# **Tutorial**

# **SemTalk**

**Version 4.4**

# **BPMN Edition zur Geschäftsprozessanalyse**

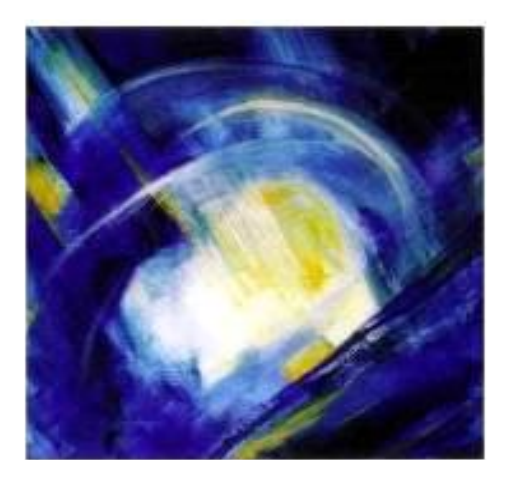

Stand: Dezember 2017

#### Inhaltsverzeichnis

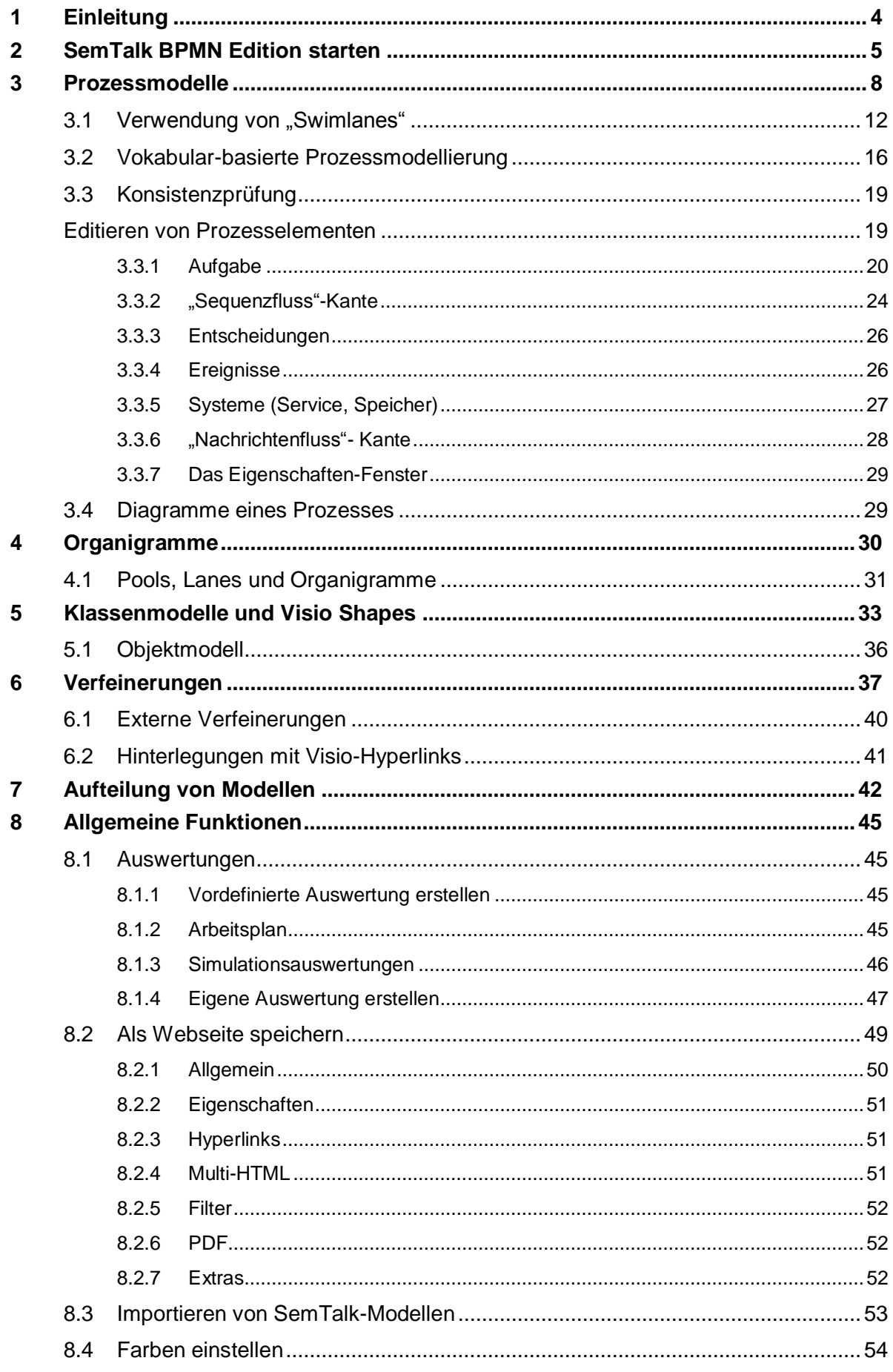

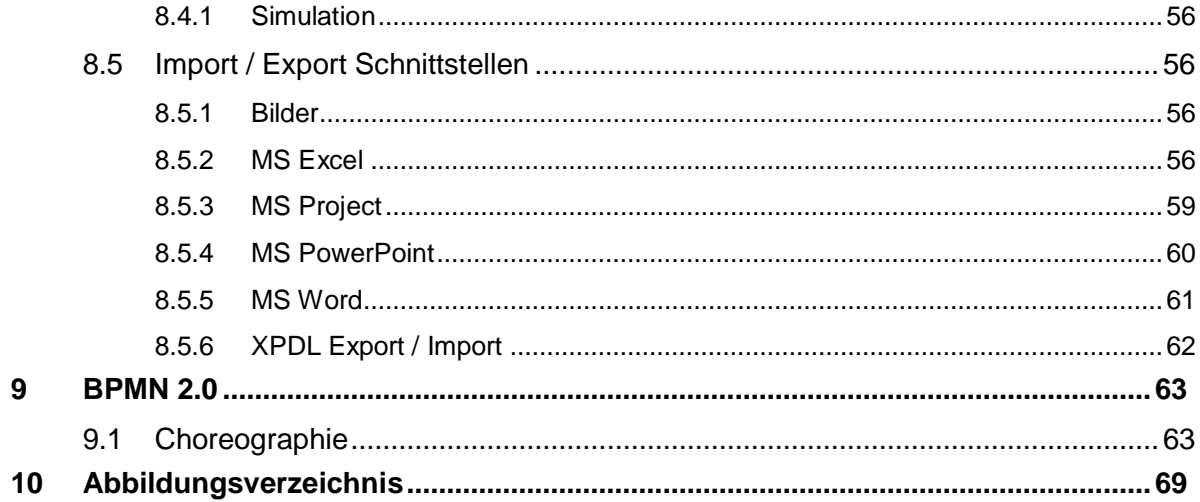

# <span id="page-3-0"></span>**1 Einleitung**

Die Business Process Model and Notation (BPMN) ist eine grafische Spezifikationssprache in der Wirtschaftsinformatik. Sie stellt Symbole zur Verfügung, mit denen Fach- und Informatikspezialisten Geschäftsprozesse modellieren können.

Die Standard Spezifikation können Sie hier nachlesen: <http://www.omg.org/spec/BPMN/index.htm>

Die BPMN wurde 2002 durch Stephen A. White, Mitarbeiter von IBM, erarbeitet und durch die Business Process Management Initiative (BPMI), einer Organisation, die Standards im Bereich Geschäftsprozessmodellierung definiert hatte, veröffentlicht. Sie wurde im Juni 2005 durch die Object Management Group (OMG) zur weiteren Pflege übernommen. Die BPMI fusionierte gleichzeitig mit der OMG, so dass die BPMN ähnlich wie die Unified Modeling Language (UML) ab diesem Zeitpunkt als Standard der OMG galt. Seit 2006 ist BPMN somit offiziell ein OMG-Standard. Wie der Name sagt, liegt der Schwerpunkt der BPMN auf der Notation, das heißt, auf der graphischen Darstellung von Geschäftsprozessen.

**Dieses Tutorial behandelt die Modellierung von Geschäftsprozessen und nicht die Orchestrierung von Webservices, dem anderen wichtigen Anwendungsgebiet der BPMN. Falls Sie primär an der Generierung von Code interessiert sind, haben wir dafür ein anderes, technischeres Tutorial erstellt (siehe [www.semtalk.de](http://www.semtalk.de/) unter dem Punkt Service – Manuals).**

Das vorliegende Tutorial wurde entwickelt, um dem Anwender einen schnellen und praxisnahen Einstieg in die BPMN-Edition von SemTalk zu ermöglichen. Es wird in diesem Tutorial daher vor allem auf die speziellen Funktionalitäten der BPMN-Edition eingegangen. Typische SemTalk-Funktionalitäten schlagen Sie bitte im allgemeinen SemTalk-Tutorial nach. Darin sind unter anderem folgende Themen behandelt:

- Modellierung von Klassen mit Attributen, Assoziationen und Vererbung
- Anpassen von Klassen- und Instanzen-Layout
- Navigation: Suche, Expandieren, Gehe zu, Einfügen
- Verwendung von Objekten aus externen Modellen
- SemTalk-Optionen

Für weitergehende Fragen und Anregungen senden Sie uns bitte eine E-Mail:

[support@semtalk.com](mailto:support@semtalk.com)

#### <span id="page-4-0"></span>**2 SemTalk BPMN Edition starten**

Das Tutorial bezieht sich auf die derzeit aktuelle Version von Microsoft Visio, zum Zeitpunkt der Erstellung ist dies Microsoft Visio 2013 (im Folgenden "Visio"). Um SemTalk zu starten öffnen Sie einfach Visio. Wenn Sie Visio bereits verwendet haben, navigieren Sie unter "Zuletzt verwendet" zum Datei-Menü über "Weitere Zeichnungen öffnen". Falls Sie eine frühere Version von Visio verwenden und die folgenden Inhalte nicht umsetzen können, melden Sie sich bitte bei uns unter [support@semtalk.com.](mailto:support@semtalk.com)

| <b>Visio</b>                                                                                                    | Nach Onlinevorlagen suchen                      | Empfohlene Suchbegriffe: Software Geschäftlich Grundrisse Flussdiagramme Tech |                                     | Netzwerk Zeitpläne           | $\Box$<br>Daniel Wernicke<br>dwernicke@semtalk.onmicrosoft.com<br>Konto wechseln |
|----------------------------------------------------------------------------------------------------|-------------------------------------------------|-------------------------------------------------------------------------------|-------------------------------------|------------------------------|----------------------------------------------------------------------------------|
| Zuletzt verwendet<br>Älter<br>testdwe<br>ø.<br>Semtation GmbH = Test = frauketest2 = sbtest3 = Freigegebene<br>SPAttribute4467KSA<br>ø<br>Semtation GmbH » Test » frauketest2 » sbtest3 » Freigegebene<br>INTI Utility and Payment Process EPC<br>Ø<br>Semtation GmbH = sites = DemoEnglish » VSDX<br>E3-2_TP_Op Durchführung Vertragsmanagement<br>₫<br>Semtation GmbH > sites > DemoGerman > VSDX                                                                                                    | <b>EMPFOHLEN</b> KATEGORIEN<br>Standarddiagramm | eichnung                                                                      | $\circ$<br>Detailliertes Netzwerkdi | Standardfluss-diagramm       | Funktionsübergreif. Flus                                                         |
| E2-1_GP_Objektmanagement<br>匝<br>Semtation GmbH = sites = DemoGerman = VSDX<br>berufung-aktuell<br>國<br>Semtation GmbH = sites = DemoGerman » VSDX<br>E3-1_TP_Energiemanagement_Entwurf<br>匹<br>Semtation GmbH = sites = DemoGerman > VSDX<br>E3-1_TP_Energiemanagement<br>v<br>Semtation GmbH = sites = DemoGerman » VSDX<br>E3-1_TP_Energiemanagement_1<br>匝<br>Semtation GmbH = sites = DemoGerman » VSDX<br>E2-2_GP_Kaufmännisches Objektmanagement<br>₫<br>Semtation GmbH = sites = DemoGerman = VSDX<br>vg e2-1_gp_objektmanagement<br>Semtation GmbH > sites > DemoGerman<br>Weitere Zeichnungen öffnen | Organigramm<br>Hauseinrichtungsplan             | Detailliertes Netzwerkdi<br>Zeitachse                                         | Standard-Netzwerkdiag<br>Grundriss  | Workflowdiagramm<br>Büroplan | Workflowdiagramm - 3D<br>Elektrotechnik allgemein                                |
|                                                                                                    |                                                 |                                                                               |                                     |                              | l wi                                                                             |

**Abb. 1 SemTalk in Visio auswählen**

Wählen Sie unter Neu SemTalk die BPMN Methode und die Vorlage "BPMN 2.0 for Visio 2010" aus, alternativ können Sie die Standard BPMN Vorlage von Visio nutzen.

-

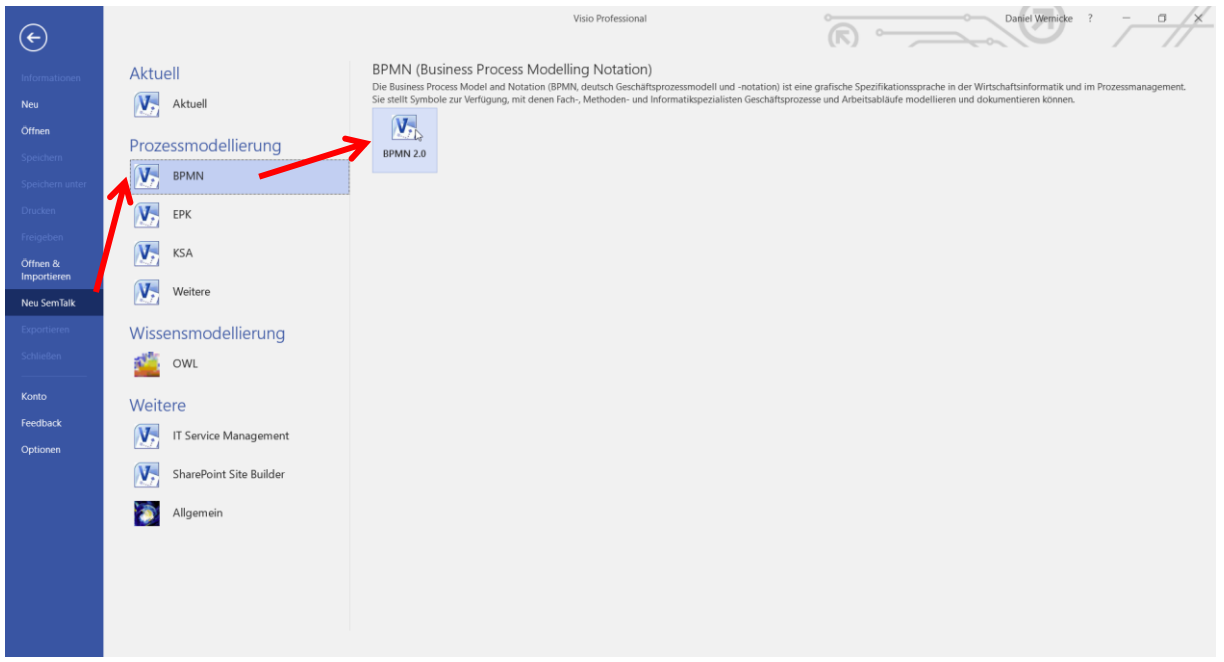

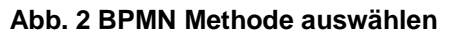

SemTalk öffnet sich beim ersten Mal wie im folgenden Bild dargestellt:

| 日<br>$5 - 0 +$                                                                                  | Zeichnung1 - Visio Professional                                                                                                    | $\sigma$<br><b>Daniel Wernicke</b><br>$\overline{a}$<br>$\times$                                                                                                    |
|-------------------------------------------------------------------------------------------------|----------------------------------------------------------------------------------------------------|----------------------------------------------------------------------------------------------------|
| Start  <br>Datei                                                                                | Objekt Diagramm Visio Einfügen Entwurf Daten Prozess Überprüfen Ansicht Entwicklertools SharePoint BPMN Auswertung Extras Optionen FUNKTIONSÜBERGREIFENDES-FLUSSDIAGRAMM OSie wünst X                                                                                                    |                                                                                                    |
| X Löschen (Modell)<br>$\overline{A}$<br>Rückgängig<br>Bearbeiten<br>Bearbeiten                  | Eigenschaften<br>■ Horizontale Swimlane Deutsch -<br>> Zeigertool<br><b>1</b> Aufwärts<br>唯<br>$\mathbb B$ Shapes ausrichten $\mathfrak g^{\mathcal{P}}$ Automatischer Verbinder<br>$\rightarrow$ Vorwärts<br><b>E</b> Vertikale Swimlane<br>Verfeinern<br>Explorer<br>$\mathcal P$ Hyperlink<br>2 Aktualisieren<br>$\leftarrow$ Zurück<br>Extras<br>Navigation<br>Swimlane<br>Umschalten | $\hat{\phantom{a}}$                                                                                                    |
| Explorer<br>$\times$<br>Modell<br><b>Diagramme</b><br><b>Prozessmodell</b><br><b>DE Objekte</b> | ↳<br>$\left  \cdot \right $                                                                                                    | Le l<br><b>Shapes</b><br>$\,>$<br>$\alpha$ -<br>Shapes suchen<br>Weitere Shapes ><br>Quick-Shapes<br><b>BPMN 2.0</b><br>Hier Quick-Shapes ablegen<br>$\bigcirc$ Ereignis<br>Aufgabe<br>◯ Gateway<br>Pool / Lane<br>$\Box$ Nachricht<br>Aust Anmerkung<br>Sequenzfluss - Nachrichtenf<br>DataObject<br>System<br>Datenspeicher<br>$=$ Lane<br>· definitionOf<br>- dataobjectOf<br>$\vert \mathbf{v} \vert$<br>$\mathbf b$ |
| Zeichenhl 1 von 1 Deutsch (Deutschland) RT                                                      | $\bigoplus$<br><b>Business Process Diagra</b><br>Alle $\triangle$                                                                                                    | $\Box$ - $\Box$ + 102 % $\Box$ 57                                                                                                    |

**Abb. 3: Starten der SemTalk BPMN Vorlage**

Der SemTalk Explorer ("Browser") kann mit dem Icon **TE** unter Start oder über Extras --> **Explorer --> Explorer** eingeblendet werden. Mit dem Explorer bekommen Sie eine strukturierte Sicht auf die Objekte in Ihrem Modell. Im Diagramm-Baum erscheinen die vordefinierten Diagrammtypen der BPMN.

Das Explorer Fenster kann z.B. an das Shape-Fenster angedockt werden oder losgelöst an beliebiger Stelle in SemTalk positioniert werden.

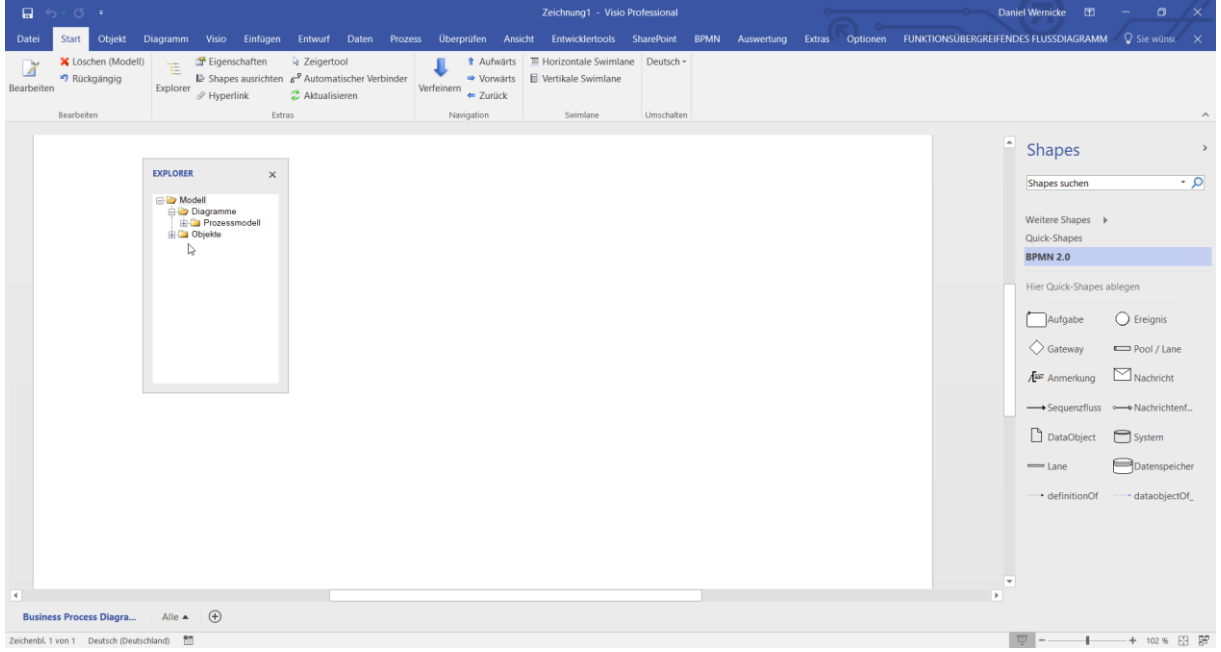

**Abb. 4 SemTalk Explorer**

Bitte nutzen Sie die Visio Hilfe falls nötig.

Ähnlich zu bedienen ist das Eigenschaften Fenster, dass Sie unter Start --> "Eigenschaf**ten**" einblenden können.

Das Verschiebe- und Zoom Fenster wird mit dem Icon **in der rechten unteren Ecke des** Visio-Fensters eingeblendet. Falls dies nicht der Fall ist, klicken Sie mit rechts auf die Status Leiste und aktivieren Sie dort das Verschiebe- und Zoom-Fenster.

Auch das Vorlagenfenster ("Shapes") und das Verschiebe- und Zoomfenster können am Rand des Visio-Fensters verankert werden.

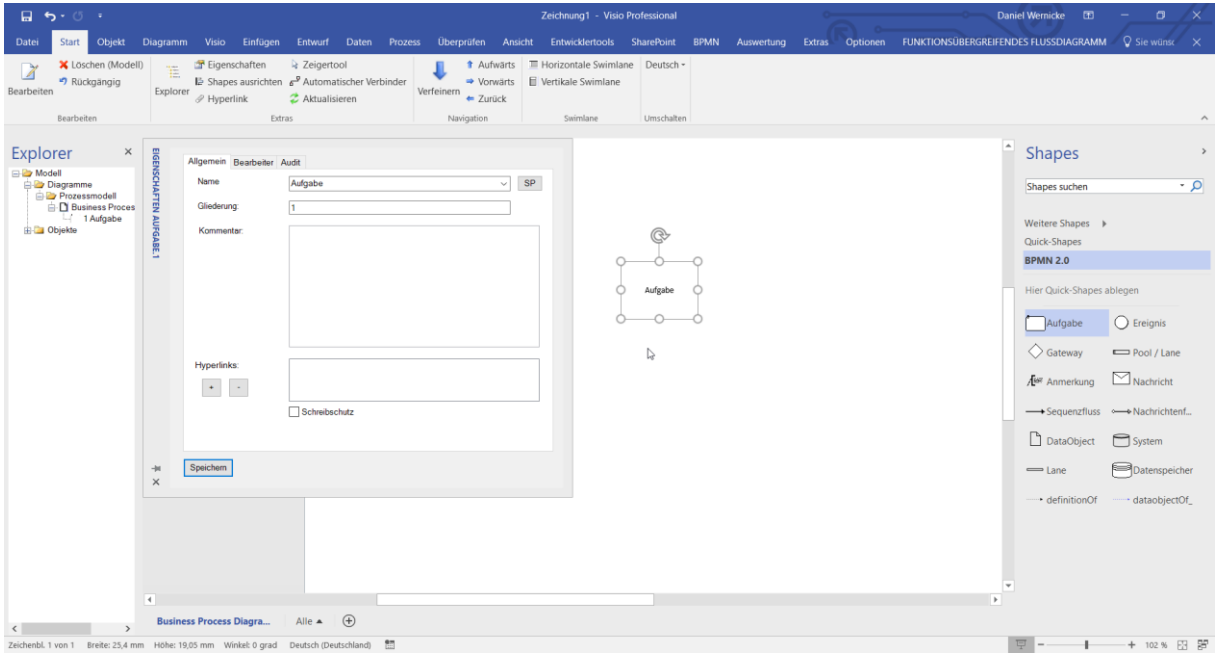

**Abb. 5: Modellierungsumgebung**

Standardmäßig wird ein leeres Prozessdiagramm geöffnet, in dem sofort modelliert werden kann.

# <span id="page-7-0"></span>**3 Prozessmodelle**

Beginnen Sie, Ihren Prozess zu modellieren. Ziehen Sie dazu entsprechende Symbole aus der Schablone / dem Shape-Set auf das Zeichenblatt. Den eingefügten Prozesselementen wird zunächst ein Standardname zugewiesen, den Sie leicht umbenennen können, indem Sie das Prozesselement markieren und einen neuen Namen eintippen.

#### **Hinweise zur BPMN Methode (aus Wikipedia):**

*Ein Prozess ist eine Abfolge von Aktivitäten (Aufgaben) mit definierten Schnittstellen, Eingangs- und Ausgangsereignissen. Zwischen diesen Prozesselementen gibt es Sequenzflüsse.*

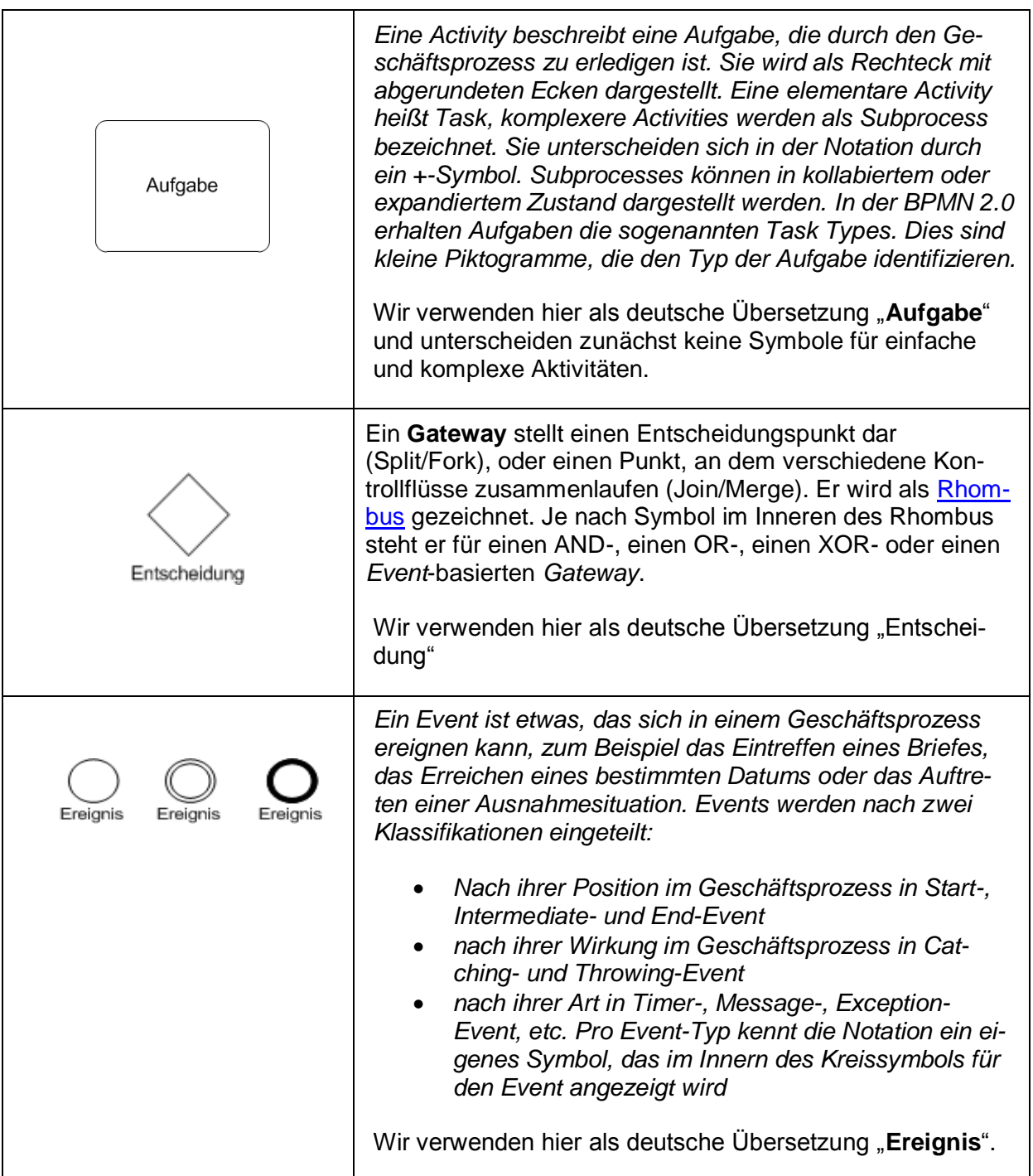

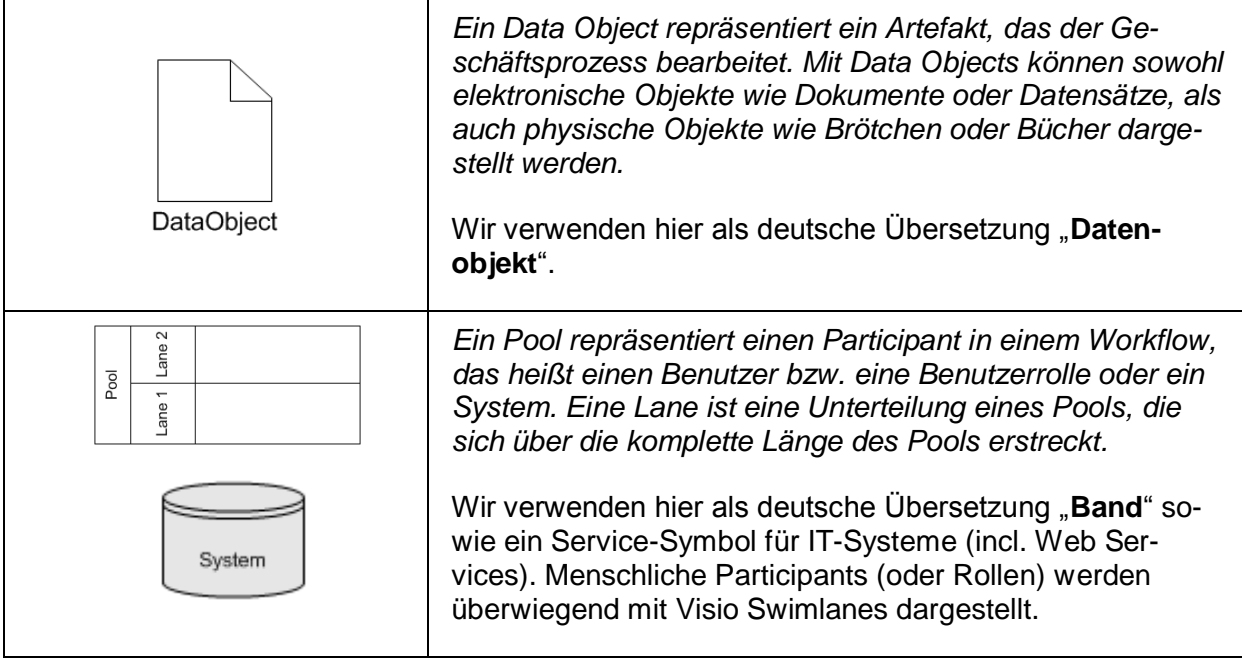

Für Verbindungen ("Kanten") zwischen Aktivitäten benutzen Sie das "Sequenzfluss"-Shape. Je nach Einstellung aus Abbildung 4 sind verschiedene Verbindungen zwischen Objekten erlaubt oder verboten. Mit den in Abbildung 4 gezeigten Einstellungen ergeben sich in BPMN 2.0 folgende mögliche Verbindungen (nz = nicht zutreffend):

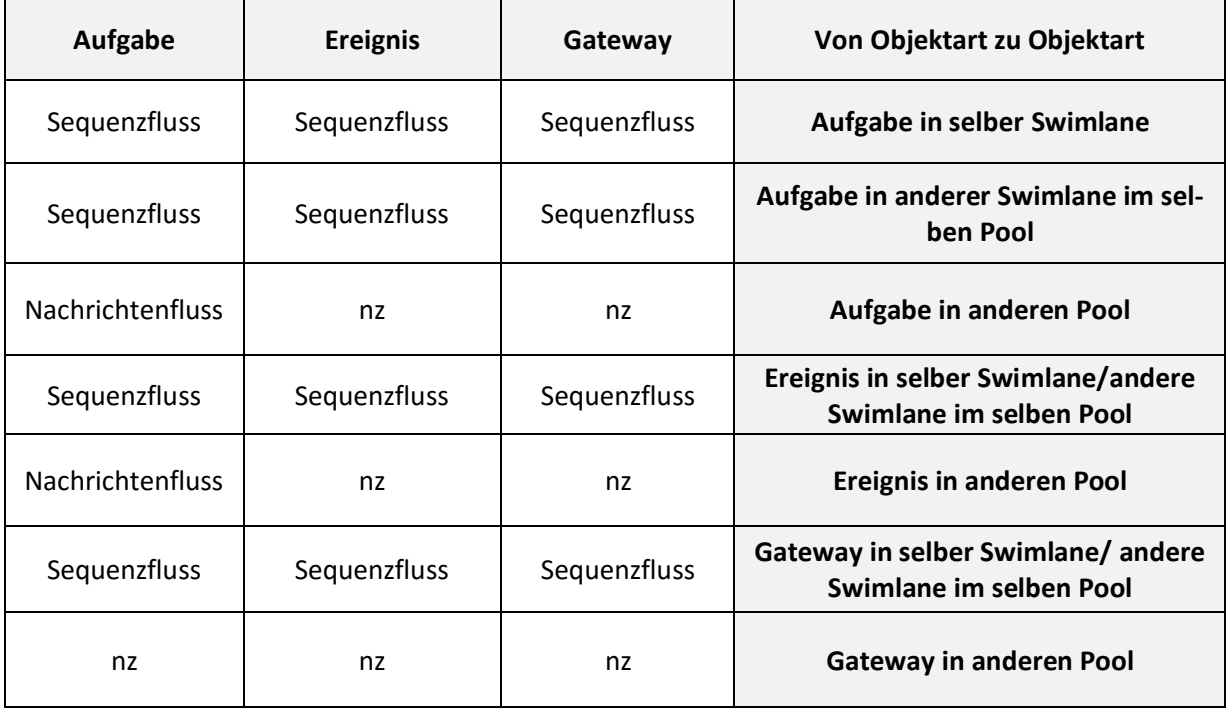

Um Kanten komfortabel anzulegen, sollten Sie den Modus "Automatischer Verbinder" verwenden (siehe Abbildung 6). Verwenden Sie alternativ dazu die blauen Pfeile, die erscheinen, wenn Sie die Maus auf dem Zeichenblatt über ein markiertes Shape bewegen. Mit Klick auf einen der blauen Pfeile entsteht eine Linienverbindung ("Kante") zu einem benachbarten oder neuen Shape.

SemTalk stellt dabei die konsistente Verwendung der zu verbindenden Visio-Symbole und Verbinder entsprechend dem Meta-Modell der BPMN sicher, d. h. es wählt die richtige Beziehung aus.

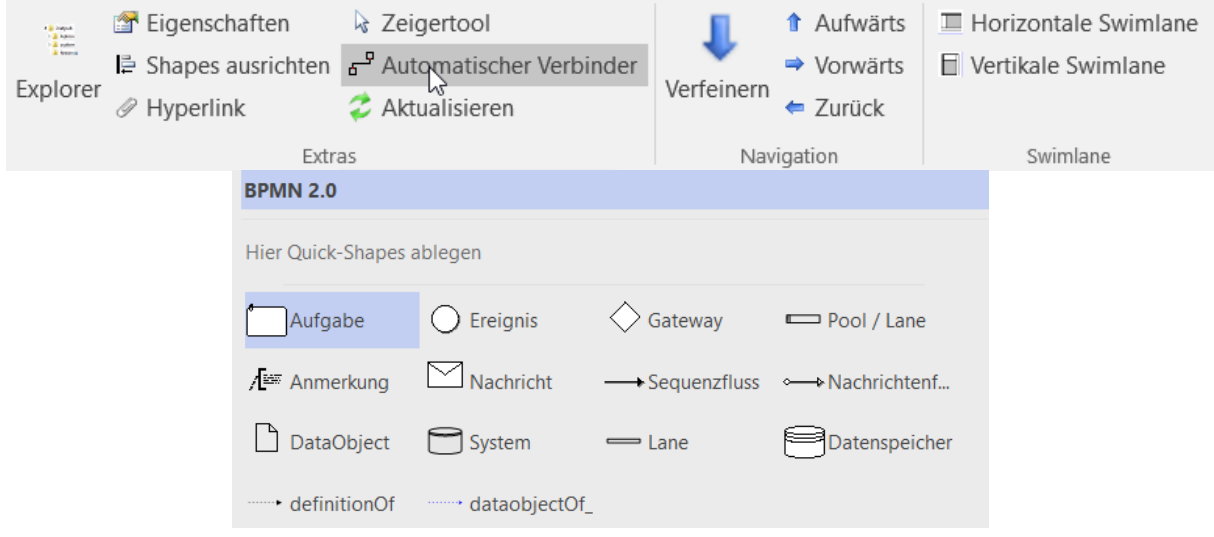

#### **Abb. 6: Automatischer Verbinder und BPMN Shape-Set**

Achten Sie beim Anlegen der Kanten darauf, dass selbige an den Prozesselementen richtig "angedockt" sind. Wenn Sie das Ende einer Kante über den Klebepunkt eines Zielelements ziehen, wird Ihnen die Klebemöglichkeit (rotes Kästchen) angezeigt. Richtig verbunden ist eine Kante, wenn beide Pfeilenden mit roten Kästchen (in Visio 2013 mit grünen Kästchen) dargestellt werden.

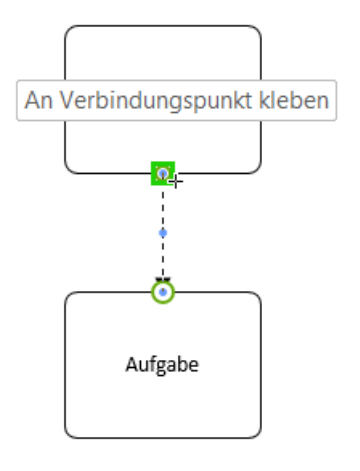

**Abb. 7: korrekt verbundene Kante**

Ziehen Sie die unterschiedlichen Prozesselemente in Ihr Diagramm und verbinden Sie diese miteinander.

Wenn Sie keine Kanten mehr ziehen, verlassen Sie den automatischen Verbinder-Modus, indem Sie auf den Mauszeiger in der Symbolleiste klicken.

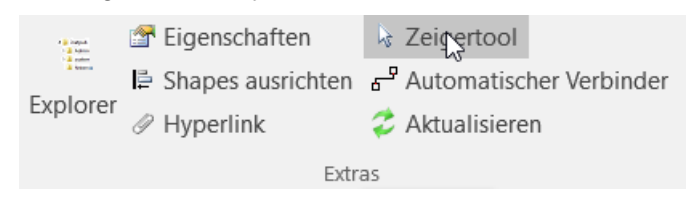

**Abb. 8 Zeigertool**

#### *Hinweis:*

Sollten Verbindungen zwischen Objekten nicht möglich sein, prüfen Sie, ob bei der Visio-Option Ansicht → "Ausrichten und Kleben": "Kleben, Shape-Geometrie" ausgewählt oder die Taste F9 versehentlich gedrückt ist.

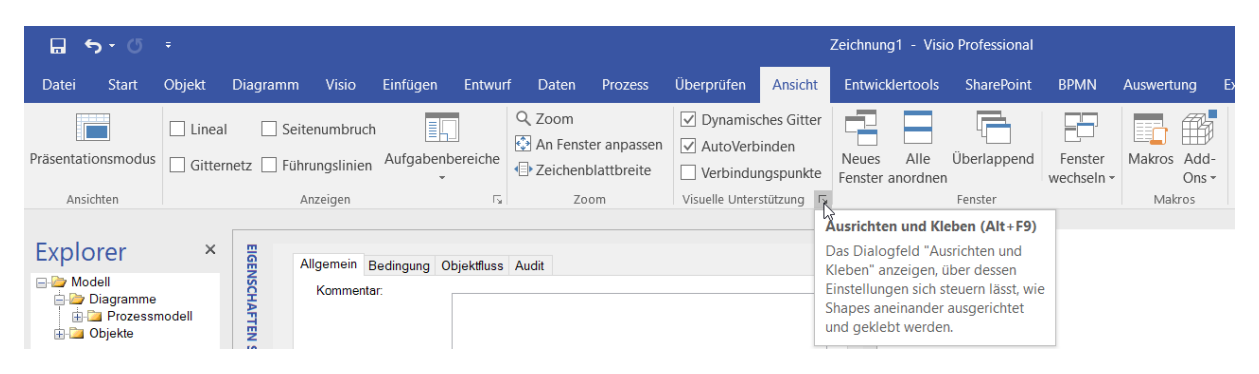

**Abb. 9 Visio Option: Ausrichten und Kleben**

+ Aufwärts  $\Downarrow$ X Löschen (M  $\overline{A}$ **E** Shapes ausrichten  $\begin{array}{c}\n\Rightarrow \text{Vorwärts}\n\end{array}\n\quad\n\begin{array}{c}\n\text{Vertikale Swimlane}\n\end{array}$ 2 Aktualisierer  $\mathcal P$  Hyperlink Explorer Shapes Business Process Diagram-0 Shapes suchen **BPMN 2.0** Aufgabe  $^{\circledR}$  $\bigcirc$  Ereignis Aufgab ool / Lane  $\mathbb{Z}$ . n<br>DataObiect  $\bigcirc$  Syster  $\rightarrow$  $\overline{\phantom{a}}$ Business Process Diagra... Alle ▲  $\qquad$  (+) Explore Zeichenbl. 1 von 1 Breite: 25.4 mm Höhe: 19.05 mm Winkel: 0 grad Deutsch (De  $\overline{ }$ 一页.  $-+$  131 % F3 55

Ein erster noch nicht näher spezifizierter Prozess könnte wie folgt aussehen:

#### **Abb. 10: Hinzugefügte Prozesselemente**

Zum Umbenennen der einzelnen Prozessobjekte markieren Sie ein Element und tippen einen neuen Namen ein. SemTalk erleichtert Ihnen die zügige Modellierung von Aufgaben, Ereignissen und Entscheidungen durch seine Objektorientierung und die Wiederverwendung bereits definierter Namen (bspw. "Auftrag"; siehe auch Abschnitt 3.2).

#### <span id="page-11-0"></span>**3.1 Verwendung von "Swimlanes"**

Der Bearbeiter einer Aufgabe ("Teilnehmer", "Participant") wird in der BPMN durch das Band definiert, auf dem sich die Aufgabe befindet. Für die Darstellung der Bänder werden Visio Swimlanes verwendet. Diese vereinfachen die Erstellung der Modelle erheblich

Sie finden die Swimlane im Start Tab ( $\blacksquare \blacksquare$ ) und alternativ im Shape-Set (als Shape "Pool/Lane").

| Datei             | Start      | Obiekt                           | <b>Diagramm</b>                                                          | <b>Visio</b>                             | Einfügen | <b>Entwurf</b>                                               | Daten | <b>Prozess</b> |            | Überprüfen                                                         | <b>Ansicht</b> | <b>Entwicklertools</b>                        |  |
|-------------------|------------|----------------------------------|--------------------------------------------------------------------------|------------------------------------------|----------|--------------------------------------------------------------|-------|----------------|------------|--------------------------------------------------------------------|----------------|-----------------------------------------------|--|
| ی ک<br>Bearbeiten |            | X Löschen (Modell)<br>Rückgängig | $\begin{array}{c} 1.004 \\ 1.01 \\ 1.01 \\ 1.01 \end{array}$<br>Explorer | Eigenschaften<br>$\mathscr{D}$ Hyperlink |          | √ Zeigertool<br>P Automatischer Verbinder<br>2 Aktualisieren |       |                | Verfeinern | <b>1</b> Aufwärts<br>$\Rightarrow$ Vorwärts<br>$\leftarrow$ Zurück |                | □ Horizontale Symlane<br>■ Vertikale Swimlane |  |
|                   | Bearbeiten |                                  |                                                                          |                                          | Extras   |                                                              |       |                |            | Navigation                                                         |                | Swimlane                                      |  |

**Abb. 11: Öffnen der Swimlane Vorlage**

Beim Einfügen von Swimlanes legen Sie die Ausrichtung (horizontal oder vertikal) der Swimlanes fest. In Visio 2010 haben dann alle Swimlanes in diesem Visio Dokument diese Ausrichtung, in Visio 2013 kann zwischen horizontal und vertikal innerhalb eines Dokuments gewechselt werden.

Mehr Optionen zum Einfügen von Swimlanes sind im Tab "Funktionsübergreifendes Flussdiagramm" zu finden.

| $\Box$ 5 $\cdot$ 6 $\cdot$                                                                                     |                                                                            | Zeichnung1 - Visio Professional                                                                                                    | Daniel Wernicke DD |
|----------------------------------------------------------------------------------------------------|----------------------------------------------------------------------------|----------------------------------------------------------------------------------------------------|--------------------|
|                                                                                                    |                                                                            | Datei Start Objekt Diagramm Visio Einfügen Entwurf Daten Prozess Überprüfen Ansicht Entwicklertools SharePoint BPMN Auswertung Extras Optionen FUNKTIONSÜBERGREIFENDESTEUSSDIAGRAMM |                    |
| m<br>h<br>Verantwortlichkeitsbereich Trennzeichen Zeichenblatt Ausrichtung Richtung Seitenränder Formatvorlage | $\overline{P}$ $\overline{P}$ $\overline{P}$ $\overline{P}$ $\overline{P}$ | a Verantwortlichkeitsbereichsbeschriftung drehen<br>Titelleist anzeigen<br>Trennzeichen anzeigen                                                                                    |                    |

**Abb. 12 Funktionsübergreifendes Flussdiagramm**

Markieren Sie nach dem Einfügen den Kopf einer Swimlane. Sie können entweder neue Bearbeiter durch direktes Eintippen/Umbenennen der Swimlane anlegen oder durch Rechtsklick / "**Auswählen**" bereits definierte Bearbeiter auswählen.

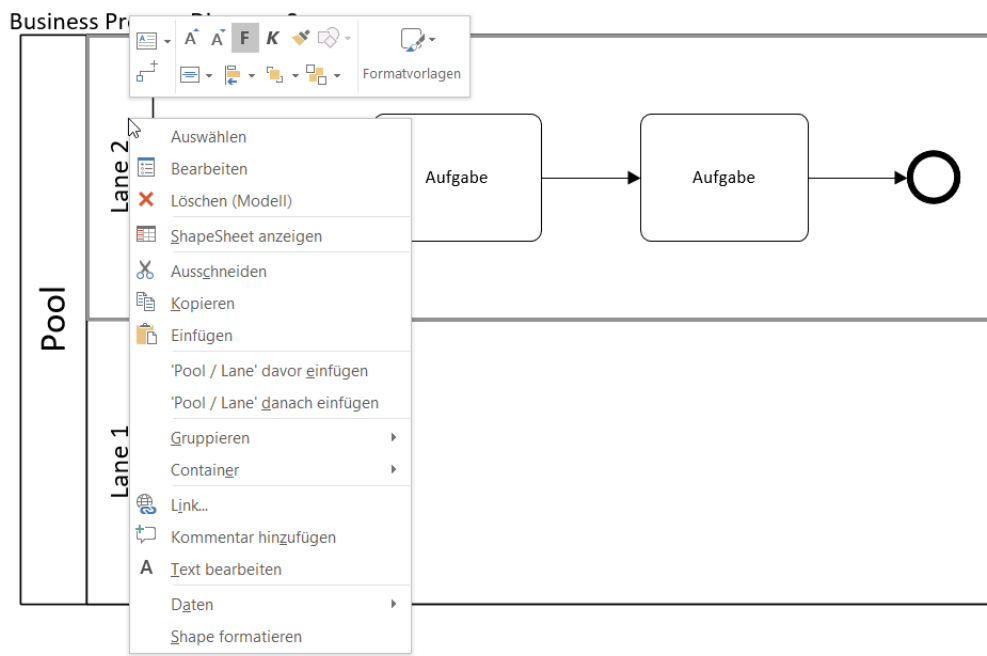

**Abb. 13: Einfügen von Bearbeitern in eine Swimlane**

Ordnen Sie der Swimlane einen Bearbeiter über den Kontextmenüeintrag "Auswählen" zu, öffnet sich der "**Bearbeiter**"- Dialog. Selektieren Sie hier einen Bearbeiter oder weisen Sie über den Button "Neu" einen neuen Bearbeiter der Swimlane zu. 1

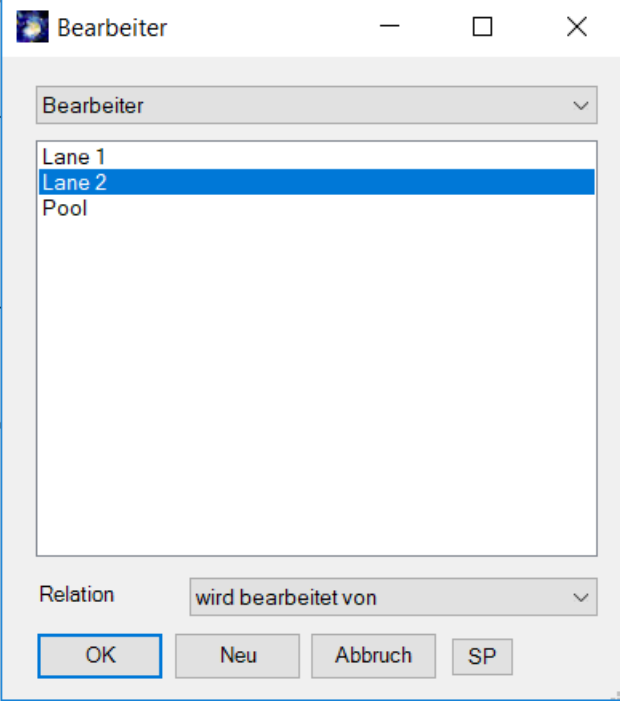

**Abb. 14: Zuordnen von Swimlanes zu Bearbeitern**

Wenn Sie jetzt die Prozesselemente auf den Swimlanes verschieben oder neue Elemente darauf anlegen, werden diese automatisch dem jeweiligen Bearbeiter zugeordnet. Schauen Sie sich die Bearbeiter auf dem "**Bearbeiter**"- Reiter im "**Bearbeiten**"-Dialog einer Aufgabe an.

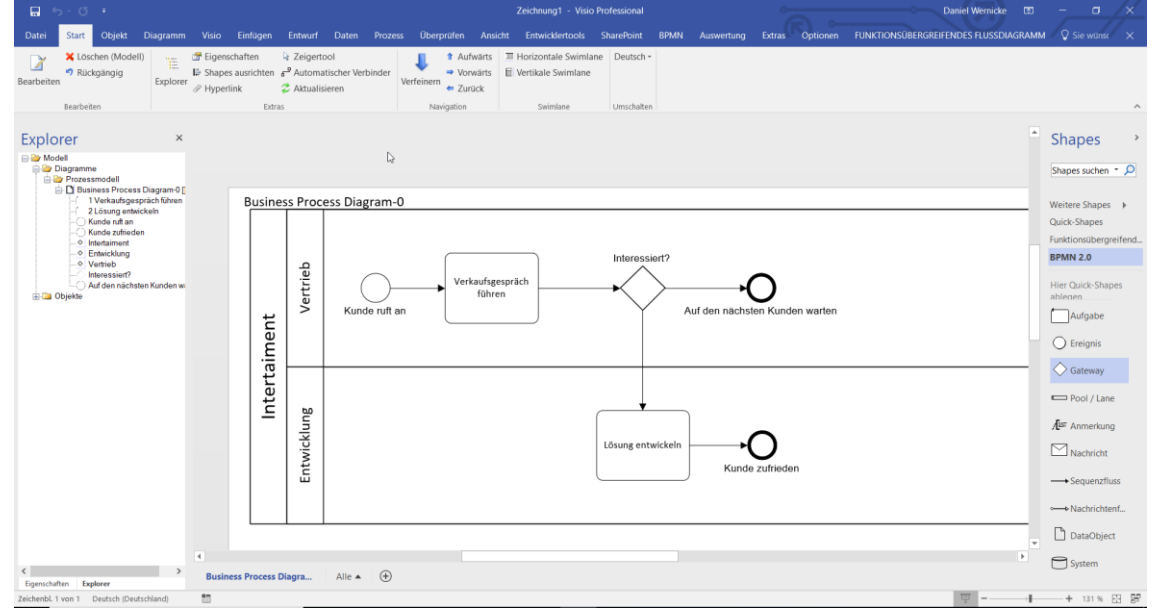

**Abb. 15: Zuordnen von Bearbeitern zu Aufgaben über Swimlanes** 

 $\overline{a}$ 

<sup>1</sup> Mit der Combobox "Relation" können Sie bestimmen, in welcher Relation die Aufgaben und Bearbeiter zueinander stehen sollen. Neben der Standard-Assoziation "wird bearbeitet von" werden auch Assoziations-Unterklassen angezeigt, die für den markierten Bearbeiter erlaubt sind.

Trotz der Nutzung von Swimlanes besteht weiterhin die Möglichkeit, den einzelnen Aufgaben selbst weitere Bearbeiter zuzuordnen (z.B. Stellvertreter; siehe auch Abschnitt "Verbindungen zwischen Objekten" im Allgemeinen SemTalk-Tutorial).

Zwischen Aufgaben auf verschiedenen Pools wird ein Nachrichtenfluss ("Message flow") als Verbinder benutzt. Entscheidungen können nicht direkt mit Aufgaben auf anderen Pools verbunden werden.

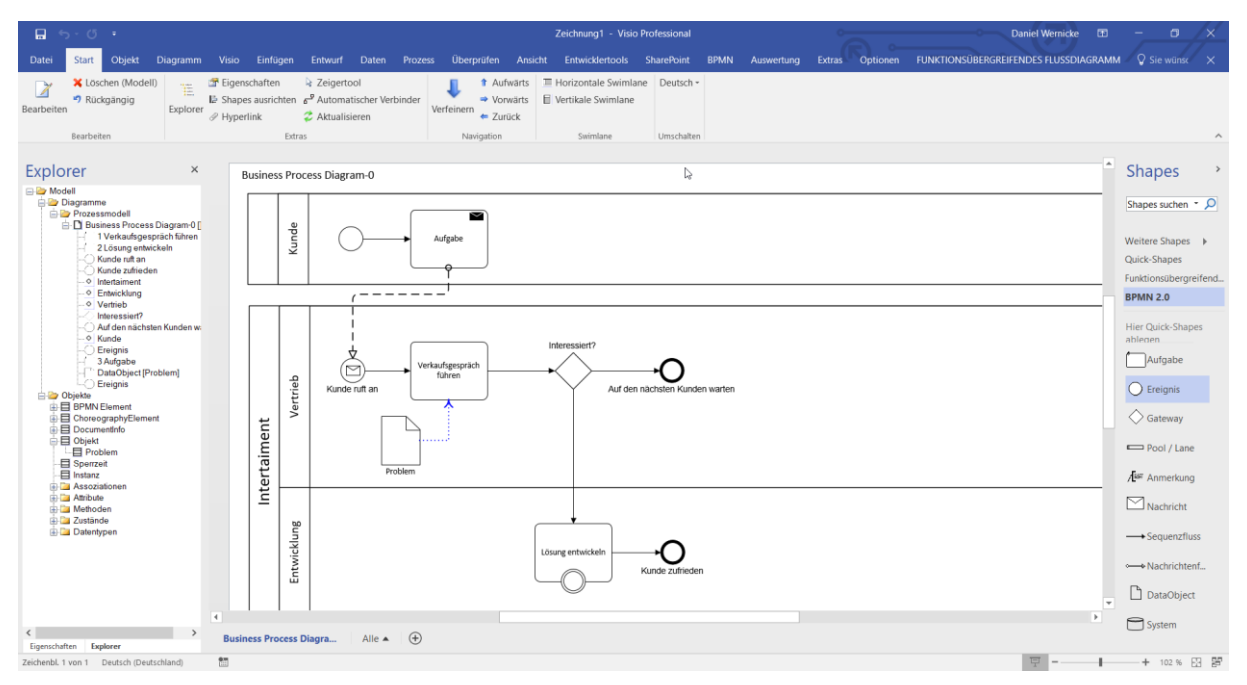

**Abb. 16: Prozess mit Datenobjekt und Nachricht**

In der BPMN können Sie den Aufgaben Ereignisse zuordnen um auszudrücken, dass während der Bearbeitung etwas Wichtiges passieren kann. Das Ereignis-Shape muss dem Aufgaben-Shape hinzugefügt werden. Sie müssen das Element eventuell etwas bewegen, bis es erkannt wird und einen doppelt Rand zeigt.

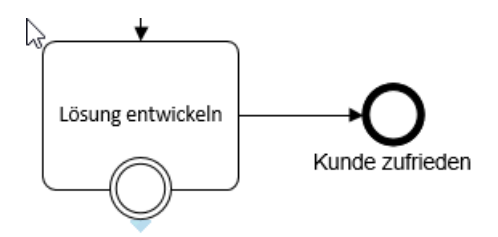

**Abb. 17: Ereignis an einer Aufgabe**

Bearbeiten Sie das Ereignis, indem Sie aus dem Rechtsklick-Menü "Trigger Type" den Typ auswählen.

| 圓<br>5.01                                                                                                    |                                                     | Zeichnung1 - Visio Professional                                                                                                    | σ<br><b>Daniel Wernicke</b><br><b>FOR</b>                                                         |
|----------------------------------------------------------------------------------------------------|-----------------------------------------------------|----------------------------------------------------------------------------------------------------|---------------------------------------------------------------------------------------------------|
| Datei<br>Start<br>Objekt                                                                                                    |                                                     | Diagramm Visio Einfügen Entwurf Daten Prozess Überprüfen Ansicht Entwicklertools SharePoint BPMN Auswertung Extras Optionen FUNKTIONSÜBERGREIFENDESFLUSSDIAGRAMM VSiewünst X                                                                                                    |                                                                                                   |
| X Löschen (Modell)<br>W<br>Ë<br>Rückgängig<br>Bearbeiten<br>Explorer<br>Bearbeiten                                                                                                    | F Eigenschaften<br>$\mathcal P$ Hyperlink<br>Extras | ■ Horizontale Swimlane Deutsch -<br>2 Zeigertool<br><b>1</b> Aufwärts<br>$\mathbf{E}$ Shapes ausrichten $\mathbf{e}^{\mathbf{P}}$ Automatischer Verbinder<br><b>El Vertikale Swimlane</b><br>$\Rightarrow$ Vorwärts<br>Verfeinern<br>$\leftarrow$ Zurück<br>2 Aktualisieren<br>Navigation<br>Swimlane<br>Umschalten |                                                                                                   |
| Explorer<br>$\times$<br><b>ED</b> Modell<br><b>Diagramme</b>                                                                                                    |                                                     | <b>Business Process Diagram-0</b>                                                                                                    | e.<br><b>Shapes</b>                                                                               |
| Prozessmodell<br><b>Business Process Diagram-0</b><br>1 Verkaufsgespräch führen<br>2 Lösung entwickeln<br>3 Aufgabe<br>4 Kunde anrufen<br>5 Verzögerung berichten<br>6 Projekt verlängern<br>Auf den nächsten Kunden w. |                                                     | œ<br>Kunde<br>Aufgabe<br>. – – – – – –                                                                                                    | Shapes suchen ~ Q<br>Weitere Shapes ><br>Quick-Shapes<br>Funktionsübergreifend<br><b>BPMN 2.0</b> |
| - ○ Intertaiment<br>DataObject [Problem]<br>Ereignis<br>Ereignis<br>Interessiert?<br>Kunde geduldig?<br>Kunde ruft an                                                                                                   |                                                     | Kunde geduldig?<br>Interessiert?<br>Verkaufsgespräch<br>☞<br>Projekt verlängern<br>führen<br>Vertrieb<br>Auf den nächsten Kunden warten<br>Kunde ruft an                                                                                                    | <b>Hier Quick-Shapes</b><br>ablegen<br>Aufgabe<br>$\bigcirc$ Ereignis                             |
| Kunde zufrieden<br>- O Vertrieb<br>- O Entwicklung<br>- O Kunde<br><b>Diekte</b>                                                                                                    | Intertaiment                                        | Kunde anrufen<br>J,<br><b>Problem</b>                                                                                                    | ◯ Gateway<br>Pool / Lane                                                                          |
|                                                                                                    |                                                     | Entwicklung<br>Verzögerung<br>Läsung entwickeln<br>berichten                                                                                                    | As Anmerkung                                                                                      |
|                                                                                                    |                                                     | Kunde zufrieden<br>Δ                                                                                                    | $\Box$ Nachricht<br>Sequenzfluss                                                                  |
|                                                                                                    |                                                     |                                                                                                    | ← Nachrichtenf                                                                                    |
|                                                                                                    |                                                     |                                                                                                    | DataObject<br>Ψ                                                                                   |
|                                                                                                    | $\overline{a}$<br><b>Business Process Diagra</b>    | $\bigoplus$<br>Alle $\triangle$                                                                                                    | $\rightarrow$<br>System                                                                           |
| $\rightarrow$<br>$\overline{\phantom{a}}$<br>m<br>Zeichenbl. 1 von 1 Deutsch (Deutschland)                                                                                                    |                                                     |                                                                                                    | + 85% 田 閉                                                                                         |

**Abb. 18: Problembehandlung**

#### <span id="page-15-0"></span>**3.2 Vokabular-basierte Prozessmodellierung**

Legen Sie ihre Aufgaben vokabular-basiert an! Über den Kontextmenüeintrag "**Compose**" einer Aufgabe öffnen Sie den "**Compose**"-Dialog. Dabei geht es darum, Aufgaben und Ereignisse mit Hilfe von Begriffen (Substantiven) eindeutiger zu beschreiben als in einer reinen Textform. Diesen Substantiven werden Verben (für Aufgaben) bzw. Zustände (für Ereignisse) zugeordnet, aus denen dann der Name des jeweiligen Objekts (Aufgabe oder Ereignis) gebildet wird. Gleichzeitig entsteht mit der Eingabe eines Substantivs ein neues Objekt vom Typ "Objekt" als Klasse (siehe im SemTalk Explorer im Objekte-Baum). Dieser Klasse wird das Verb als Methode bzw. der Zustand zugeordnet.

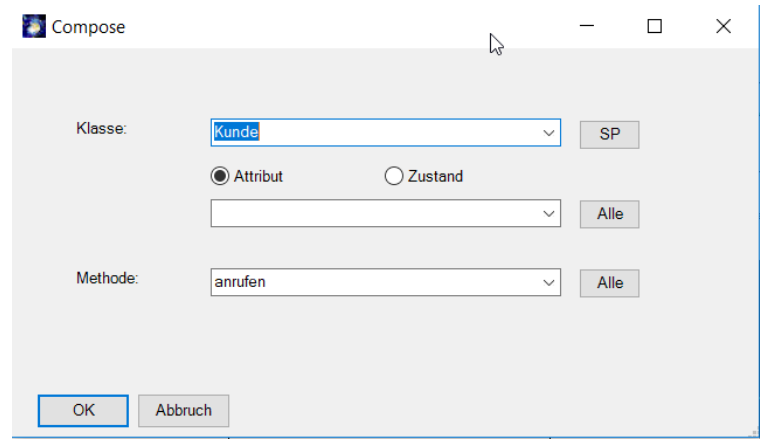

**Abb. 19: Objektorientierte Aufgaben anlegen**

Mit dem Feld "**Klasse**" legen Sie entweder neue Objekte durch Eingabe eines neuen Namens an oder wählen aus der Liste der bestehenden Klassen aus.

Mit den Optionen "**Attribut**" und "**Zustand**" können Sie bspw. die Objektklasse spezifizieren. Geben Sie hier an, ob ein bestimmtes Attribut der Klasse oder ein konkreter Zustand der Klasse gemeint ist.

Mit der Combo Box "**Methode**" geben Sie die gewünschte Methode (Verb) an oder wählen aus der Liste bestehender, ggf. ererbter Methoden eine geeignete Methode aus.

SemTalk legt bei Bedarf die entsprechenden Objekte im Hintergrund an. Im Beispiel der Abbildung entsteht eine Objektklasse "Auftrag" mit der Methode "annehmen", eine Aufgabenklasse "Auftrag annehmen" und die dazugehörige Aufgabe (Instanz) im Prozess. Gleiches gilt für "Auftrag bearbeiten", wobei dieselbe Objektklasse "Auftrag" genutzt wird, nur mit einer anderen Methode.

#### *Hinweis:*

Unter dem Menüpunkt **Optionen --> SemTalk Optionen -->** Option "**Compose für neue Objekte**" können Sie einstellen, dass der Compose Modus immer automatisch für alle neuen Aufgaben und Ereignisse verwendet wird.

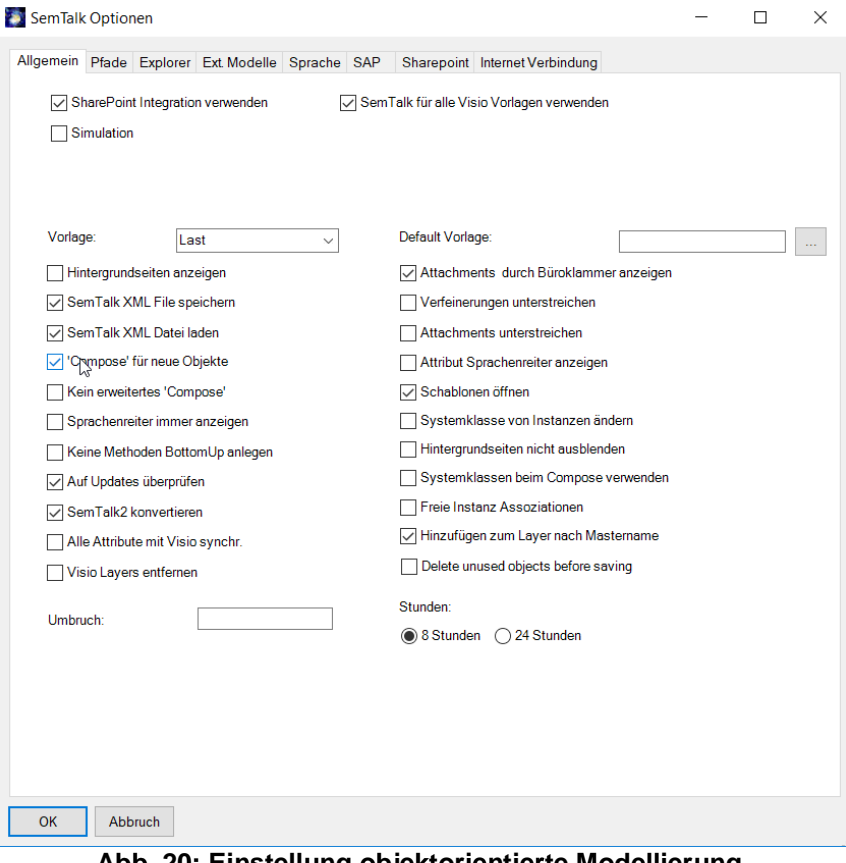

**Abb. 20: Einstellung objektorientierte Modellierung**

Erzeugen Sie objektorientierte Aufgaben sowie Ereignisse mittels "**Compose**". Ihr Prozessmodell könnte zum Beispiel so aussehen:

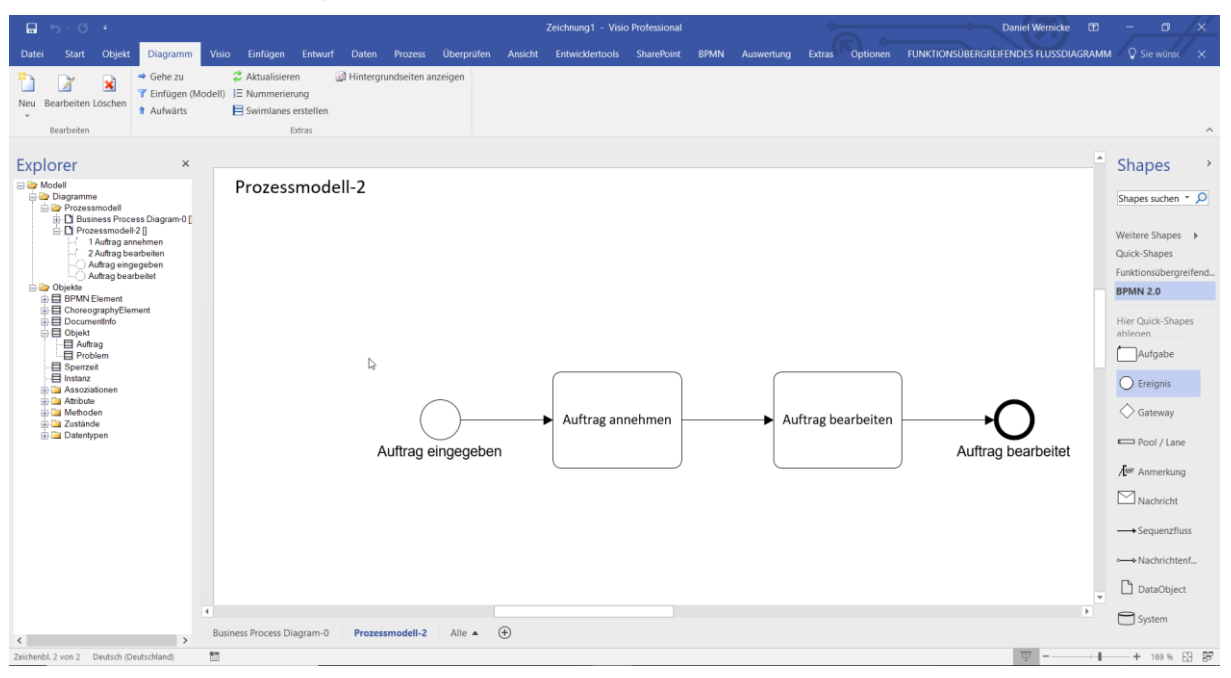

**Abb. 21: Objektorientierter Prozess**

Das zughörige Business-Objektmodell sieht dann ungefähr so aus (die Erzeugung dieser Sicht wird an anderer Stelle behandelt):

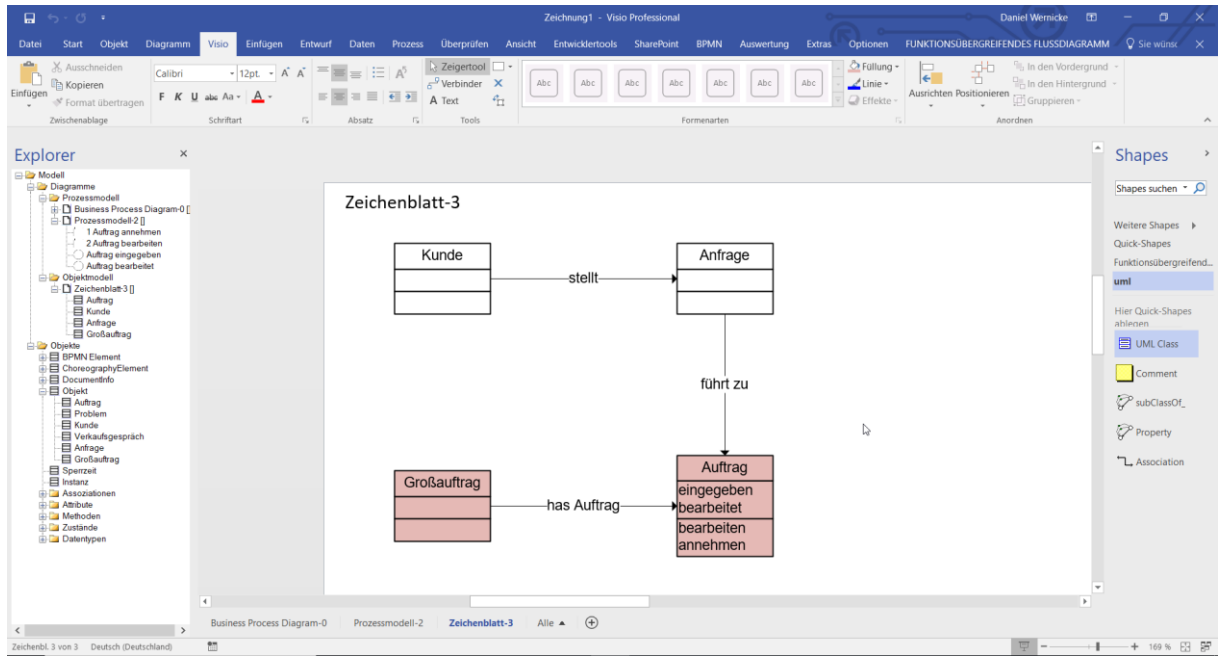

#### **Abb. 22: Business-Objektmodell**

Sie können Großauftrag als Unterklasse von Auftrag angeben. Großauftrag erbt dann alle Methoden von Auftrag. Im Compose-Dialog werden die entsprechenden Methoden zur Auswahl angeboten.

SemTalk stellt dabei die Konsistenz zwischen Objekt- und Prozessmodell sicher. Falls Sie also eine Klasse oder Methode umbenennen, wird diese im Prozess aktualisiert.

Insbesondere für größere Projekte oder Referenzmodelle empfehlen wir eine objektorientierte Vorgehensweise, bei der zunächst die wichtigsten Objekte mit ihren Methoden, den sinnvoll anwendbaren Verben ermittelt werden (ggf. im Rahmen der Modellierung eines möglichst repräsentativen Prozesses). Diese bilden dann die sprachliche Basis zum Erstellen der weiteren Prozesse.

Zur Verwendung in mehreren Projekten können solche Klassenbibliotheken auf verschiedene Dateien verteilt und ggf. über das Internet oder Intranet oder Listen in Microsoft SharePoint zur Verfügung gestellt werden. Das Vorgehen dazu ist im Kapitel 6 beschrieben.

#### <span id="page-18-0"></span>**3.3 Konsistenzprüfung**

Explore Shapes Zeichenblatt-4 Aufgah **BPMN 2.0**  $\mathbf b$ Aufgabe  $\bigcirc$  Ereignis  $\sqrt{4}$  $R_{\rm H}$  $\Diamond$  Gateway der mehrere eingehende Links oder m Konsistenzprobleme  $\equiv$ Pool / Lane **Jer** Anmerkung  $\Box$ Nachricht DataObject Syster 豆

SemTalk 4.1 hat ein neues Feature zur Prüfung der Modellkonsistenz:

#### **Abb. 23 Modellkonsistenzprüfung**

Gefundene Probleme werden als Kommentar über den Objekten wo diese gefunden worden sind angezeigt, wenn man mit der Maus über das Objekt geht.

Mit "Regeln kontinuierlich prüfen" werden alle Objekte, die geändert werden, auf vorhandene Probleme untersucht. Sie können einstellen, dass alle Elemente mit Problemen rot markiert werden, bis diese behoben sind.

"Modellkonsistenz prüfen" öffnet das Problem-Fenster und kontrolliert erneut alle Elemente. Ein Doppelklick im Problem-Fenster navigiert Sie zum entsprechenden Objekt mit dem Problem.

#### <span id="page-18-1"></span>**Editieren von Prozesselementen**

Sie können die Elemente des Prozessmodells wie folgt bearbeiten:

- Doppelklick auf das Element
- Eintrag "**Bearbeiten**" im Kontextmenü (rechte Maustaste) des Elements
- nach dem Markieren des Elements über das Hauptmenü Objekt --> "Bearbeiten"
- im Explorer unter Diagramme --> Prozessmodell -->Prozess X" --> "Element X" (Kontextmenü "**Bearbeiten"**)
- im Explorer unter "Objekte -->".

Wenn Sie das Objekt einfach nur umbenennen wollen, markieren Sie das Element und tippen den neuen Namen ein.

Im Eigenschaftenfenster lassen sich die Werte direkt überprüfen oder ändern. (**Start --> Extras --> Eigenschaften**). Dafür öffnen Sie das Eigenschaftenfenster und markieren Sie ein Element. Seine Werte werden automatisch im Fenster angezeigt.

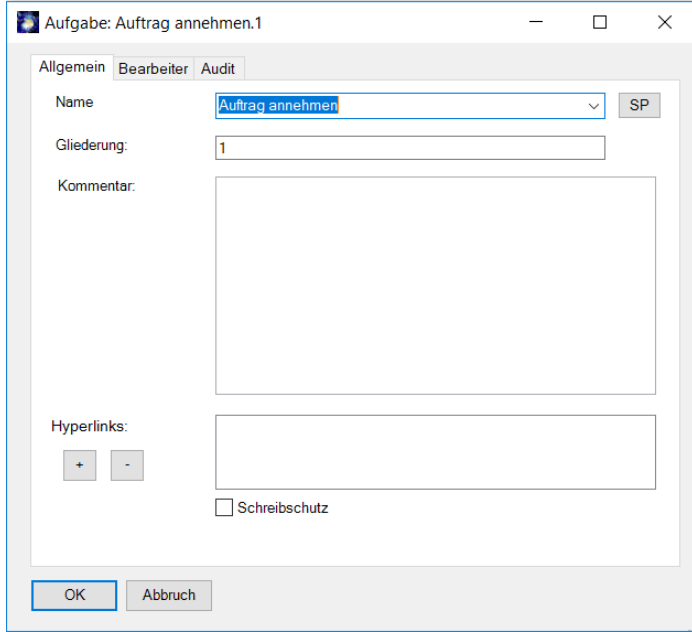

#### **Abb. 24 Eigenschaftenfenster**

Für BPMN 2.0 ist das "Shape-Daten" Fenster ebenfalls nützlich. Sie können Sich das Shape-Daten Fenster anzeigen lassen, indem Sie mit Rechtsklick auf ein Shape im Kontextmenü **Daten --> Shape-Daten…** auswählen. Alternativ können Sie direkt im Kontextmenü die Typen ändern.

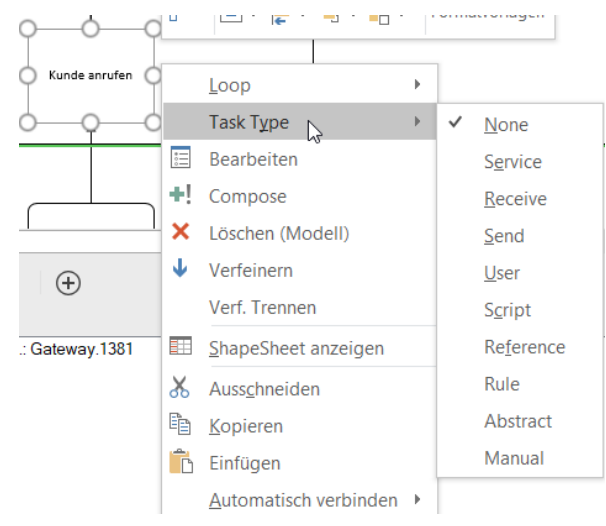

**Abb. 25 Shape-Daten Fenster**

#### <span id="page-19-0"></span>**3.3.1 Aufgabe**

*Eine Aktivität bezeichnet das Ausführen einer Aufgabe in einem Prozess. In SemTalk BPMN Edition ist eine Aktivität realisiert als eine Instanz einer Aufgabenklasse.* 

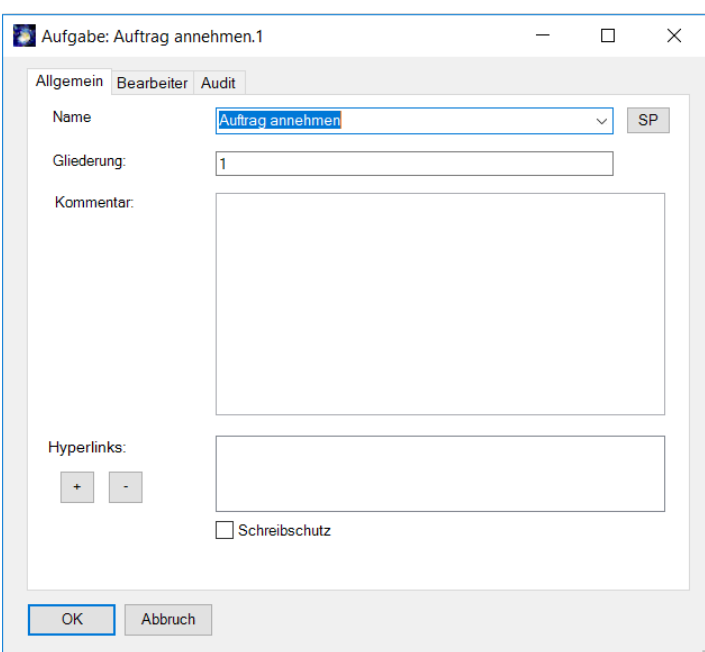

Der Bearbeiten-Dialog von Aufgaben sieht wie folgt aus:

**Abb. 26: Bearbeiten-Dialog einer Aufgabe**

Der **Name** einer Aktivität ("Auftrag annehmen") wird automatisch aus dem Namen der Klasse ("Auftrag annehmen") abgeleitet. Sie können der Aktivität über die Drop-Down-Liste eine andere Klasse zuordnen. Um die Aufgabe neu zu komponieren, d.h. Teile neu zu benennen, benutzen Sie den Compose-Dialog im Kontextmenü der Aufgabe. Andernfalls wird eine neue Aktivitäten-Klasse angelegt, die nicht objektorientiert zerlegt ist.

Mit dem Feld "**Gliederung**" können Sie die Nummerierung der Aktivitäten verändern, die bei Bedarf hinter dem Aufgabennamen angezeigt wird. Um Aufgaben eines Prozesses neu zu nummerieren, markieren Sie die erste Aufgabe, ab der neu durchnummeriert werden soll, oder einen Eingang und wählen den Menüeintrag **Diagramm -->** "**Nummerierung**" (nur für Aktivitäten, die durch Sequenzflüsse verbunden sind).

Dokumente werden durch Rechtsklick in die Box "Hyperlink" mit dem Eintrag "Neu" hinzugefügt und mit **"Löschen**" wieder entfernt (Alternativ können die Buttons <sup>III</sup> verwendet werden). In dem sich öffnenden Dialog legen Sie unter "**Adresse**" den Pfad fest, unter dem das Dokument zu finden ist.

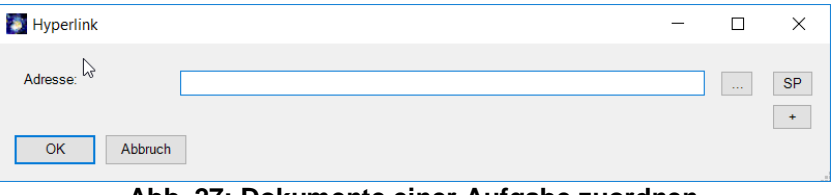

**Abb. 27: Dokumente einer Aufgabe zuordnen**

Durch das drücken des "**+**" können die Einstellungen für Hyperlinks angepasst werden.

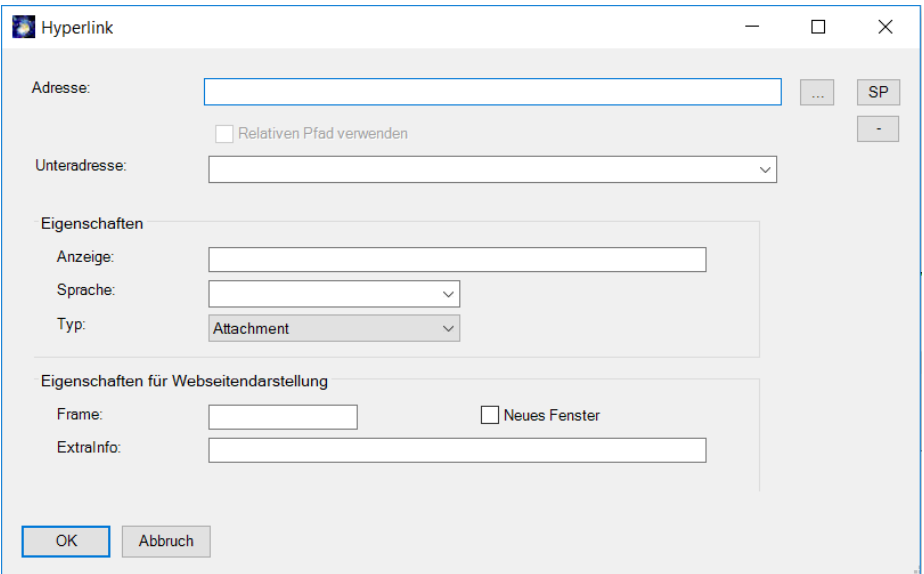

**Abb. 288: Dokumente einer Aufgabe zuordnen mit Eigenschaften**

Die Unteradresse bezieht sich auf Diagramme in der gerade bearbeiteten Datei. Bei den Eigenschaften können Sie bestimmen, welcher Name für das Dokument angezeigt werden soll (andernfalls wird der Dokumentenname im Pfad übernommen). Über "**Sprache**" steuern Sie, ob das Dokument generell oder nur in Abhängigkeit der gewählten Sprache angezeigt wird. Bei der Webseitendarstellung legen Sie fest, ob das Dokument im selben oder einem neuen Browserfenster ("neues Fenster" aktivieren) geöffnet werden soll.

Das Feld "Typ" dient dazu, das verbundene Dokument zu klassifizieren. Beispiele für mögliche Klassifikationen sind "Arbeitsanweisung", "Screenshot", "Maske" usw. Erstellen Sie vorher entsprechende Unterklassen von "Attachment" im SemTalk Explorer.

Es können beliebig viele Dokumente für eine Aufgabe hinterlegt werden.

Bei einer Webdarstellung als HTML wird "Business Value" generell, das "Factsheet"-Dokument nur bei der englischen Darstellung angezeigt:

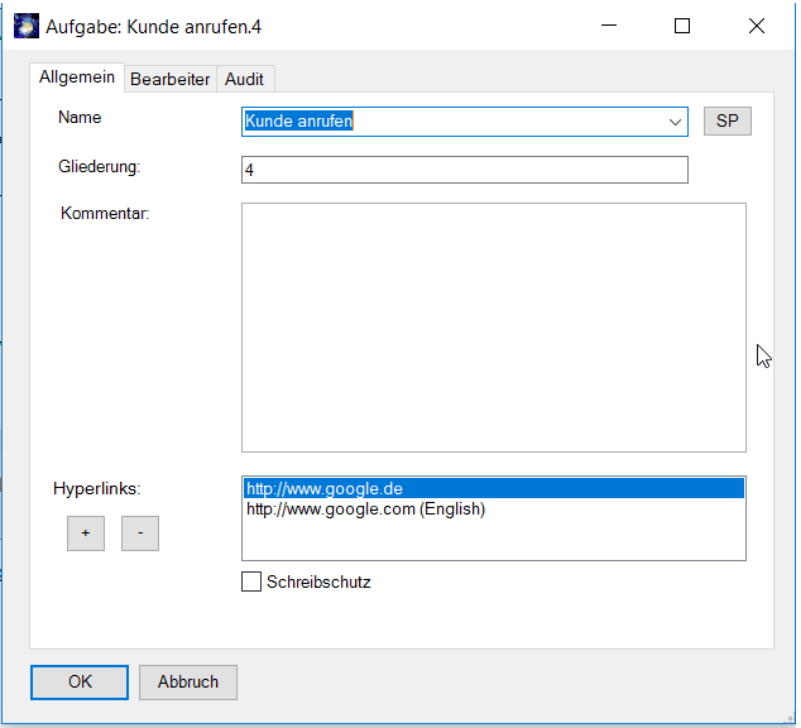

**Abb. 29: Beispiel für sprachabhängige Anzeige von Dokumenten**

Beim Doppelklick auf ein Dokument aus der Liste wird selbiges mit der dazu gehörenden Anwendung geöffnet.

Wurde ein Hyperlink einer Aufgabe zugeordnet, wird dies durch ein Heftklammersymbol im linken oberen Teil des Aufgaben-Shape angezeigt.

#### **Registerkarte "Bearbeiter"**

Auf der Registerkarte "**Bearbeiter**" weisen Sie der Aktivität Bearbeiter zu.

Die linke Listbox zeigt die aktuell der Aufgabe zugewiesenen Bearbeiter an, die rechte Listbox zeigt existierende Bearbeiter, die noch hinzugefügt werden können.

Die Listboxen können mittels der rechten Combobox nach Bearbeiterklassen gefiltert werden, die eine Beziehung ("wird bearbeitet von" oder deren Unterklassen) zu der Klasse Aufgabe im Metamodell haben. Sie können sich beispielsweise alle zugeordneten und noch nicht zugeordneten Org-Einheiten oder Manager (Leiter) anzeigen lassen. Die linke Combo-Box qualifiziert die Beziehung zwischen Bearbeitern und der Aufgabe. Je nach Bearbeiter kann sich diese Einstellung ändern. Ist nur eine Beziehung im Metamodell definiert, gibt es hier auch keine Auswahl.

Durch Nutzung der mittleren Pfeile (Buttons) verschieben Sie markierte Objekte von der einen zur anderen Liste. Mit Hilfe des Buttons "**Neu**" können neue Bearbeiter der aktuell eingestellten Klasse in der ComboBox angelegt werden, sie werden sofort zugeordnet. Durch Doppelklicken auf einen Eintrag in eine der Listboxen können Sie die Eigenschaften und die Klasse des markierten Bearbeiters ändern.

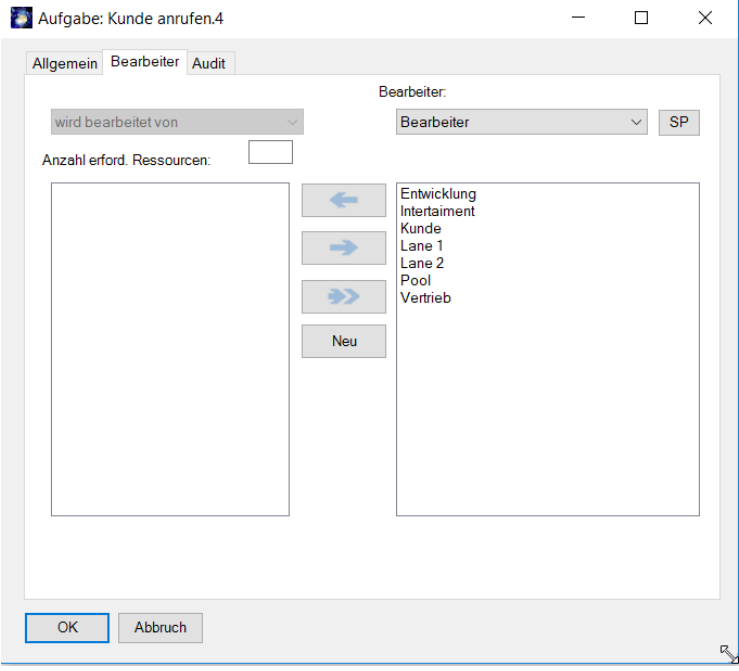

**Abb. 30: Bearbeiter einer Aufgabe zuordnen**

Sie finden alle existierenden und neu angelegten Bearbeiter im SemTalk Explorer unter **Objekte --> BPMN Element --> Teilnehmer --> Bearbeiter** und können diese dort auch bearbeiten.

Ordnen Sie Ihren bereits modellierten Aufgaben entsprechende Bearbeiter zu. Legen Sie ggf. neue Bearbeiter wie Organisationseinheiten, Stellen oder konkrete Personen an. Achten Sie darauf, die entsprechende Bearbeiter-Unterklasse auszuwählen.

Beachten Sie, dass bei der Verwendung von Swimlanes jeweils nur eine Zuordnung zwischen Aufgabe und Bearbeiter visualisiert werden kann. Auch wird die Zuordnung des Bearbeiters über die Platzierung der Aufgabe auf der Swimlane hergestellt. Die Zuordnung über den Dialog ist bei der Verwendung von Swimlanes nur für alternative Bearbeiter-Relationen sinnvoll.

#### <span id="page-23-0"></span>**3.3.2 "Sequenzfluss"-Kante**

*Aktivitäten, Ereignisse und Entscheidungen werden innerhalb einer Swimlane mit* Sequenzflüss*en ("Sequence Flow") verbunden. Es handelt sich dabei um einen Kontrollfluss, also um die Festlegung der Reihenfolge der Aktivitäten.* 

Die Logik, mit der ein Workflow oder Petri-Netz-Interpreter ("Simulator") den Prozess durchläuft, wird durch Entscheidungen zwischen den Aktivitäten und ggf. durch Bedingungen festgelegt.

Öffnen Sie den Bearbeiten-Dialog einer "Sequenzfluss"- Kante bspw. über Doppelklick auf die Linie. Die Registerkarte "**Allgemein**" ist bereits aus dem Dialog der Aktivität bekannt. Hier können **Kommentare** und Hyperlinks/**Dokumente** eingetragen und zugeordnet werden.

Mit der Registerkarte "**Objektfluss**" spezifizieren Sie die Datenobjekte mit ggf. konkreten **Zuständen** oder **Attributen**, welche zwischen den Aktivitäten fließen.

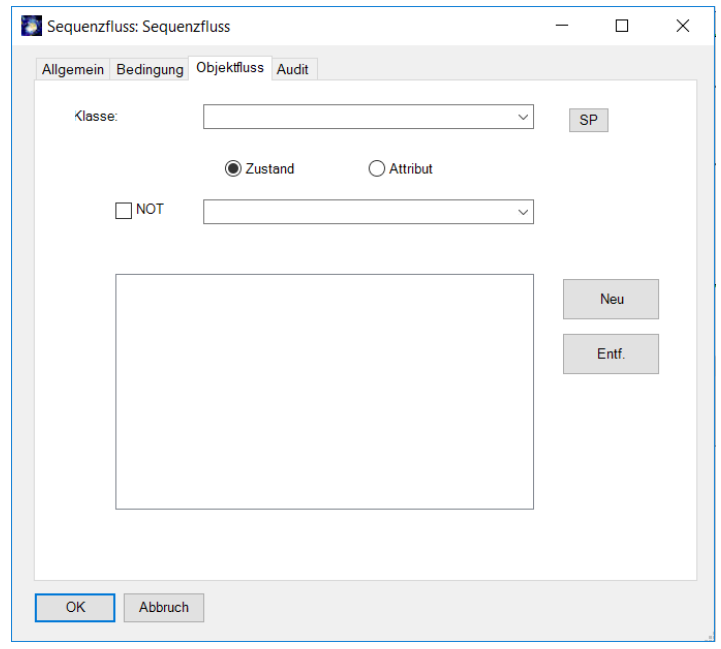

**Abb. 31: Datenobjektfluss einer "Sequenzfluss"-Kante zuordnen**

**Klasse** enthält alle bereits angelegten Objekt-Klassen. Sie können neue Objekte in dieser Box anlegen, müssen diese dann mit dem Button "**Neu**" übernehmen.

**Zustand** und **Attribut** dienen zur Spezifikation von Zuständen oder Attributen der Klasse. Ein Beispiel ist der Zustand "angenommen" für "Auftrag angenommen".

Um ein Objekt aus der Zuordnungsliste zu entfernen, doppelklicken Sie dieses in der Liste oder markieren Sie es und betätigen den Button "Entf.".

Ordnen Sie ihren modellierten Kanten Datenobjekte zu.

Sie können ein Datenobjekt mit Hilfe eines Datenobjekt-Shape visualisieren. Ziehen Sie ein Datenobjekt-Shape auf die Arbeitsfläche und verbinden es mit der Kante.

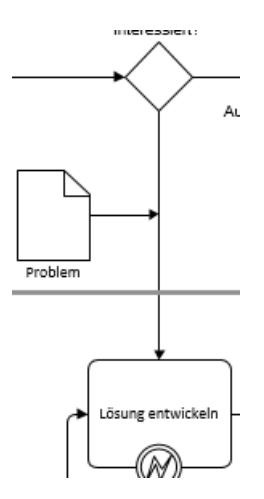

#### **Abb. 32 Datenobjekt**

Wenn Sie eine Sequenzfluss-Kante auswählen und Text daran schreiben, ändern Sie die Bedingung des Sequenzflusses und nicht den Datenfluss<sup>2</sup>.

Mit dem Reiter "Bedingung" können Sie die Bedingung, unter der der Sequenzfluss eintritt, angeben. Auch einfache Beschreibungen wie "Ja" oder "Nein" sind möglich.

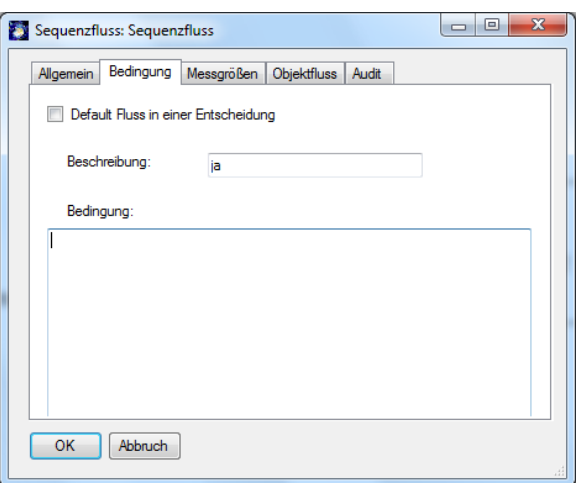

#### **Abb. 332: Bedingung an einem Sequenzfluss**

<sup>&</sup>lt;sup>2</sup> Dieses ist anders voreingestellt als in den anderen SemTalk Prozessmodellierungsmethoden. Sie können aber durch eine einfache Layoutänderung ("Anpassen") an der Sequenzfluss-Assoziation unter **Objekte – Assoziationen – System** im SemTalk Explorer das Verhalten so einstellen wie in den anderen Prozessmodellierungsmethoden. Wählen Sie im Anpassen-Dialog statt "Bedingung" die Beziehung "InformationType".

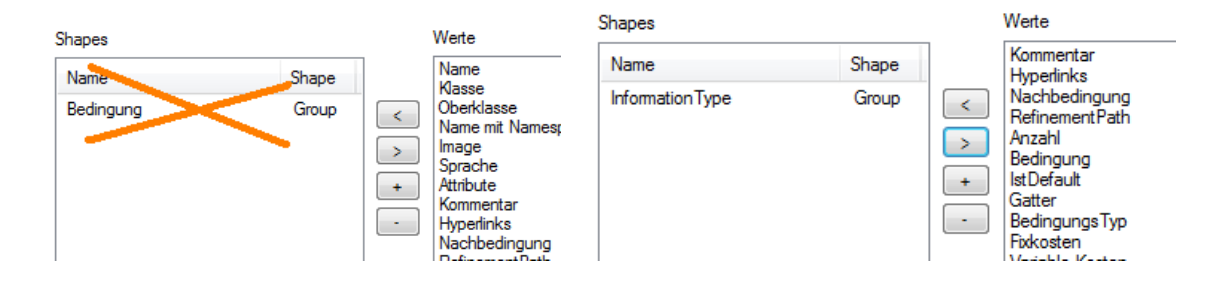

 $\overline{a}$ 

#### <span id="page-25-0"></span>**3.3.3 Entscheidungen**

Für die Geschäftsprozessmodellierung brauchen Sie an Entscheidungen in der Regel nichts einzustellen. Der Typ der Entscheidung kann immer "XOR" bzw. "Oder" bleiben.

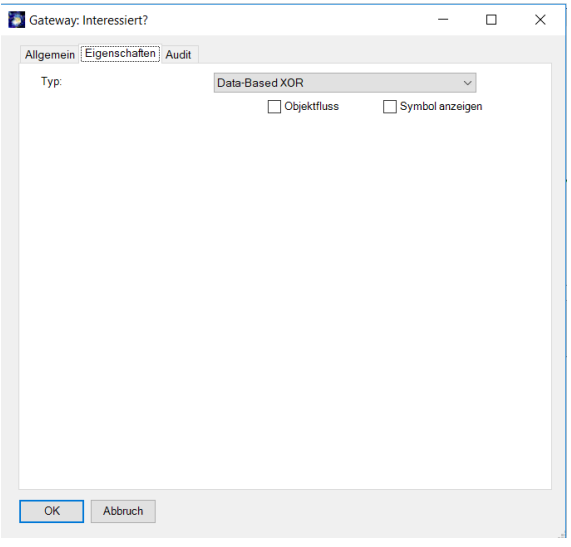

**Abb. 34: Eigenschaften einer Entscheidung**

Mit den Optionen AND, XOR und OR können Sie aber auch Parallelitäten (Split) und Synchronisation (Join) ausdrücken.

Des Weiteren können über das Kontext Menüs des Gateways den Typ definieren.

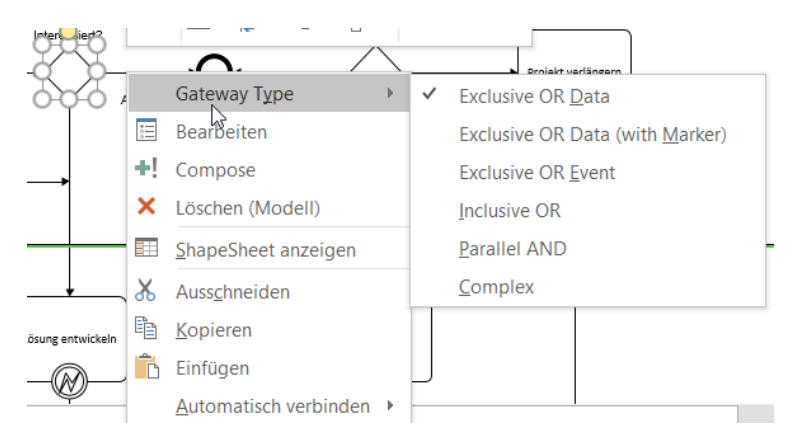

**Abb. 35: Kontext Menü Auswahl von Gateway-Typen**

Durch die Auswahl von "Objektfluss", berücksichtigt die SemTalk Simulation an Stelle von Wahrscheinlichkeiten auch Attribut-Werte und Klassen von Informationsobjekten.

#### <span id="page-25-1"></span>**3.3.4 Ereignisse**

Für die Geschäftsprozessmodellierung brauchen Sie an Ereignissen eigentlich nichts einzustellen. SemTalk übernimmt die Unterscheidung in Start-, Zwischen- und Endereignisse für Sie und stellt das Ereignis mit einfachem, doppeltem oder dickem Rand dar.

Die BPMN erlaubt eine zusätzliche Typisierung von Ereignissen. Mögliche Werte sind zum Beispiel "Timer", "Regel", "Nachricht" usw. Ein Ereignis mit eingehendem Nachrichtenfluss bekommt automatisch den Typ "Nachricht". Sie können einen solchen Ereignistyp sowie die Simulationseinstellungen auf dem Messgrößen-Reiter zuweisen.

#### <span id="page-26-0"></span>**3.3.5 Systeme (Service, Speicher)**

*Ein System ist ein Element, in dem Informationen oder generell Objekte abgelegt und wieder entnommen werden können.*

Typische Systeme sind z.B. der Posteingang oder eine Datenbank. Bei der Ausführung von Aktivitäten kann über Nachrichtenflüsse (Message flow) auf Informationen aus einem System zugegriffen werden.

Im "**Bearbeiten**"-Dialog des Systems können Sie auf dem Reiter "**Allgemein**" wiederum die Unterklasse des Systems ändern oder eine neue Unterklasse mittels des Buttons "**Neu**" anlegen (Falls diese Funktion bei Ihnen ausgeblendet ist, gehen Sie bitte wie folgt vor: Selektieren Sie "System" in dem Explorer unter "BPMN Element" --> "Teilnehmer". In dem Anpassen (Dialog) kreuzen Sie "Class" an und drücken anschließend auf OK Button). Wenn Sie ein System im Prozess anlegen, wird eine Instanz der Klasse System angelegt.

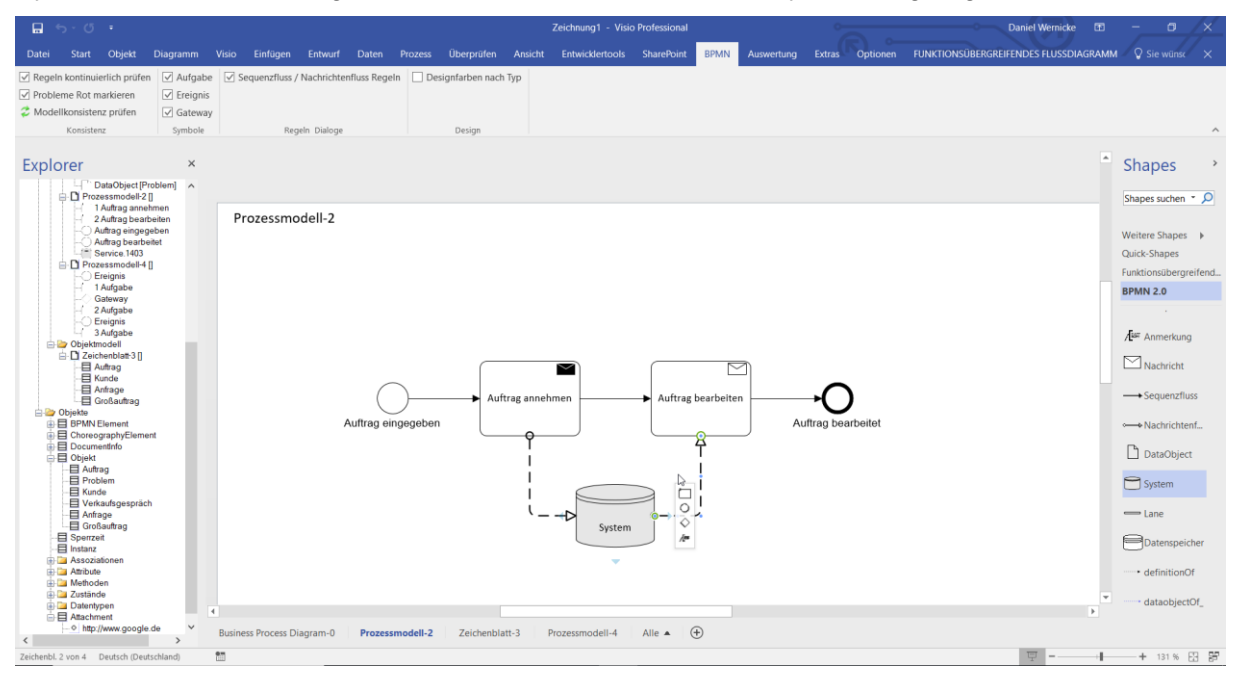

**Abb. 36 Systeme**

Auf der Registerkarte "**Objekt**" können Sie die Objektklassen, die das System speichert, spezifizieren.

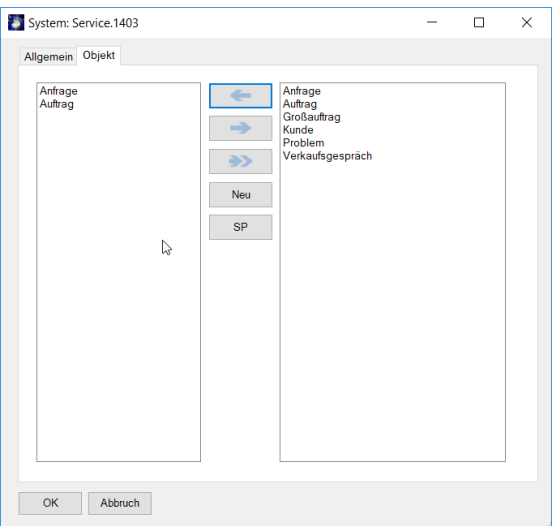

**Abb. 37: System editieren**

#### <span id="page-27-0"></span>**3.3.6 "Nachrichtenfluss"- Kante**

Öffnen Sie den "**Bearbeiten**"-Dialog einer "Nachrichtenfluss"- Kante (Message Flow) über den Kontextmenüeintrag "Bearbeiten" der Kante.

Auf dem Reiter "**Allgemein**" können Sie der Kante einen **Kommentar** und **Dokumente** zuordnen.

Auf der Registerkarte "**Objektfluss**" können Sie den Objekttyp (Systemklasse) auswählen, die gespeichert bzw. gelesen wird. Bestimmen Sie zuerst die **Systemklasse** und danach die konkrete **Klasse**. Diese Registerkarte verhält sich analog zum Sequenzfluss.

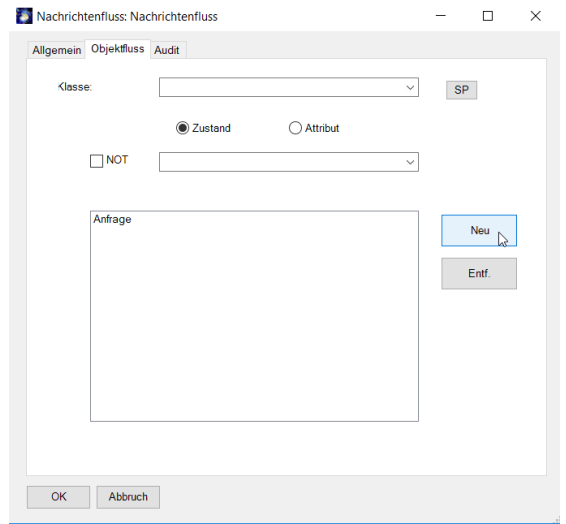

**Abb. 38: Nachrichtenfluss editieren**

Der Nachrichtenfluss wird in der BPMN zwischen Aufgaben und Systemen aber auch zwischen Aufgaben und Ereignissen zwischen unterschiedlichen Teilnehmern (Participant) verwendet, falls diese nicht demselben Pool angehören. Siehe auch Abschnitt 4.1.

#### <span id="page-28-0"></span>**3.3.7 Das Eigenschaften-Fenster**

SemTalk bietet die Möglichkeit, ausgewählte Objekte direkt im Browser zu editieren. Wählen Sie dazu aus dem Hauptmenü **Start --> Eigenschaften**. Markierte Objekte werden mit ihren Eigenschaften angezeigt und können dort durch einfaches Überschreiben geändert werden. Beim Verlassen des Textfeldes wird der Wert entsprechend gesetzt.

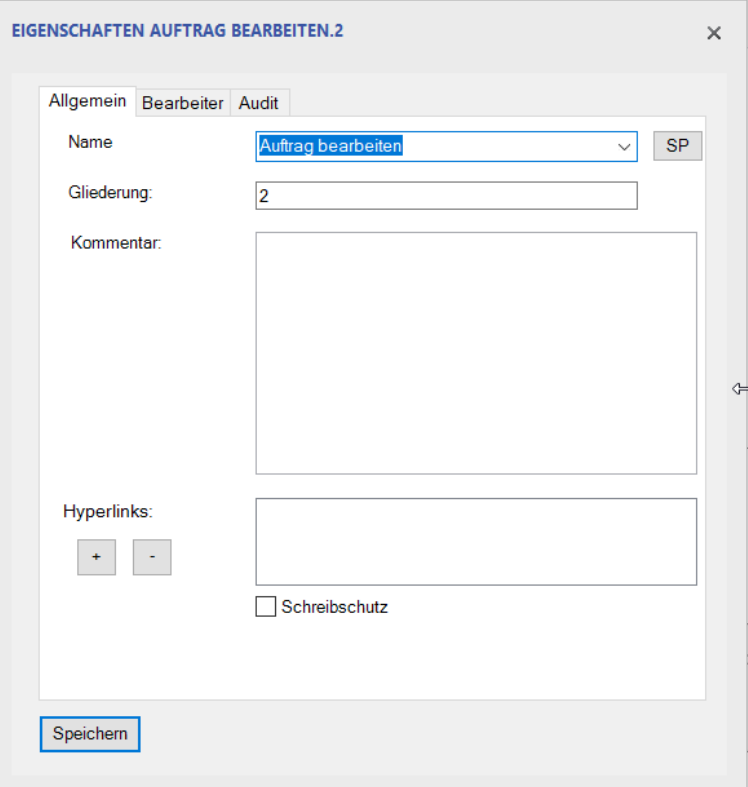

Abb. 39: Fenster "Eigenschaften"

#### <span id="page-28-1"></span>**3.4 Diagramme eines Prozesses**

Alle zur Verfügung stehenden Diagrammtypen der BPMN können Sie unter **Diagramm** "Neu" sehen und auswählen. Zum Anlegen von Diagrammen klicken Sie im Menü Dia**gramm → Neu → "Prozessmodell**" oder im Explorer mit der rechten Maustaste auf den Diagrammtyp "**Prozessmodell**" und wählen die Option "**Neu**". Im Explorer erscheint unter dem Diagrammtyp ein neues Diagramm mit einem Standardnamen (z.B. Prozessmodell-4). Im Visio Zeichenfenster öffnet sich ein leeres Zeichenblatt mit gleichem Diagrammnamen.

Der Diagrammname lässt sich über den Kontextmenüeintrag "**Bearbeiten"** ändern. Dazu klicken Sie mit der rechten Maustaste auf das Zeichenblatt, wählen die Option "**Bearbeiten**" und geben im Namensfeld den gewünschten Namen ein. Alternativ können Sie im Tab Diagramm "Bearbeiten" wählen.

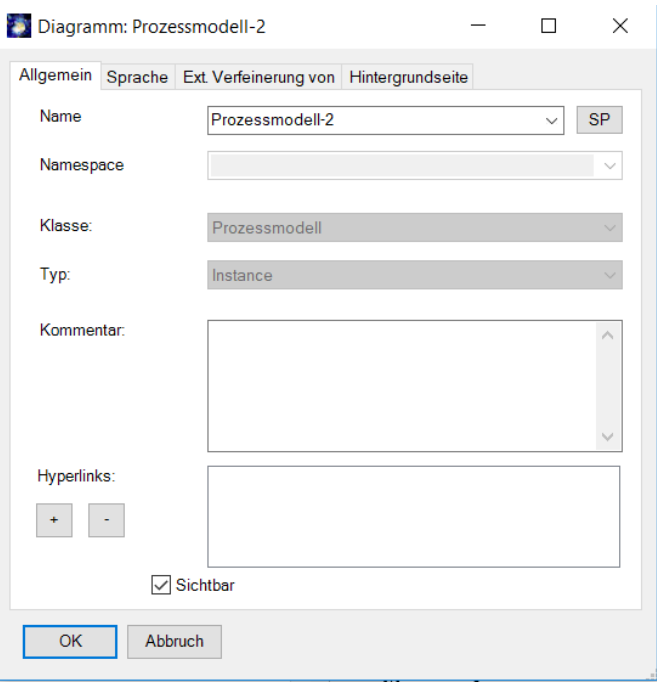

**Abb. 40: Prozessmodell-Eigenschaften bearbeiten**

Auf den Reitern "**Sprache**" können Sie Übersetzungen des Prozessnamens anlegen.

Der Reiter "Ext. Verfeinerung von" ermöglicht die Zuordnung dieses Prozessmodells zu externen Prozessmodellen.

Der Reiter "**Hintergrundseite**" ermöglicht die Zuordnung von Hintergrundseiten. Diese sind in SemTalk grundsätzlich ausgeblendet und stehen somit in den Visio Seiten-Eigenschaften nicht zur Verfügung.

Mit dem Eintrag "**Bearbeiten**" im Kontextmenu eines Diagramms im SemTalk-Explorer können Sie bereits bestehende Diagramme modifizieren, "**Löschen**" entfernt das ausgewählte Diagramm.

### <span id="page-29-0"></span>**4 Organigramme**

Im Organigramm können Sie neue Bearbeiter, Organisationseinheiten ("OrgUnit") und Stellen ("Position") anlegen. Die Elemente werden durch den Verbinder "disz. übergeordnet" verbunden. Wenn Sie "Vertrieb" und "Entwicklung" bisher nur über die Swimlanes als "Bearbeiter" angelegt haben, ändern Sie bitte jetzt mit dem Bearbeiten-Dialog die Klasse auf "OrgEinheit", damit sie in ein Organigramm eingefügt werden können.

Bearbeiten Sie dann die Org. Einheit Vertrieb über den Reiter "Mitarbeiter" und fügen Sie mit der "Neu" Taste neue Personen zu der Org. Einheit hinzu. Durch die Auswahl "hat Mitarbeiter / hat Leiter" können Sie bestimmen, wie die Person zu der Org. Einheit zugeordnet wird.

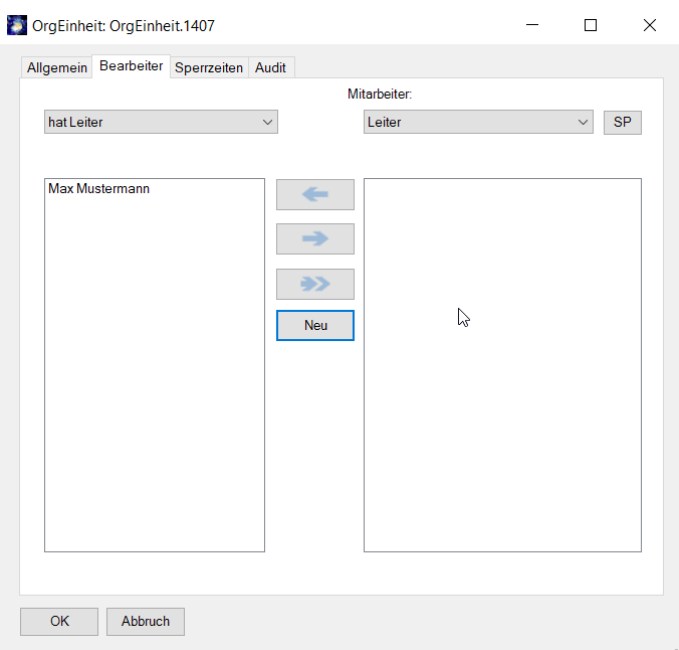

#### **Abb. 41: Zuordnen von Personen zu einer organisatorischen Einheit**

Die Mitarbeiter einer Stelle bzw. die Leiter einer Organisationseinheit werden jetzt im Organigramm mit angezeigt.

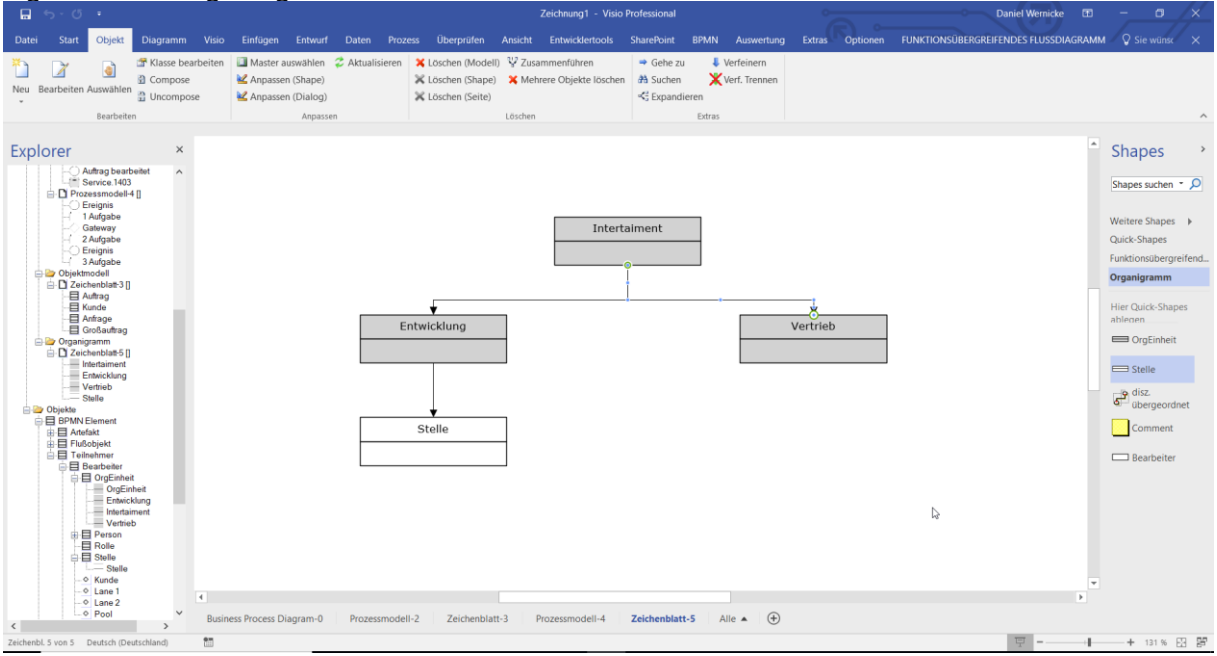

**Abb. 42: Organigramm**

Sie können die Eigenschaften von Personen entweder über den SemTalk Browser oder auch durch Doppelklick in dem Bearbeiten-Dialog der Stelle / Organisationseinheit ändern.

#### <span id="page-30-0"></span>**4.1 Pools, Lanes und Organigramme**

Unter einem Pool versteht man in der BPMN im ursprünglichen Sinne einen Webservice bzw. einen Prozess, der mit anderen Pools durch den Austausch von Nachrichten kommuniziert. Deshalb gibt es innerhalb eines Pools Sequenzflüsse und zwischen den Pools Nachrichtenflüsse. Ein Pool kann sich in unterschiedliche Lanes, die eigentlichen Bearbeiter gliedern.

Falls Sie doch mit Nachrichtenflüssen zwischen Aufgaben arbeiten möchten, haben Sie sicher bemerkt, dass die Standardeinstellung von SemTalk jeden Bearbeiter in einer Swimlane als eigenen Pool behandelt. In der BPMN drückt man üblicherweise die Unterteilung von Pools in Lanes durch geschachtelte Swimlanes aus. Diese Möglichkeit haben wir in Visio 2007 nicht. Die Zusammengehörigkeit von Bearbeitern auf Lanes zu einem Pool beschreiben wir deshalb im Organigramm.

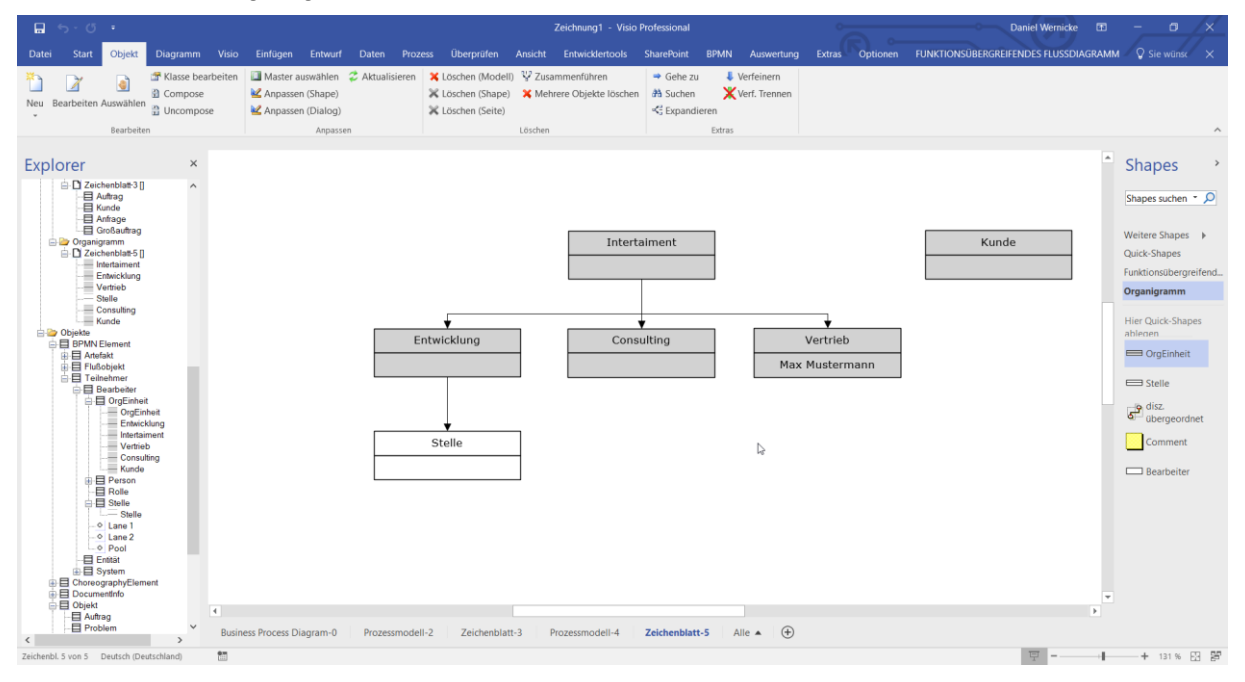

**Abb. 43: Organigramm mit Pools und Lanes**

"Entwicklung" und "Vertrieb" gehören jetzt zum gemeinsamen Pool "Intertainment", während "Kunde" einen eigenen Pool bildet. Zwei Lanes sind genau dann in einem Pool, wenn sie einen gemeinsamen Übergeordneten haben. Wenn Sie Visio Premium gekauft haben, können Sie die Swimlanes auch aus der Schablone "BPMN-Standard-Shapes" auf das Diagramm ziehen. Hierbei ist es wichtig, dass vorher keine anderen Swimlanes in dem Modell verwendet wurden.

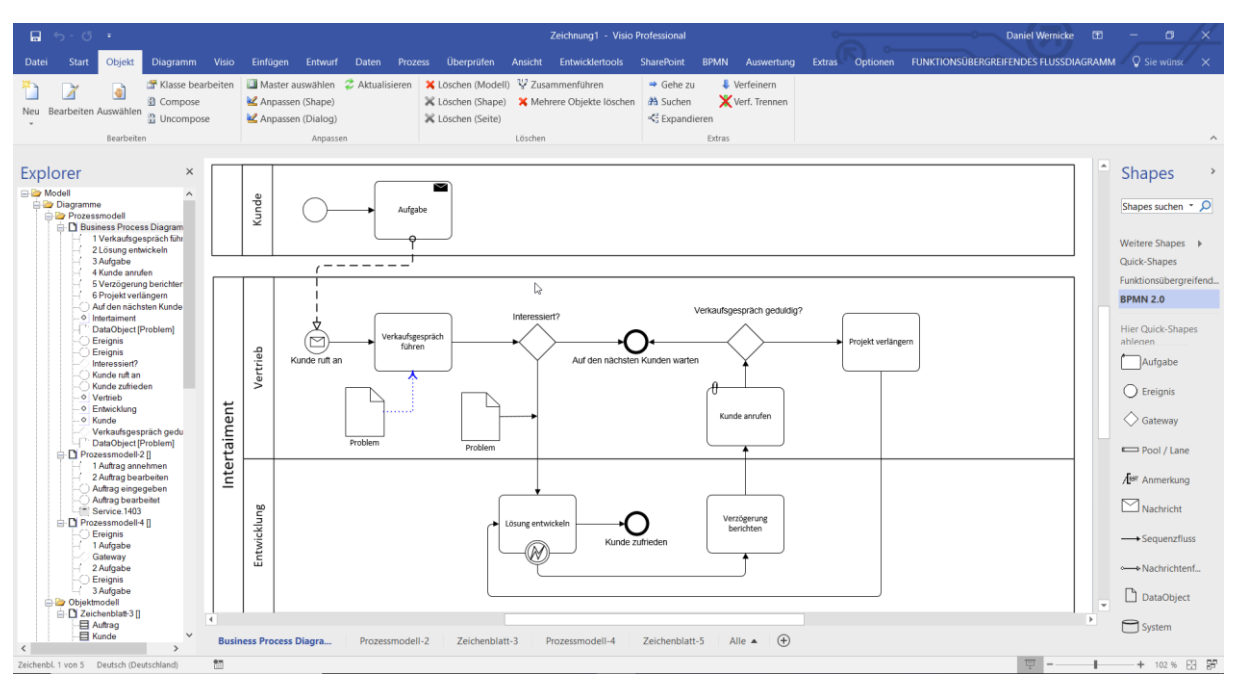

Im Prozess zeigen sich die Auswirkungen wie im folgenden Bild zu sehen:

**Abb. 44: Prozess mit Pools und Lanes**

Wenn Sie die Aktivitäten des "Kunden" nicht modellieren können oder möchten, können Sie die Nachrichtenflüsse auch zu einer Lane bzw. "Band"-Objekt aus der Schablone ziehen.

### <span id="page-32-0"></span>**5 Klassenmodelle und Visio Shapes**

Öffnen Sie bitte die Visio Schablone "Unternehmensanwendung" ("Weitere Shapes -> Software und Datenbank -> Software -> Unternehmensanwendung").

Wenn Sie nun ein beliebiges Shape (hier "Arbeitsstationen") in den Prozess einfügen, müssen Sie SemTalk mitteilen, um welche Art von Modellierungselement es sich handelt. In eine BPMN Vorlage können nur die im Metamodell erlaubten Basistypen eingefügt werden.

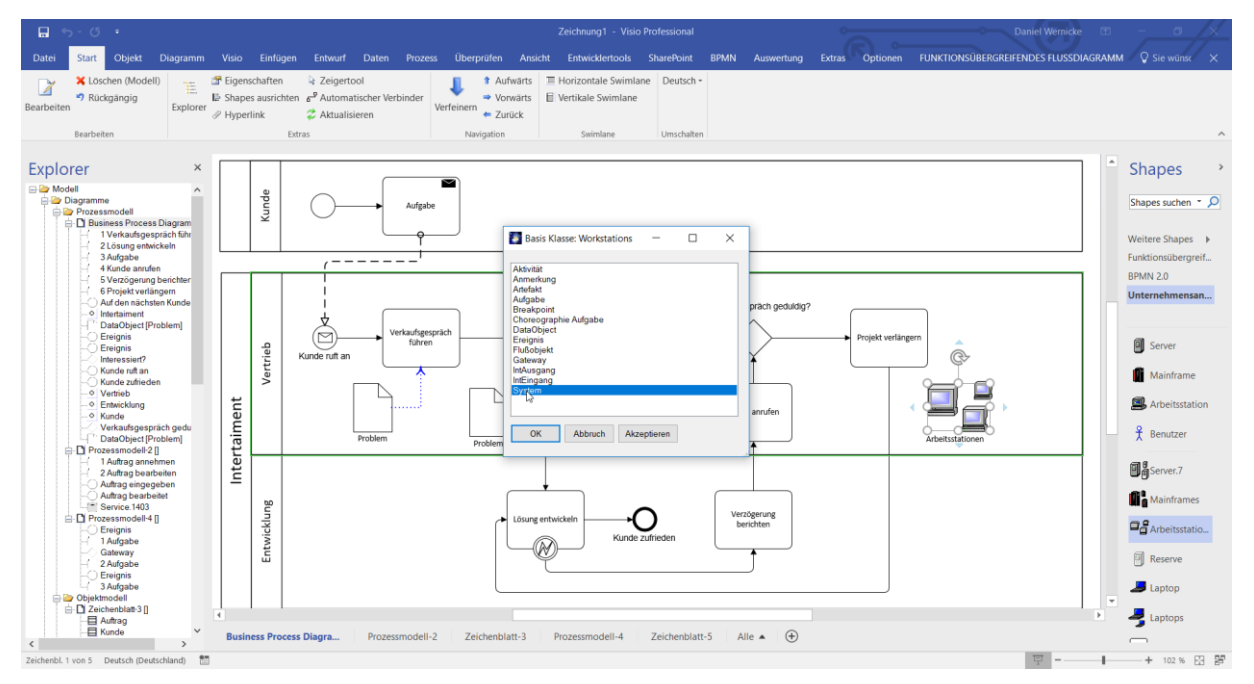

#### **Abb. 45: Benutzung von anderen Visio Shapes**

Jetzt kennt SemTalk das Shape für "Arbeitsstationen" und kann es beim nächsten Einfügen ohne nachzufragen als neues Shape der Klasse System zuordnen<sup>3</sup>. Um das wieder rückgängig zu machen, verwenden Sie den "Anpassen"-Dialog mit der Klasse System.

Sie können die verschiedenen Arten von Shapes, und insbesondere Systeme auch als Klassen modellieren. Erstellen Sie ein Diagramm vom Tvp "Systemmodell".

In dem neuen Diagramm können Klassen und Unterklassen mit Attributen und Assoziationen, wie im allgemeinen SemTalk-Tutorial beschrieben, erstellt werden. Der Unterschied ist, dass jede Klasse eine Unterklasse der Klasse "System" ist. Visio-Master die schon als Shape für SemTalk System-Klassen verwendet wurden (hier der "Laptops"), können nicht gleichzeitig für andere Klassen genutzt werden.

Neue Klassen werden erstellt, indem Sie ein Symbol aus einer Visio-Schablone (hier "Unternehmensanwendung") auf das Zeichenblatt ziehen. Die Eigenschaften des Visio Symbols werden zu Attributen der Klasse. Beachten Sie, dass Sie die Attribute aber für ein objektorientiertes Klassenmodell besser an einer gemeinsamen Oberklasse definieren.

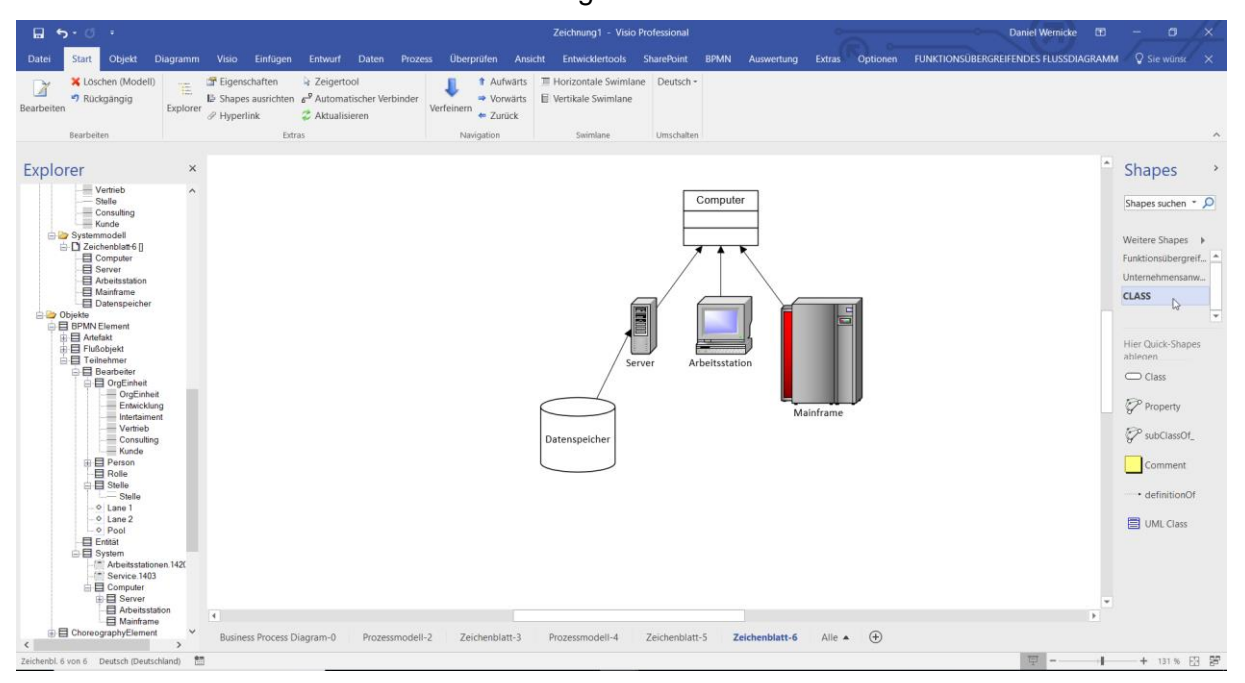

#### **Abb. 46 Systemmodell**

Wir haben für den Datenspeicher, den Server, die Arbeitsstation und den Mainframe die Visio Shapes benutzt. "Computer" wurde mit dem "UML Class"-Shape erstellt.

Im Systemmodell definierte Klassen können im Prozess verwendet werden.

Nehmen wir an, wir brauchen eine Klasse namens "CRM Datenbank". Wir können einfach eine Unterklasse von Datenspeicher definieren.

 $\overline{a}$ 

<sup>&</sup>lt;sup>3</sup> Mit "Akzeptieren" können sie das Shape als reines Visio Shape, also als NICHT-SemTalk Shape einfügen.

| 日う・①・<br>Zeichnung1 - Visio Professional                                                                                                    | <b>Daniel Wernicke</b><br>$\sigma$<br>固<br>$\times$<br>$\sim$                                               |
|----------------------------------------------------------------------------------------------------|----------------------------------------------------------------------------------------------------|
| Diagramm Visio Einfügen Entwurf Daten Prozess Überprüfen Ansicht Entwicklertools SharePoint BPMN<br>Datei<br><b>Start</b><br>Objekt<br>Auswertung<br><b>Extras</b>                                                                                                    | Optionen FUNKTIONSÜBERGREIFENDES FLUSSDIAGRAMM Q Sie wünst X                                                |
| X Löschen (Modell)<br>Eigenschaften<br>> Zeigertool<br>■ Horizontale Swimlane  Deutsch -<br><b>1</b> Aufwärts<br>$\overline{X}$<br>唯<br>$\mathbb B$ Shapes ausrichten $\mathfrak g^{\mathcal B}$ Automatischer Verbinder<br>Rückgängig<br>Vertikale Swimlane<br>$\rightarrow$ Vorwärts<br>Bearbeiten<br>Verfeinern<br>Explorer<br>$\mathcal P$ Hyperlink<br>2 Aktualisieren<br>$\leftarrow$ Zurück<br>Bearbeiten<br>Extras<br>Navigation<br>Swimlane<br>Umschalten | $\land$                                                                                                    |
| Explorer<br>$\times$                                                                                                    | $\blacktriangle$<br><b>Shapes</b>                                                                           |
| Vertrieb<br>$\wedge$<br>Computer<br>$=$ Stelle<br>Consulting<br>- Kunde<br>Systemmodell<br><b>E</b> Zeichenblatt 6 []<br>Computer<br>Server<br>Arbeitsstation<br>Mainframe<br>Datenspeicher<br>$\overline{\Xi}$<br>п<br><b>E CRM Datenbank</b>                                                                                                    | Shapes suchen $\sim$ $\Omega$<br>Weitere Shapes  ><br>Funktionsübergreif<br>Unternehmensanw<br><b>CLASS</b> |
| <b>Objekte</b><br>BPMN Element<br>由日 Artefakt<br>由日 Flußobjekt<br>Arbeitsstation<br>Server<br>白日 Teilnehmer<br><b>B</b> Bearbeiter<br>·目 OrgEinheit<br>É<br>- OrgEinheit<br>Mainframe<br>- Entwicklung<br>Intertaiment<br>Vertrieb<br>Datenspeicher<br>$\equiv$ Consulting<br>Kunde<br><b>日 Person</b>                                                                                                    | <b>Hier Quick-Shapes</b><br>ablegen<br>$\Box$ Class<br>Property<br>wbClassOf_<br>Comment                    |
| <b>日 Rolle</b><br>·目 Stelle<br>$S$ telle<br>↳<br>$\circ$ Lane 1<br>$ \circ$ Lane 2<br>CRM Datenbank<br>Lo Pool<br><b>目 Entität</b><br>自日 System<br><sup>(*)</sup> Arbeitsstationen.1420<br><sup>2</sup> Service.1403<br>白日 Computer<br><b>E</b> Server                                                                                                    | ·· definitionOf<br>UML Class<br>lw                                                                          |
| $\leftarrow$<br>Arbeitsstation<br>Mainframe<br>$\ddot{\phantom{0}}$<br>$\bigoplus$<br><b>Business Process Diagram-0</b><br>Alle $\triangle$<br>Prozessmodell-2<br>Zeichenblatt-3<br>Prozessmodell-4<br>Zeichenblatt-5<br>Zeichenblatt-6                                                                                                    | $\mathbf{r}$                                                                                                |
| $\langle$<br>然<br>Zeichenbl. 6 von 6 Deutsch (Deutschland)                                                                                                    | $-1$ $+$ 131 % $F3$ $F7$                                                                                    |

**Abb. 47 CRM Datenbank Klasse**

Da "CRM Datenbank" eine Unterklasse von Datenspeicher ist, verwendet SemTalk das Datenspeicher Shape für CRM Datenbanken.

Visio enthält kein spezielles Shape für CRM Datenbanken, aber wir können ganz leicht ein neues Master Shape in Visio erstellen oder einen anderen Visio Master für unsere Zwecke wiederverwenden.

Öffnen Sie die Dokumentenschablone mit "**Shapes Weitere Shapes Dokumentenschablone anzeigen**". In der Dokumenten Schablone erscheinen jetzt die benutzten Symbole. Kopieren Sie die z.B. das "Datenbank"-Shape (Shapes  $\rightarrow$  Weitere Shapes  $\rightarrow$  Netzwerk  $\rightarrow$ Active Directory-Standorte und –Dienste) in die Dokumentenschablone. Mit der Funktion "Master-Shape umbenennen" (Rechtsklick auf das Master-Shape) können Sie den Namen so ändern, dass er dem von Ihnen gewünschten Klassennamen entspricht z.B. "Datenbank" in "CRM Datenbank". Wenn Sie einen Visio Master umbenennen, müssen Sie auch manchmal den Text im Master-Shape selbst ändern.

| <b>DOKUMENTSCHABLONE</b>                                                    |                                                                                      |                                             |                                    |                                                 | $\times$ |
|-----------------------------------------------------------------------------|--------------------------------------------------------------------------------------|---------------------------------------------|------------------------------------|-------------------------------------------------|----------|
| Hier Quick-Shapes ablegen                                                   |                                                                                      |                                             |                                    |                                                 |          |
| $\bigcirc$ Event<br><b>Task</b>                                             | $\bigcirc$ Gateway $\bigcirc$ Dynamic connector                                      |                                             | P subClassOf Property              |                                                 |          |
| dataobjectOf_ corgUnit                                                      | DataObject                                                                           | Service                                     | $\equiv$ Position                  | definitionOf                                    |          |
| Choreography (File-of-Expanded<br>Sub-Process<br>$\mathsf{L}_{\text{Task}}$ | Annotation                                                                           | <b>Messageflow</b>                          | Default flow                       | Conditional<br>flow<br>$\overline{\phantom{0}}$ |          |
| $\longrightarrow$ Sequence<br><b>E</b> UML Class                            |                                                                                      | Comment Commet Message flow The Dynamischer |                                    | <b>CD</b> Instance                              |          |
| <b>STOP</b> Breakpoint<br>$\Box$ Class                                      | superior of $\qquad \qquad \Box$ breaks $\Box$ Internal Entry $\Box$ Internal Exit P |                                             |                                    |                                                 |          |
| "" dataobject_of   ``  Data object   ∑ Message = Lane                       |                                                                                      |                                             | Data Source Dool / Lane            |                                                 |          |
| Separator                                                                   | $\Box$ Version1 $\Box$ LastModified1 $\Box$ Status1                                  |                                             | Prozessveran - Bearbeiter1         |                                                 |          |
| Trennzeichen                                                                | Trennzeichen <b>Bei</b> Arbeitsstatio <b>19</b> Server                               |                                             | Arbeitsstation <b>in</b> Mainframe |                                                 |          |
| Datenspeicher                                                               |                                                                                      |                                             |                                    |                                                 |          |
|                                                                             |                                                                                      |                                             |                                    |                                                 |          |
|                                                                             |                                                                                      |                                             |                                    |                                                 |          |

**Abb. 48: Dokumentenschablone**

| BPMN Auswertung Extras Optionen FUNKTIONSÜBERGREIFENDES FLUSSDIAGRAMM $\bigcirc$ Sie wünst $\times$<br>Diagramm Visio Einfügen Entwurf Daten Prozess Überprüfen Ansicht Entwicklertools SharePoint<br>Objekt<br>Datei<br><b>Start</b><br>X Löschen (Modell) V Zusammenführen<br>Master auswählen 2 Aktualisieren<br>→ Gehe zu<br><b>U</b> Verfeinern<br>Klasse bearbeiten<br>X<br>ď<br>Verf. Trennen<br><b>d</b> Compose<br>Anpassen (Shape)<br>X Löschen (Shape) X Mehrere Objekte löschen # Suchen<br>Neu Bearbeiten Auswählen<br>읍 Uncompose<br>Anpassen (Dialog)<br>$\leq$ Expandieren<br>X Löschen (Seite)<br>Bearbeiten<br>Löschen<br>Extras<br>Anpassen<br>$\hat{\phantom{a}}$<br>l A<br><b>Shapes</b><br>Explorer<br>$\times$<br>$\rightarrow$<br><b>B</b> Modell<br><b>Diagramme</b><br>$\alpha$ .<br>Shapes suchen<br>Prozessmodell<br><b>Business Process Diagram-0</b><br><b>B</b> Prozessmodell-2 []<br>Weitere Shapes   M<br>1 Auftrag annehmen<br>▽<br>▽<br>2 Auftrag bearbeiten<br>Unternehmensanwendung<br>Auftrag bearbeitet<br><b>BPMN 2.0</b><br>Auftrag eingegeben<br>Auftrag annehmen<br>Auftrag bearbeiten<br><sup>(-)</sup> CRM Datenbank<br>$\mathbb{R}$<br>Dokumentschablone<br><b>E-D</b> Prozessmodell-4 []<br>Auftrag eingegeben<br>Auftrag bearbeitet<br><b>Call Organigramm</b><br>Systemmodell<br>Δ<br><b>D</b> Objektmodell<br>U InternalEntry U InternalExitP<br><b>D</b> Objekte<br>Data object<br>dataobject_of<br>Anfrage<br>$\triangleright$ Message<br>$\longleftarrow$ Lane<br>– – ><br>CRM Datenbank<br>Data Source<br>Pool / Lane<br>↳<br>$\equiv$ Version1<br>Separator<br>LastModified1 = Status1<br>- Prozessveran. - Bearbeiter1<br>Trennzeichen<br>Trennzeichen<br><b>E</b> Arbeitsstatio<br>Server<br>Arbeitsstation Mainframe<br>ı.<br>$\leftarrow$<br>×.<br>Datenspeicher<br>$\bigoplus$<br><b>Business Process Diagram-0</b><br>Prozessmodell-2<br>Zeichenblatt-6<br>Alle $\triangle$<br>Zeichenblatt-3<br>Prozessmodell-4<br>Zeichenblatt-5<br>$\rightarrow$<br>$\langle$ | $\Box$ 5 $\cdot$ 0 $\cdot$                    | Zeichnung1 - Visio Professional |  | $\sigma$<br><b>Daniel Wernicke</b><br>团<br>$\times$ |
|----------------------------------------------------------------------------------------------------|-----------------------------------------------|---------------------------------|--|-----------------------------------------------------|
|                                                                                                    |                                               |                                 |  |                                                     |
|                                                                                                    |                                               |                                 |  |                                                     |
|                                                                                                    |                                               |                                 |  |                                                     |
|                                                                                                    | n<br>Zeichenbl. 2 von 6 Deutsch (Deutschland) |                                 |  | + 131 % 图 習                                         |

Das CRM Datenbank Master-Shape kann nun im Prozessmodell verwendet werden.

**Abb. 49: Verwendung des Visio Shapes im Prozess**

Hinweis: Ein gutes objektorientiertes Modell hat die Definition von Attributen auf einer gemeinsamen Superklasse anstatt erstellte Klassen aus dem Visio Meister.

Wenn Ihr neues CRM kein Text hat, müssen Sie das Aussehen des CRM Systems ändern. Um das Aussehen zu ändern, wählen Sie das CRM System im Explorer aus und benutzen **Objekt -> Anpassen(Shape).**

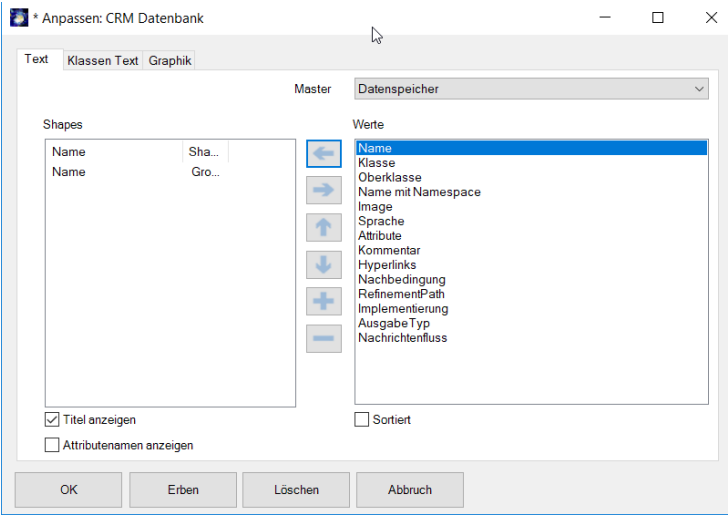

**Abb. 50 System Anpassen(Shape)**

#### <span id="page-35-0"></span>**5.1 Objektmodell**

*Objektmodelle stellen die begriffliche und semantische Basis der Prozessmodelle dar.*

Erstellen Sie ein neues Objektmodell über **Diagramm Neu Objektmodell**. Die bereits bei der Prozessmodellierung (nebenbei) angelegten Objektklassen können Sie einfach in Ihr neues Objektmodell übernehmen. Im Kontextmenü des Zeichenblattes des Modells wählen Sie den Eintrag "Einfügen (Modell)", um bereits bestehende Klassen einzufügen.
Modellieren Sie nun weitere Klassen und Beziehungen zwischen diesen Klassen. Legen Sie eine neue Klasse durch das Ziehen des Klassen-Shapes auf ihr Objektmodell an. Legen Sie ebenso die unterschiedlichen Beziehungen an.

Erstellen Sie eine neue Klasse "Großauftrag" und verbinden Sie sie durch eine Unterklassenbeziehung mit der Klasse Auftrag. Großauftrag erbt dann alle Eigenschaften von Auftrag, d.h. diese werden in den entsprechenden Dialogen zur Auswahl angeboten.

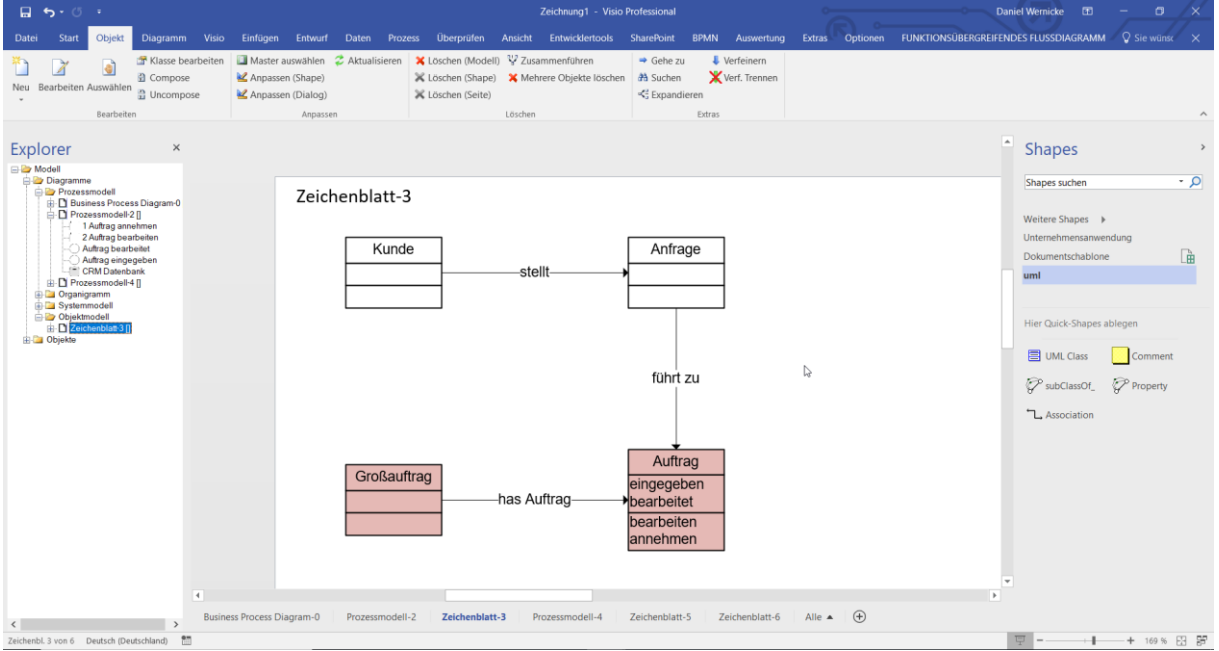

**Abb. 51: Objektmodell**

<span id="page-36-0"></span>Mit Doppelklick auf einer Klasse gelangen Sie in den "**Bearbeiten**"-Dialog der Klasse und können die Attribute und Methoden, die an der Klasse mit angezeigt werden, ändern.

SemTalk stellt die Konsistenz zwischen Objekt- und Prozessmodell sicher. Falls Sie also eine Klasse oder Methode umbenennen, die bereits in einem Prozessmodell verwendet wird, wird diese im Prozess aktualisiert.

## **6 Verfeinerungen**

Ein Teilprozess wird in SemTalk als Verfeinerung bezeichnet. Einer Aktivität bzw. Aufgabe wird dabei ein eigener Prozess zugeordnet, der die verfeinerte Aufgabe näher beschreibt. In der BPMN spricht man hingegen von komplexen Aktivitäten, die durch einen Subprozess beschrieben werden. Das SemTalk Konzept ist hier etwas flexibler, da jede Aktivität auch nachträglich verfeinert werden kann.

Zum Verfeinern einer Aktivität nutzen Sie die Funktion "Verfeinern" im Kontextmenü (im Beispiel "Auftrag annehmen") der Aktivität. Im erscheinenden Dialog kann der Name der Verfeinerung eingegeben werden oder Sie verwenden den vorgeschlagenen.

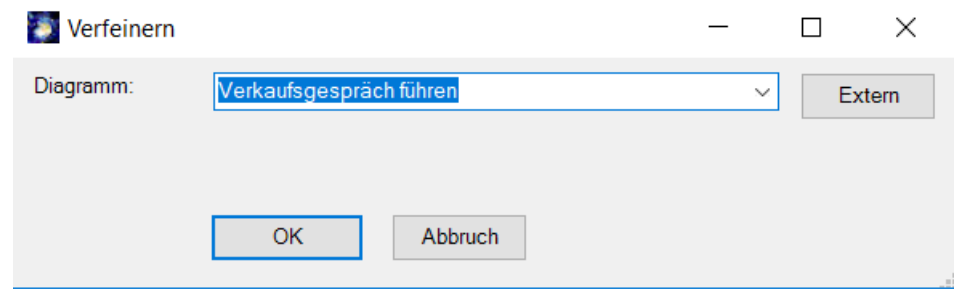

<span id="page-36-1"></span>**Abb. 52: Diagrammnamen für Verfeinerung festlegen**

┚

Bestätigen Sie den Diagrammnamen der Verfeinerung mit "OK".

Alternativ können Sie auch die Option "Verfeinern" aus der Symbolleiste verwenden. Markie-

/erfeinern ren Sie dazu die zu verfeinernde Aufgabe und klicken Sie anschließend auf  $\mathbb{R}^{\mathbb{N} \times \mathbb{N}}$ 

Ein neuer, leerer Prozess mit Start- und Endereignissen für die jeweiligen Sequenz- oder Nachrichtenflüsse auf oberer Ebene werden als Schnittstellen zum Oberprozess angelegt. Außerdem werden eventuell betroffene Systeme in die Verfeinerung eingefügt:

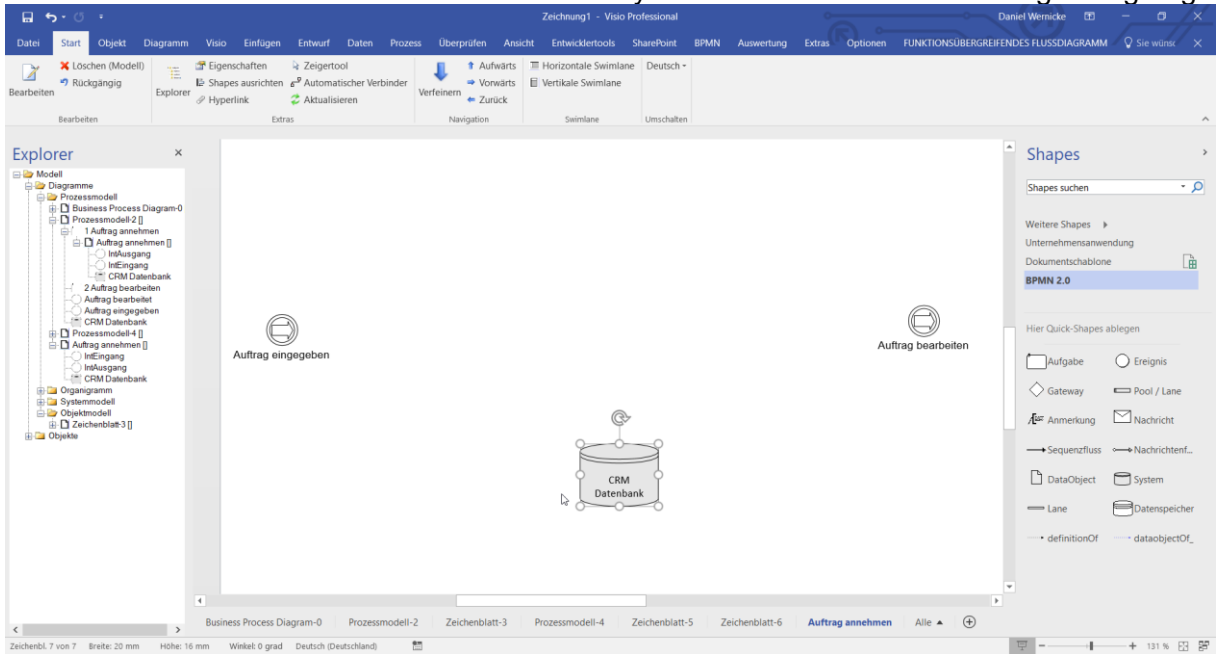

**Abb. 53: Verfeinerung mit automatisch erzeugtem Ein- und Ausgang**

<span id="page-37-0"></span>Die verfeinerte Aktivität "Auftrag annehmen" wird von nun an mit einem "+", als Hinweis auf die Verfeinerung dargestellt.

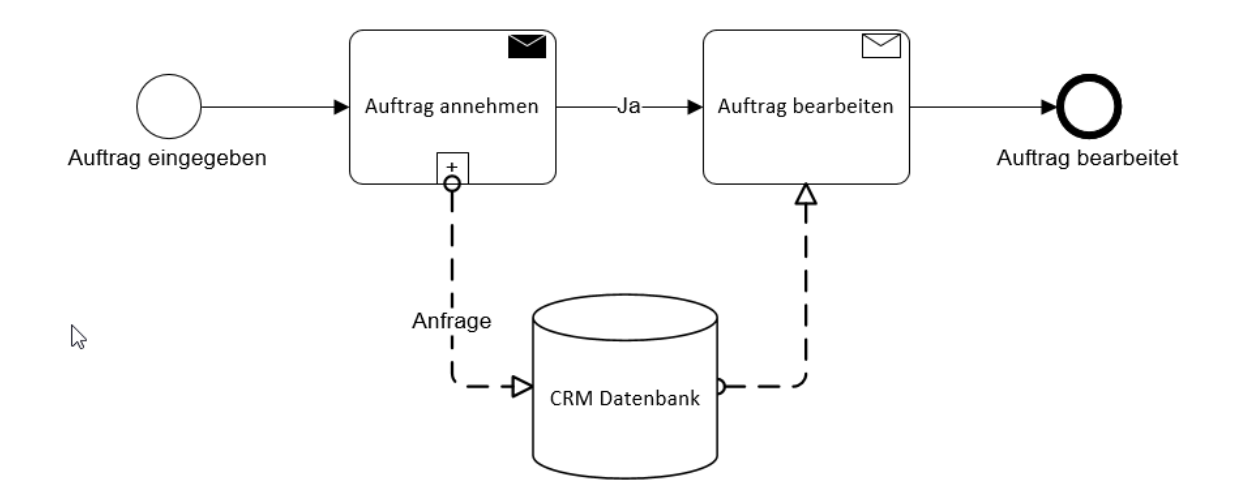

**Abb. 54: Verfeinerte Aktivität**

<span id="page-37-1"></span>Immer wenn Sie jetzt noch einmal die Funktion "Verfeinern" aufrufen, wird die zugeordnete Verfeinerung geöffnet. Zur Navigation von der Verfeinerung zum darüber liegenden verfei-

nerten Prozess nutzen Sie im Kontextmenü des Prozesses "**Aufwärts**" oder alternativ im Start Tab "1<sup>\*</sup> aus der Symbolleiste.

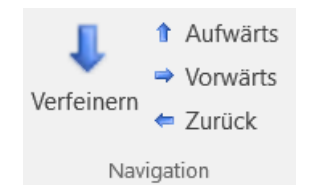

**Abb. 55 Symboleiste zu Verfeinerung**

<span id="page-38-0"></span>Für jeden Sequenzfluss, der von oder zur verfeinerten Aktivität erstellt wird, wird ein internes Start- bzw. Endereignis (vom Typ "Link") im Teilprozess angelegt.

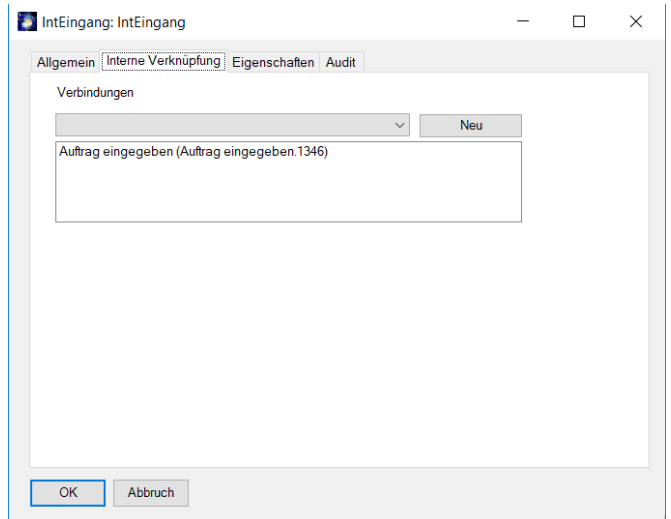

**Abb. 56: Internes Ereignis (Link)**

<span id="page-38-1"></span>Auf der Registerkarte "Interne Verknüpfung" dieses Ereignisses finden Sie in der Combobox "Verbindungen" alle gültigen Eingänge für den Prozess (also alle Vorgänger Aufgaben/Ereignisse/Operatoren, die eine Sequenzfluss-Kante zum verfeinerten Prozess haben). Die Auswahl eines dieser Elemente und Drücken des "Neu" Buttons verbindet das interne Ereignis mit dem Oberprozess.

Der "Bearbeiten"-Dialog für interne Ausgangsereignisse ist im Prinzip derselbe, nur dass hier alle gültigen Ausgänge des Prozesses zur Auswahl stehen.

Legen Sie jetzt neue Aktivitäten im verfeinerten Prozess an und beobachten Sie im Explorer wie die Aktivitäten dem Unterprozess zugeordnet werden.

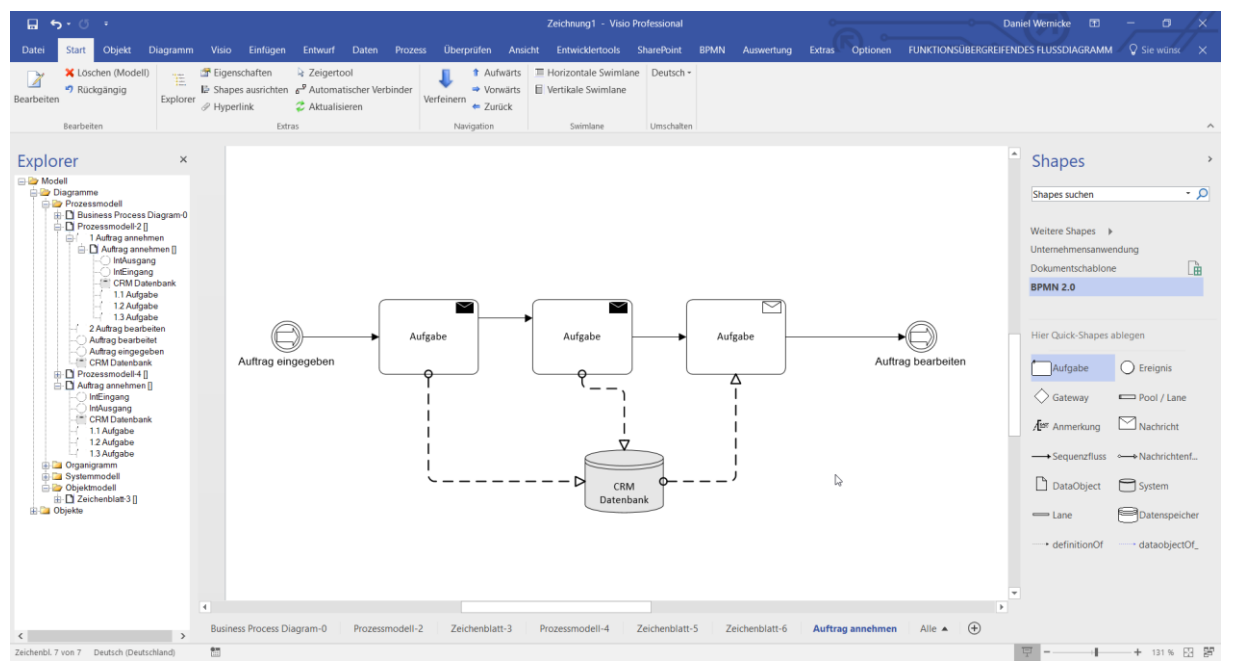

**Abb. 57: Prozessmodell einer Verfeinerung**

<span id="page-39-0"></span>Im Explorer können Sie sehen wie die Prozessobjekte der Prozessverfeinerung hierarchisch unter der verfeinerten Aufgabe gegliedert werden. Aufgaben können beliebig oft weiter verfeinert werden, indem Sie in der Prozessverfeinerung eine Aufgabe erneut verfeinern.

Um eine Verfeinerung von einer Aufgabe zu trennen, benutzen Sie den Kontextmenüeintrag "**Verfeinerung trennen**" der verfeinerten Aufgabe. Der Verfeinerungsprozess ist nun nicht mehr der Aufgabe zugeordnet, ist aber auch nicht gelöscht. Im Explorer finden Sie ihn als eigenständigen Prozess, der jederzeit wieder als Verfeinerung einer Aufgabe über den Verfeinerungsdialog zugeordnet werden kann.

## **6.1 Externe Verfeinerungen**

Neben dem Zuordnen bereits im Prozessmodell vorhandener Diagramme als Verfeinerung einer Aufgabe, können Sie auch Diagramme aus externen Prozessmodellen (Dateien) als Verfeinerung einer Aufgabe festlegen. Verfeinern Sie eine Aufgabe wie gehabt über den Kontextmenüeintrag "**Verfeinern**" und klicken Sie auf den Button "**Extern**". Wählen Sie ein anderes SemTalk-Modell über die XML Datei aus und bestätigen Sie mit "OK". In der Combobox "**Diagramm**" werden nun zusätzlich alle Diagramme der externen Datei mit entsprechender Referenz aufgelistet und können entsprechend ausgewählt werden. (Sollte der Referenzpfad nicht vollständig zu lesen sein, können Sie die Dialogbreite etwas anpassen).

## *Hinweis:*

*Die externe Verfeinerung ist methodenübergreifend möglich, d.h. Prozessmodelle z.B. in der EPK- oder Notation des SAP Solution Composers (cview.vst) können im BPMN-Modell durch externe Verfeinerung eingebunden werden.*

## *Hinweis:*

*Externe Verfeinerungen unterstützen ein effizientes Prozessdesign (sog. "verteilte Modellierung"). Hierbei entwickeln Sie Referenz- (teil-)modelle, die in anderen Modellen durch die Verknüpfung und ggf. Replikation genutzt werden können (keine mehrfache Modellierung).* 

Sie können externe Verfeinerung entweder als HTML-Seite oder in SemTalk aufmachen. Wählen Sie aus dem Kontextmenü der Verfeinerten Aktivität "Verfeinern" und in dem geöffneten "External Refinement"-Dialog suchen Sie entsprechende Option aus.

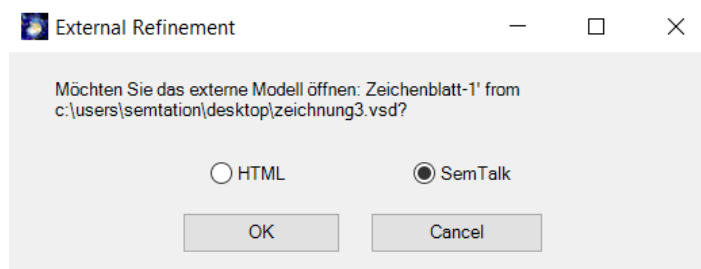

Um die Verfeinerung als HTML Seite im Browser anzeigen zu lassen, müssen Sie dieses Modell erst mal als HTML Seite exportieren und in gleichen Order speichern.

#### **6.2 Hinterlegungen mit Visio-Hyperlinks**

Während Verfeinerungen zur eindeutigen und strukturierten Dekomposition von Prozessen dienen, gibt es mit Hinterlegungen von Visio-Hyperlinks die Möglichkeit, andere SemTalk-Seiten beliebigen Typs an einem Objekt zu hinterlegen. Dieses geschieht im "**Bearbeiten"-**Dialog einer Aufgabe im Bereich "Hyperlinks".

Sie können beliebig viele Hinterlegungen an ein Objekt anhängen.

Das Feld "**Adresse**" dient, neben dem Link zu angefügten Dokumenten, zum Verweis auf externe Prozessmodelle.

Wollen Sie innerhalb des aktuellen Modells auf eine andere Diagrammseite verweisen, wählen Sie unter "**Unteradresse**" die entsprechende Diagrammseite aus.

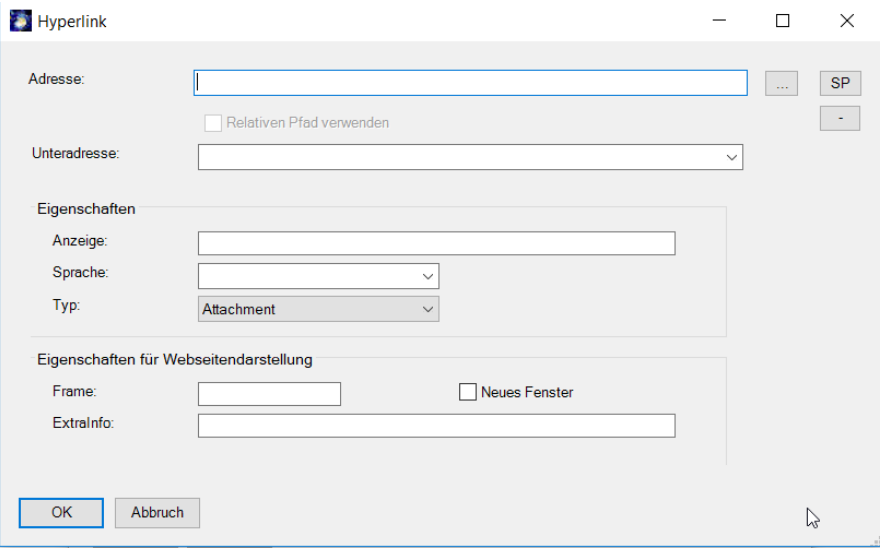

#### **Abb. 58: Bearbeiten von Hyperlinks**

<span id="page-40-0"></span>Die Navigation im Modell und in der HTML Darstellung erfolgt analog zu Visio-Hyperlinks.

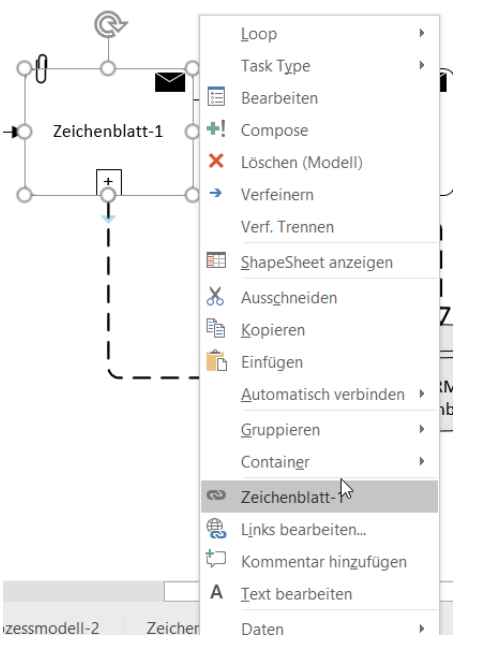

**Abb. 59: Navigation mit Hyperlinks**

#### <span id="page-41-0"></span>*Hinweis:*

*Verwenden Sie Hyperlinks als "Alternative" zur Verfeinerung auf andere Teilprozesse/ Diagramme, werden die Objekte nicht wie bei der klassischen Verfeinerung mit dem Plus-Symbol dargestellt, d.h. der Leser des Modells erkennt dies in SemTalk nicht automatisch (außer an Büroklammer beim Standard-Aktivitäten-Shape Hinweis im Objektnamen geben).* 

## **7 Aufteilung von Modellen**

Eine besonders wichtige Funktionalität von SemTalk ist die Aufteilung von Modellen. Diese Funktionalität ermöglicht eine **verteilte Modellierung** mit SemTalk. Bei dieser Vorgehensweise entwickeln Sie Referenzmodelle, die dann von anderen Modellierern in anderen Modellen genutzt und ggf. später wieder abgeglichen werden können.

Besonders geeignet für Referenzmodelle sind Klassenmodelle (bspw. Objektmodelle) oder Organigramme, die Sie in verschiedenen Anwendungen wieder verwenden und weiterentwickeln können.

Das Verbinden und Mischen von SemTalk Objekten beruht auf zwei unterschiedlichen Techniken:

- (Weltweit) eindeutigen Namen, die mittels URNs (Uniform Resource Name) als Kombination aus Name und Namespace erstellt werden. Derselbe eindeutige Name kann in verschiedenen Modellen verwendet werden, meint aber immer dasselbe Konzept. Die Inhalte der Modelle können anhand dieser eindeutigen Namen gemischt werden.
- Referenzen zwischen Objekten aus verschiedenen Dateien. Ein Objekt mit einer externen Referenz, hat einen Verweis auf eine Quelle, aus der es zu aktualisieren ist. Diese Referenzen beruhen auf festen Pfadnamen. Das bedeutet, dass das referenzierte Modell wie eine HTML Seite weder verschoben noch umbenannt werden sollte, damit die Referenz nicht verloren geht. Es bietet sich an, solche Referenzmodelle auf dem Inter-, Intraoder Extranet abzulegen.

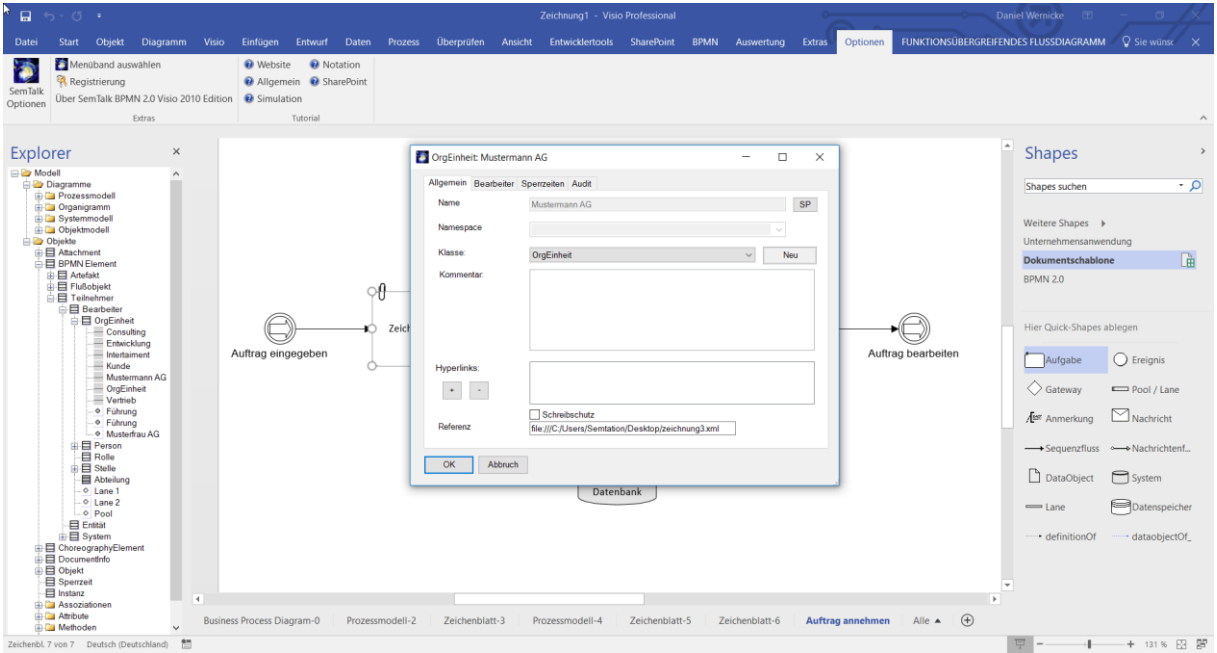

**Abb. 60 Externes Objekt**

<span id="page-42-0"></span>Voraussetzung für die Verwendung externer Objekte ist, dass ein externes Referenzmodell (über **Datei --> Öffnen & Importieren --> Externe Modelle**) geladen wurde. Beim Laden eines externen Modells wird die XML-Datei des externen Modells benutzt. Die externen Objekte werden im Explorer grau dargestellt. Mit Rechts-Klick "Importieren" im Baum oder "**Objekt- >Importieren**" können sie in das aktuelle Modell eingefügt werden. "**HTML**" öffnet eine ggf. vorhandene HTML Darstellung des Modells, um es vor dem Import noch einmal anzuschauen.

Objekte mit Referenz können nicht umbenannt werden. Die Referenz entfernen Sie, indem Sie den Text im Textfeld "Referenz" löschen. Die Klasse "Budget" in der Abbildung hat als URL die Datei, aus der das Objekt gekommen ist, in diesem Beispiel ein ITIL-Referenzmodell. Für das Beispiel verwenden Sie am besten das Demo Modell von unserem Server<http://www.semtalk.com/pub/tools.xml> (über **Datei --> Öffnen & Importieren --> Externe Modelle -->URL** und dann den Link eingeben oder über **Optionen --> SemTalk Optionen --> Ext. Modelle --> URL**)

Als externe Modelle können auch Modelle verwendet werden, die im SharePoint Arbeitsbereich oder in einem SemTalk Repository (also einer Datenbank) liegen. Neben SemTalk Dateien können auch Ontologien im Semantic Web Format OWL für Business-Objekt Modelle verwendet werden.

Sie können mehrere externe Modelle gleichzeitig verwenden und diese in ihrer Datei bzw. Ihrem Template speichern. Die Modelle werden dann automatisch beim Öffnen des Modells mit angezeigt. Um sich mehrere externe Modelle anzeigen zu lassen, benutzen Sie den "SemTalk Optionen"-Dialog über das Menü **Optionen --> SemTalk Optionen.**

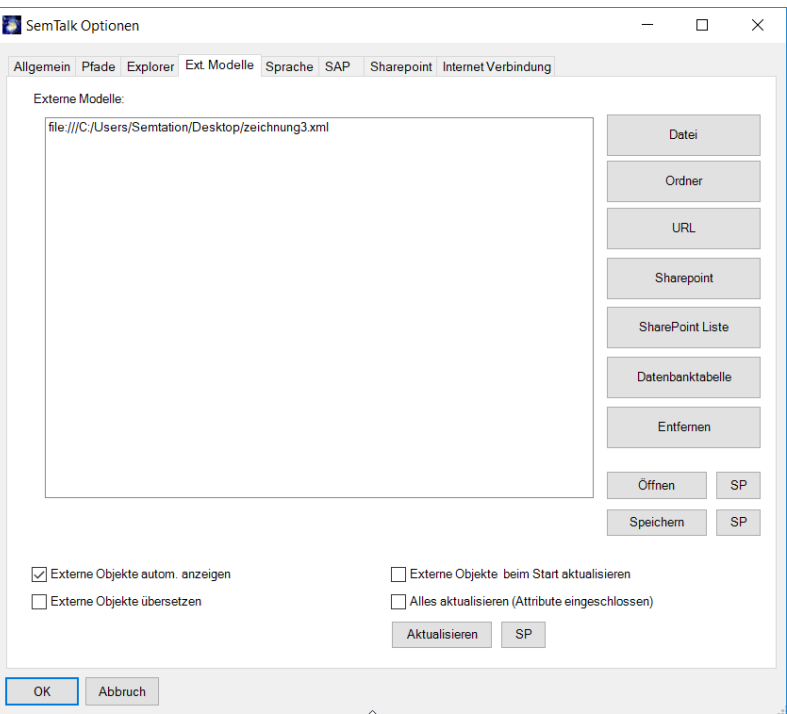

**Abb. 61: Mehrere externe Modelle anzeigen**

<span id="page-43-0"></span>Des Weiteren gibt es die Möglichkeit, einen ganzen Ordner d.h. alle Dateien in einem Verzeichnis hinzuzufügen, sowie die Möglichkeit, SharePoint Listen und Libraries als externe Modelle zu verwenden.

Objekte aus externen Modellen können einfach durch Drag & Drop eingefügt bzw. referenziert werden. Viele SemTalk Dialoge wie z.B. das Einfügen, Expandieren oder Verfeinern bieten externe Objekte automatisch mit an, wenn Sie die Option (externe Objekte automatisch anzeigen) in den "SemTalk Optionen" eingestellt haben.

## **Hinweis:**

*Ein Referenzmodell aus dem Internet wird ähnlich geöffnet wie ein lokales Referenzmodell. (Datei --> Öffnen --> Externes Modell --> URL bzw. Datei oder in Visio 2013: Öffnen & Importieren --> Externe Modelle --> URL wenn Sie das Visio Addin verwenden) Geben Sie einfach die Internetadresse ein.* Wenn Sie mit dem Internet verbunden sind, versuchen Sie mit .Externes Modell anzeigen" folgende URL zu laden: <http://www.semtalk.com/models/biztalk.xml>

Um externe Objekte zu aktualisieren, benutzen Sie den Menüeintrag **Objekt --> Aktualisieren**, um die Werte aus dem externen Modell zu replizieren. Das gesamte Diagramm (mit allen externen Objekten) kann über das Hauptmenü **Diagramm --> Aktualisieren** aktualisiert werden.

#### *Hinweise:*

*Wenn Referenzen zu externen Modellen erstellt wurden, werden diese durch SemTalk repliziert.* 

*Eine detaillierte Diskussion der verteilten Modellierung mit SemTalk finden Sie unter <http://www.semtalk.com/pub/richard.ernst.pdf>*

## **8 Allgemeine Funktionen**

#### **8.1 Auswertungen**

Neben den vielfältigen Möglichkeiten der Visualisierung ihrer Geschäftsprozesse lassen sich alle Modelle durch eine komfortable Auswertungsfunktion analysieren. Die Auswertungsfunktion finden Sie im Tab Auswertung. Mit "Report-Editor" können Sie sich eine individuelle Auswertung konkreter Objekte und Eigenschaften erstellen. Um eine allgemeine Auswertung zu erstellen, wählen Sie "**Vordefinierte Prozess Auswertungen**".

#### **8.1.1 Vordefinierte Auswertung erstellen**

Um eine neue Auswertung zu erstellen, wählen Sie im Menü **Auswertung --> Vordefinierte Prozess Auswertungen**. Folgender Dialog erscheint:

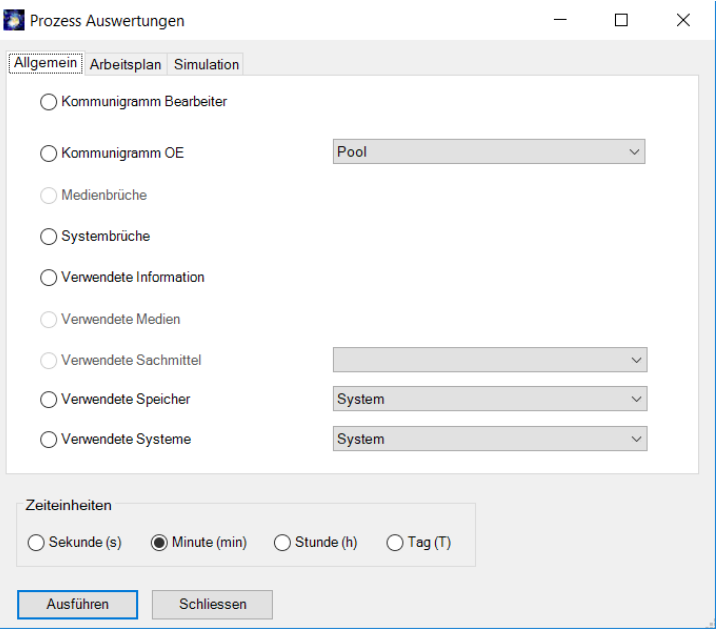

**Abb. 62: Allgemeine Prozessauswertungen**

<span id="page-44-0"></span>Unter der Registerkarte "Allgemein" stehen ihnen unterschiedliche Auswertungsoptionen zur Verfügung. Sie können eine Auswertung der verwendeten Objektklassen (Bearbeiter, Informationen, Systeme) ihres Modells erzeugen. Bitte beachten Sie: Auswertungen zu Kommunigramme, Speichern und Systembrüchen können in der BPMN-Notation nicht generiert werden.

Um eine Auswertung zu erzeugen, markieren Sie eine der Optionen und starten die Auswertung mit "**Ausführen**". Die ComboBoxen hinter verschiedenen Auswertungsoptionen ermöglichen die Auswahl einer Unterklasse der auszuwertenden Objektklasse.

#### **8.1.2 Arbeitsplan**

Mit Hilfe der Registerkarte "**Arbeitsplan**" können Sie Arbeitspläne für ihre Prozesse, die Sie in der Liste sehen, wenn Sie den Optionsknopf "Arbeitsplan" drücken, erzeugen. Markieren Sie die entsprechenden Prozesse, für die Sie Arbeitspläne erstellen wollen, und erzeugen Sie mit "**Ausführen**" selbige in einer oder mehreren Excel-Tabellen. Achten Sie darauf, dass den Funktionen entsprechende Bearbeiter zugeordnet sind und ggf. Messgrößen wie Bearbeitungszeiten für die Aufgaben angegeben sind. Vergessen Sie auch nicht, den ausführenden Organisationseinheiten Messgrößen wie Kosten im entsprechenden "Bearbeiten" – Dialog zuzuordnen.

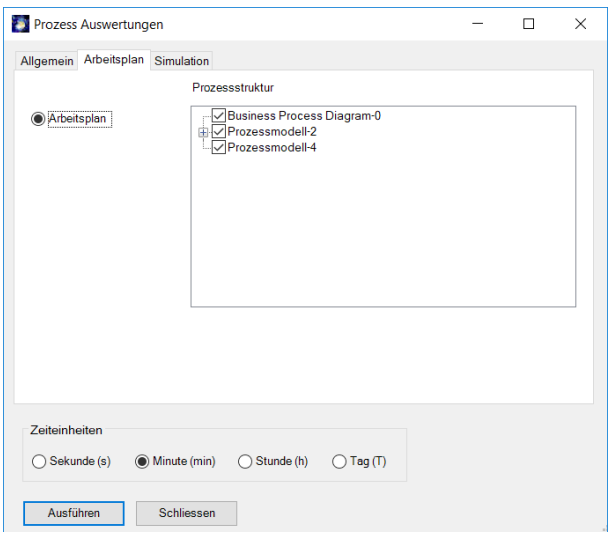

**Abb. 63: Prozess Auswertungen** 

#### <span id="page-45-0"></span>**8.1.3 Simulationsauswertungen**

Über die Registerkarte "**Simulation**" können Sie für eine bestimmte Prozessinstanz eine Simulationsauswertung erzeugen. Voraussetzung dafür ist ein vorausgegangener Simulationslauf, um entsprechende Daten aufzuzeichnen. Eine Simulation starten Sie über **Simulation - -> Anzeigen** (und das Simulations-Tutorial unter [www.semtalk.de\)](http://www.semtalk.de/).

Um eine Simulationsauswertung zu erstellen, wählen Sie aus der ComboBox "Prozessinstanz" einen Simulationslauf einer Prozessinstanz aus und geben mittels der Optionen "Aktivitäten", "Aufgaben", "Ressourcen" oder "Informationen" die auszuwertenden Objekte an. Wie bei den anderen Auswertungen öffnet sich ein Excel-Fenster, das die Auswertungsdaten in einer Tabelle darstellt.

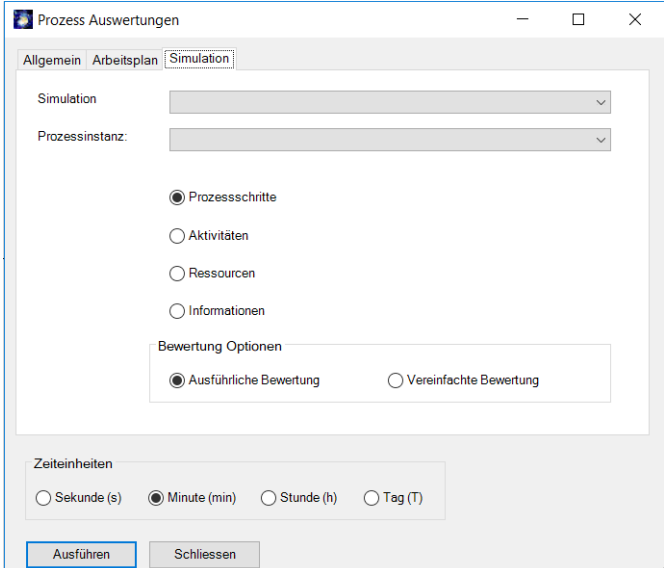

#### **Abb. 64 Simulationsauswertungen**

<span id="page-45-1"></span>Zum Thema Simulation gibt es ein eigenes Tutorial auf unserer Webseite: [http://www.semtalk.de](http://www.semtalk.de/)

## **8.1.4 Eigene Auswertung erstellen**

Unter dem Menüpunkt **Auswertung --> Report-Editor** öffnet sich der Auswertungseditor, der es Ihnen ermöglicht, Auswertungen zu erstellen, zu speichern oder zu laden.

Eine Auswertung repräsentiert einen Ausschnitt aus dem Metamodell der angewendeten Modellierungsmethode. D.h. sie stellen sich die eigene Auswertung anhand der Metamodellklassen zusammen, die in den Diagrammen als Instanzen (Prozessmodell, Organigramm) oder Unterklassen (Objektmodell) dargestellt werden. Ausgehend von einer Basisklasse können Sie deren Attribute und alle Beziehungen zu anderen Klassen und deren Attribute und deren Beziehungen zu anderen Klassen usw. zu einer Auswertung zusammenstellen. Sie stellen sich also einen Graphen des Metamodells zusammen.

Beispielsweise möchten Sie sich alle Systeme anzeigen lassen, die für Aufgaben verwendet werden, die von einem Teilnehmer bearbeitet werden. Der Graphenausschnitt aus dem Metamodell<sup>4</sup> dazu würde wie folgt aussehen:

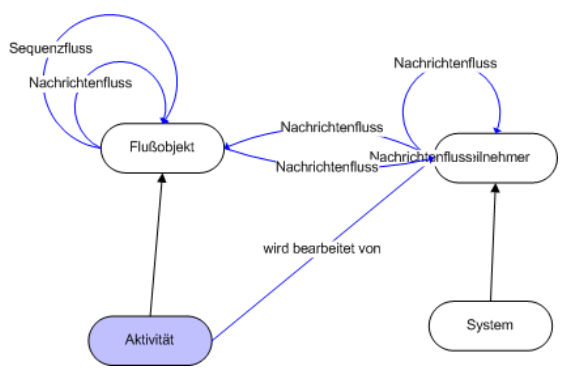

#### **Abb. 65: Beispiel eines Auswertungsgraphen eines Metamodells**

<span id="page-46-0"></span>Wählen Sie in der ersten ComboBox die auszuwertende Basisklasse, von der ausgehend der Report zusammengestellt werden soll. In der Baumstruktur der linken Liste werden alle Systemattribute und die selbst definierten Attribute, sowie alle Relationen zu anderen Klassen angezeigt. Die Relationsknoten des Baumes können erweitert werden, und es werden wiederum alle Attribute und Relationen der Klasse angezeigt, mit der die Relation in Beziehung steht. Der Baum kann entsprechend beliebig erweitert werden.

Schränken Sie die Auswahl der linken Liste mittels der Optionen "**Klassen und Unterklassen**", "**Unterklassen**", "**direkte Instanzen**" oder "**alle Instanzen**" oberhalb der Liste ein. Ist die Option "**Unterklassen**" aktiviert, werden nur Attribute und Unterklassen der Basisklasse angezeigt. Typischerweise sollte die Auswahl bei der Auswertung von Prozessmodellen auf der Option "**Alle Instanzen**" eingestellt sein. Hierbei werden alle Instanzen und Instanzbeziehungen angezeigt.

Um sich einen konkreten Report zu erstellen, kann man ausgehend von der Basisklasse entlang deren Attribute und Beziehungen zu anderen Klassen und deren Attribute usw. sich die entsprechenden Objekte aus der Baumstruktur der linken Liste zusammenstellen. Dazu markieren Sie entsprechende Beziehungen und Attribute der Klassen, die Sie sehen möchten.

Für das obige Beispiel wählen Sie die Basisklasse "Aktivität". Automatisch ist das Systemattribut "Name" der Klasse in der Liste mit ausgewählt. Wählen Sie wie in der Graphik sichtbar zunächst die Beziehung "Nachrichtenfluss (Teilnehmer)" aus. Kontrollieren Sie in

<sup>4</sup> Wenn Sie unabhängig von der hier dargestellten Auswertung selbst ein graphisches Metamodell erstellen möchten, schalten Sie "Allgemeine Diagramme anzeigen" unter SemTalk Optionen->Explorer ein, erzeugen ein Diagramm vom Typ "Klassen-Diagramm" und fügen dort die gewünschten Klassen ein.

der rechten Liste das Auswertungsergebnis als mehrdimensionale XML-Darstellung oder als zweidimensionale Tabelle (wählen Sie die Darstellung über die entsprechenden Optionen über der Liste). **Aktualisieren** aktualisiert das Ergebnis.

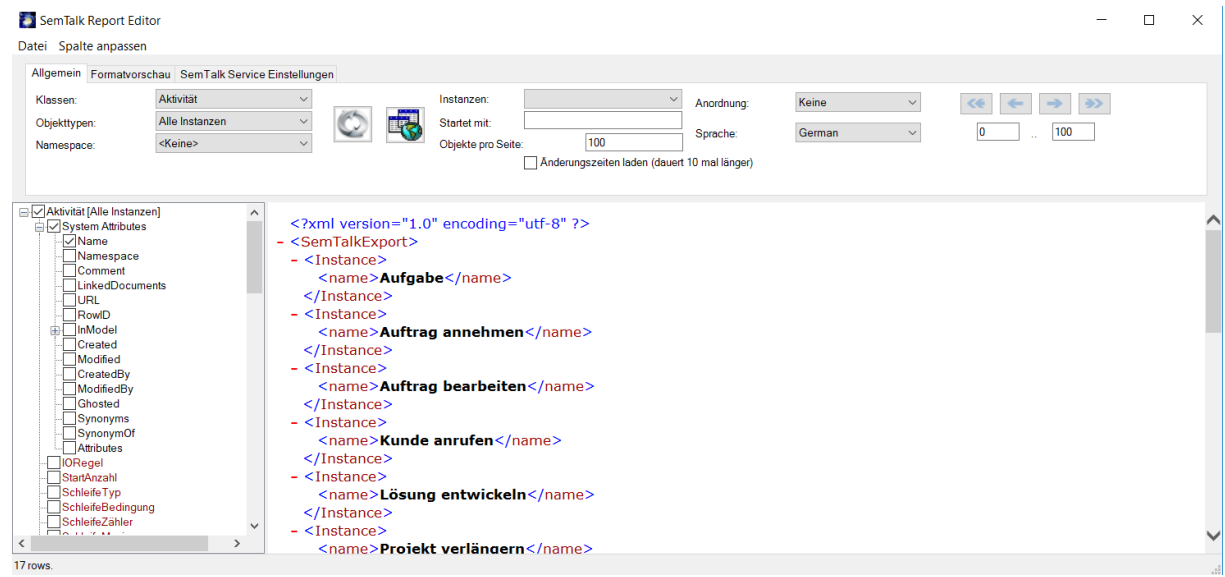

#### **Abb. 66: Beispiel einer Auswertung**

<span id="page-47-0"></span>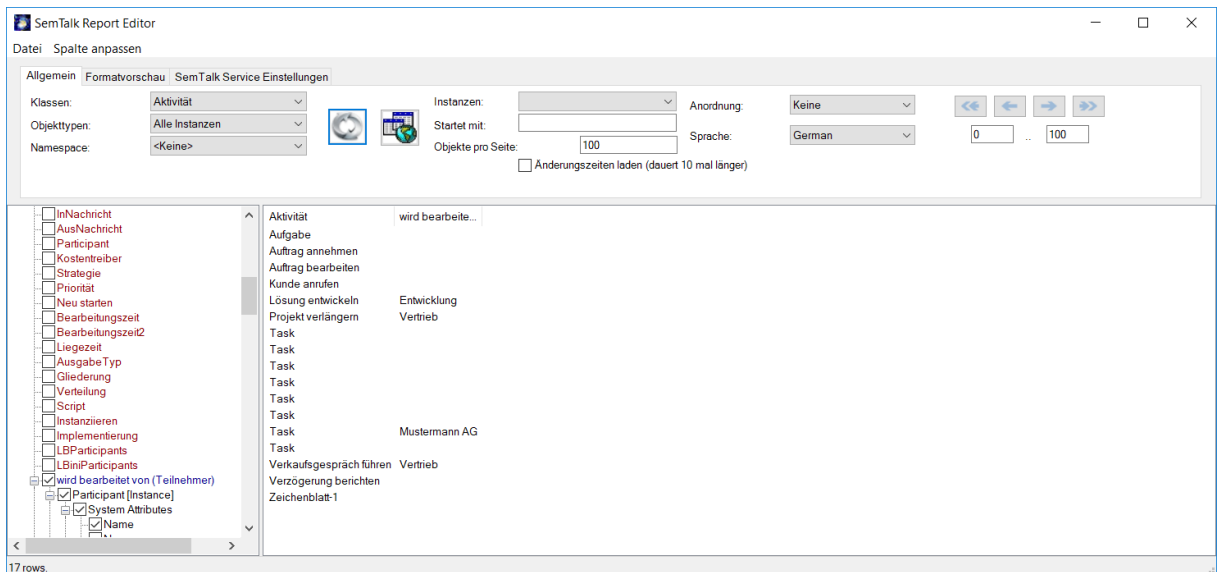

#### **Abb. 67: Tabellendarstellung**

<span id="page-47-1"></span>Im Dialogmenüpunkt **Datei --> Modell laden** des Report-Generators können Sie für die Auswertung externe Modelle mit einschließen. D.h. die Auswertung wird über mehrere Modelle ausgeführt. Bedingung dabei ist allerdings, dass die Modelle mit der gleichen Modellierungsmethode erstellt wurden (also dasselbe Metamodell haben).

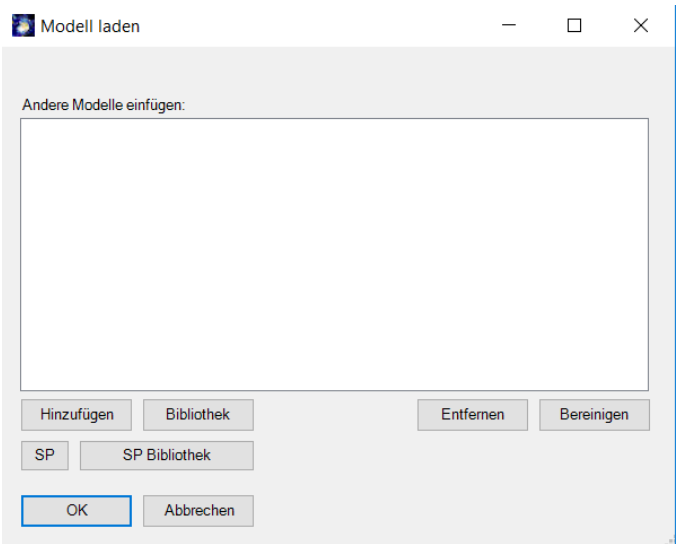

**Abb. 68 Report Optionen**

<span id="page-48-0"></span>Das Ergebnis, so wie es als XML-Ansicht oder Tabelle in der rechten Liste angezeigt wird, können Sie unter den Menüpunkten **Datei --> Ergebnis speichern als XML** bzw. **Datei --> Ergebnis speichern als Tabelle** speichern, wobei die Tabellenansicht als HTML-Datei gespeichert wird. Weitere Ausgabeformate sind MS Excel oder MS SharePoint Listen.

#### *Hinweis:*

Die HTML-Datei kann mit "MS Excel" geöffnet und dort weiterbearbeitet werden.

Die Abfrage selber kann ebenfalls gespeichert und später erneut verwendet werden (**Datei -- > Report speichern**).

#### **8.2 Als Webseite speichern**

Um eine HTML- Version Ihres Modells anzulegen, speichern Sie Ihr Modell mit dem Menüeintrag **Datei --> Exportieren --> Als Webseite speichern.** In folgendem Dialog können Sie das Layout und die Eigenschaften der Webseite bestimmen.

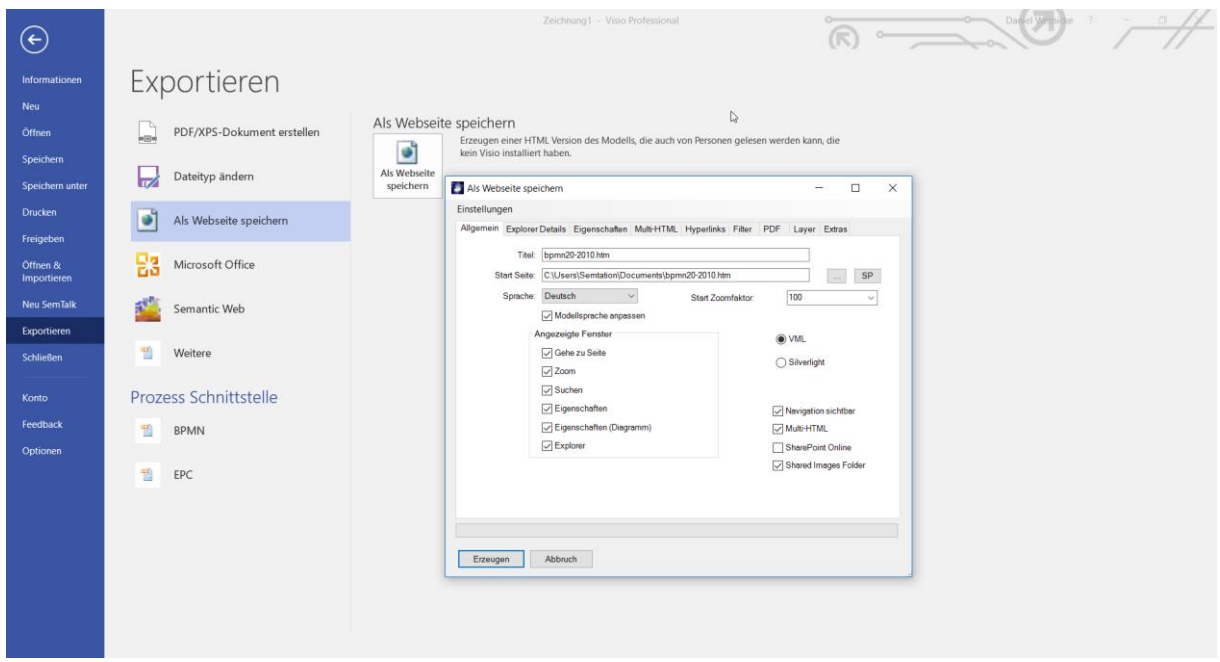

<span id="page-48-1"></span>**Abb. 69: HTML-Generator**

Die generierte HTML-Seite enthält auf der linken Seite einen Modellexplorer, ähnlich dem SemTalk-Explorer, und entsprechende Reiter/Fenster für Zusatzinformationen und Funktionen. Auf der rechten Seite ist jeweils das aktuelle Diagramm als Bild zu sehen. Durch das Markieren eines Objekts werden im linken Eigenschaftsfenster seine Eigenschaften und Attribute angezeigt (je nach Einstellung). Ist ein Objekt verfeinert (unterstrichener Name bzw. "+" in einer BPMN-Aufgabe), können Sie zu der Verfeinerung navigieren, wenn Sie mit der linken Maustaste auf das Objekt klicken und im Kontextmenü das Diagramm wählen.

#### *Hinweis:*

*Die Darstellung im Internet Explorer wird wesentlich besser unterstützt als die Darstellung in*  anderen nicht vektorgraphikfähigen Browsern<sup>5</sup>, daher wird dieser Browser für die HTML-*Darstellung von SemTalk – Modellen empfohlen. Für andere Browser müssen wesentlich mehr statische HTML Seiten erzeugt werden.*

## **8.2.1 Allgemein**

**Titel** gibt den Namen der Webseite an.

**Start Seite** bestimmt den Pfad, unter dem die Startseite gespeichert werden soll.

Bei mehrsprachigen Modellen stellen Sie im Feld **Sprache** die Sprache ein, in der die Webseite gespeichert werden soll. Das Modell muss vor der Generierung ebenfalls auf diese Sprache gestellt sein.

#### *Hinweis:*

*Die Verlinkung funktioniert nur, wenn die Indexdateien (html-Startseiten) der zu verlinkenden Webseiten/Modelle denselben Namen haben wie deren XML-Datei, da die interne Referenzierung über den externen XML-Dateinamen erfolgt (Dateiumbenennungen sind entsprechend kritisch!). Weiterhin ist zu beachten, dass der Name einer Startdatei einer Webseite max. 38 Zeichen haben darf.*

Auf der Registerkarte "**Allgemein**" werden im unteren Teil die eingeblendeten Fenster, die auf der Webseite angezeigt werden sollen, bestimmt. Ist ein Fenster angehakt, so wird es auf der Webseite angezeigt. Folgende Fenster sind möglich:

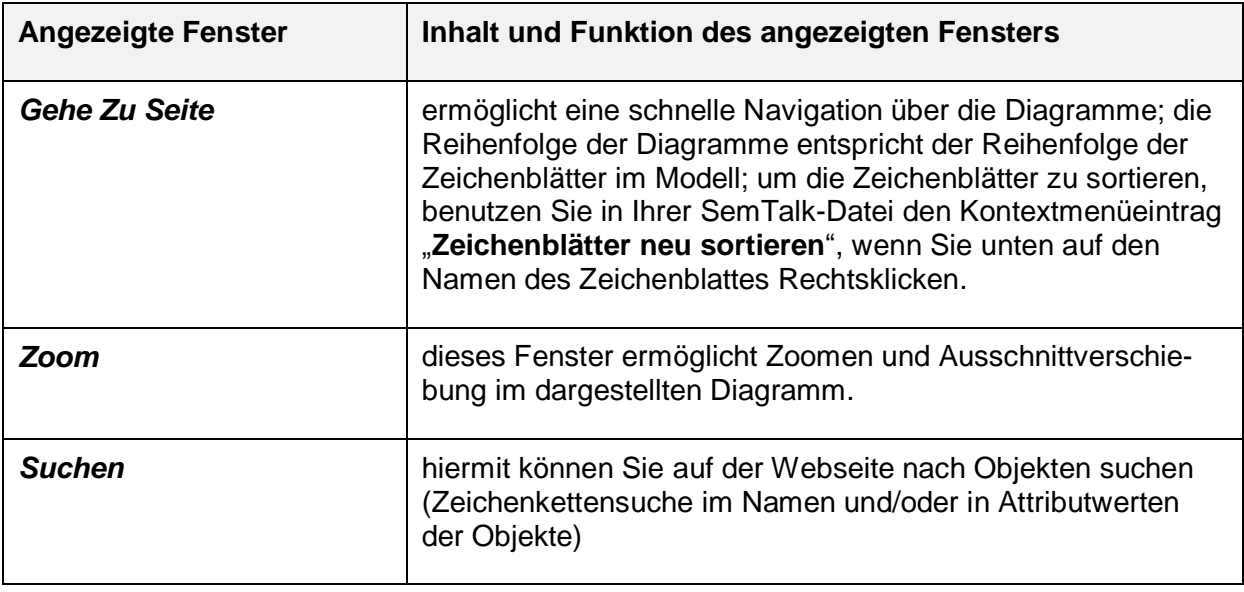

<sup>5</sup> Zur Zeit unterstützen wir nur VML für den Internet Explorer.

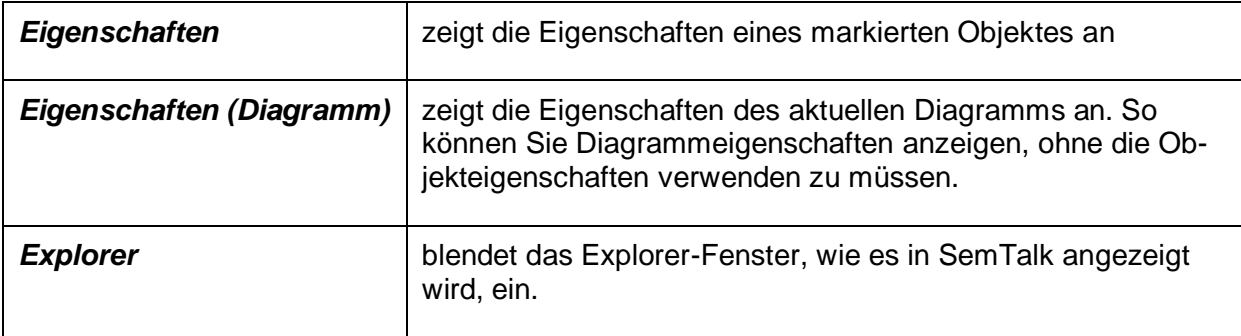

Auf der Registerkarte "**Explorer Details**" wird angegeben, welche Objekttypen im Explorer Fenster angezeigt werden sollen. Standardmäßig werden die Diagramme und Klassen angezeigt, aber Sie können sich auch die Assoziationen, Attribute, Synonyme oder Instanzen zusätzlich anzeigen lassen. Bei der Darstellung der Objekte kann gewählt werden zwischen der klassischen Baumdarstellung wie im SemTalk-Explorer, in der die Diagramme nach dem Typ sortiert sind, oder der Darstellung als verfeinerter Baum, in der ausgehend von dem Oberdiagramm immer weiter verfeinert wird.

# **8.2.2 Eigenschaften**

In der Registerkarte "**Eigenschaften**" kann ausgewählt werden, welche Eigenschaften eines ausgewählten Objektes im Eigenschaftsfenster angezeigt werden sollen, sofern dieses Fenster auf der Webseite mit dargestellt wird (Registerkarte "Allgemein"). Sie können hier einzelne Attribute oder Assoziationen abwählen oder auch mit "BPEL" und "Simulation" bestimmte Attributgruppen.

## **8.2.3 Hyperlinks**

Auf der Registerkarte **Hyperlinks** können Sie Dokumentpfade für die Webveröffentlichung verändern. Absolute Pfade können z.B. in relative Pfade ("../") verändert werden. Bitte beachten Sie, dass relative Pfade nicht im Verzeichnis der Startseite sondern im Unterverzeichnis "xxx\_files" beginnen. Mit ..../" erreichen Sie das Verzeichnis der Startseite.

Sie können bis zu 3 Teilpfade (**Suchen**) durch neue Pfade **Ersetzen**. Die verwenden Dokumentpfade werden automatisch ermittelt und in die Suchen-Felder eingetragen. **Dokumente kopieren** versucht, die Dokumente aus ihren jeweiligen Verzeichnissen in das jeweilige Zielverzeichnis zu kopieren. **Neues Fenster für Dokumente** legt fest, ob beim Klicken auf den Link ein neues Browserfenster geöffnet wird. Dieses ist bei Veröffentlichung im Internet zu empfehlen, während man im Intranet üblicherweise im selben Fenster bleibt.

## **8.2.4 Multi-HTML**

Um mehrere Modelle in ein Modell zu integrieren oder zu verlinken, kann man mit dem Reiter **Multi-HTML** die zu verlinkenden Modelle auswählen. SemTalk untersucht das Modell selbstständig auf verwendete externe Dateien und zeigt diese in der Liste an. Mit **Dateien hinzufügen** können Sie aber auch selbst weitere Dateien hinzufügen. Mit **Dateien suchen** starten Sie eine Suche nach Dateien, die andersherum auf die aktuelle Datei referenzieren. Auf diese Weise können Sie sehr flexibel Verlinkungen im HTML mehrerer Modelle erreichen.

**Externe Diagramme im Browser** zeigen die Seiten der externen Modelle mit im Explorer (Browser) des generierten HTMLs an. **Ext. Verfeinerungen in neuem Fenster** legt fest, ob bei Sprüngen zwischen Modellen ein neues Browserfenster geöffnet wird. Dieses ist bei Veröffentlichung im Internet zu empfehlen, während man im Intranet üblicherweise im selben Fenster bleibt.

Die zu verlinkenden Modelle selbst müssen nicht im selben Verzeichnis wie das aktuelle Modell liegen. Allerdings sollten die HTML Versionen der externen Modelle im selben Ordner liegen. Es versteht sich von selbst, dass entsprechende Objekt-Referenzen zwischen den Modellen vorhanden sein müssen, damit die Verlinkung funktioniert.

## **8.2.5 Filter**

Mit der Registerkarte **Filter** können Sie einstellen, welche Seiten in das HTML-Modell eingeschlossen werden. Sie können nach Diagrammtypen oder Rollen bzw. Systemen (falls vorhanden) filtern. Dieses ermöglicht die Generierung von rollenspezifischem HTML, so dass ein Betrachter nur die Prozesse sieht, in denen er involviert ist.

# **8.2.6 PDF**

Zum Drucken können Sie zusätzlich WMF, JPG, SVG und PDF Bilder erstellen. Im Eigenschafts-Fenster der html-Seite (des jeweiligen Diagramms) sind die entsprechenden Formate zum Drucken verfügbar.

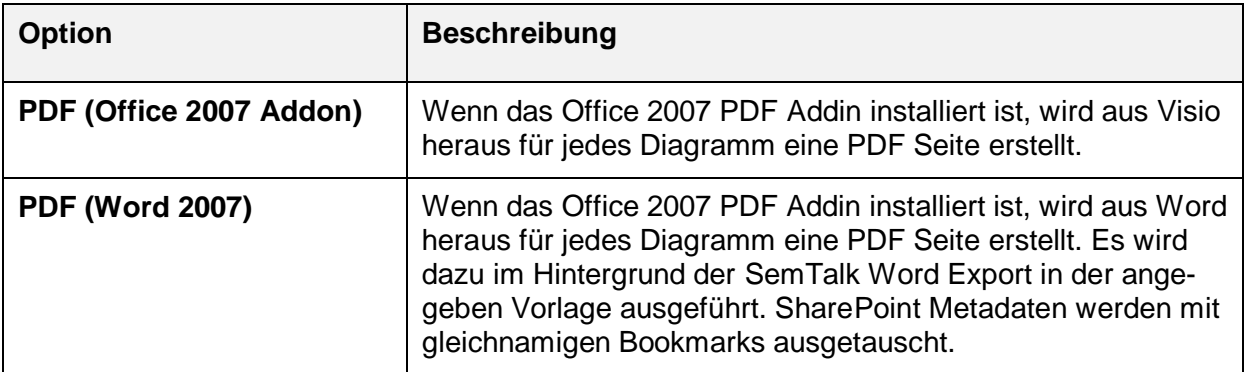

## **8.2.7 Extras**

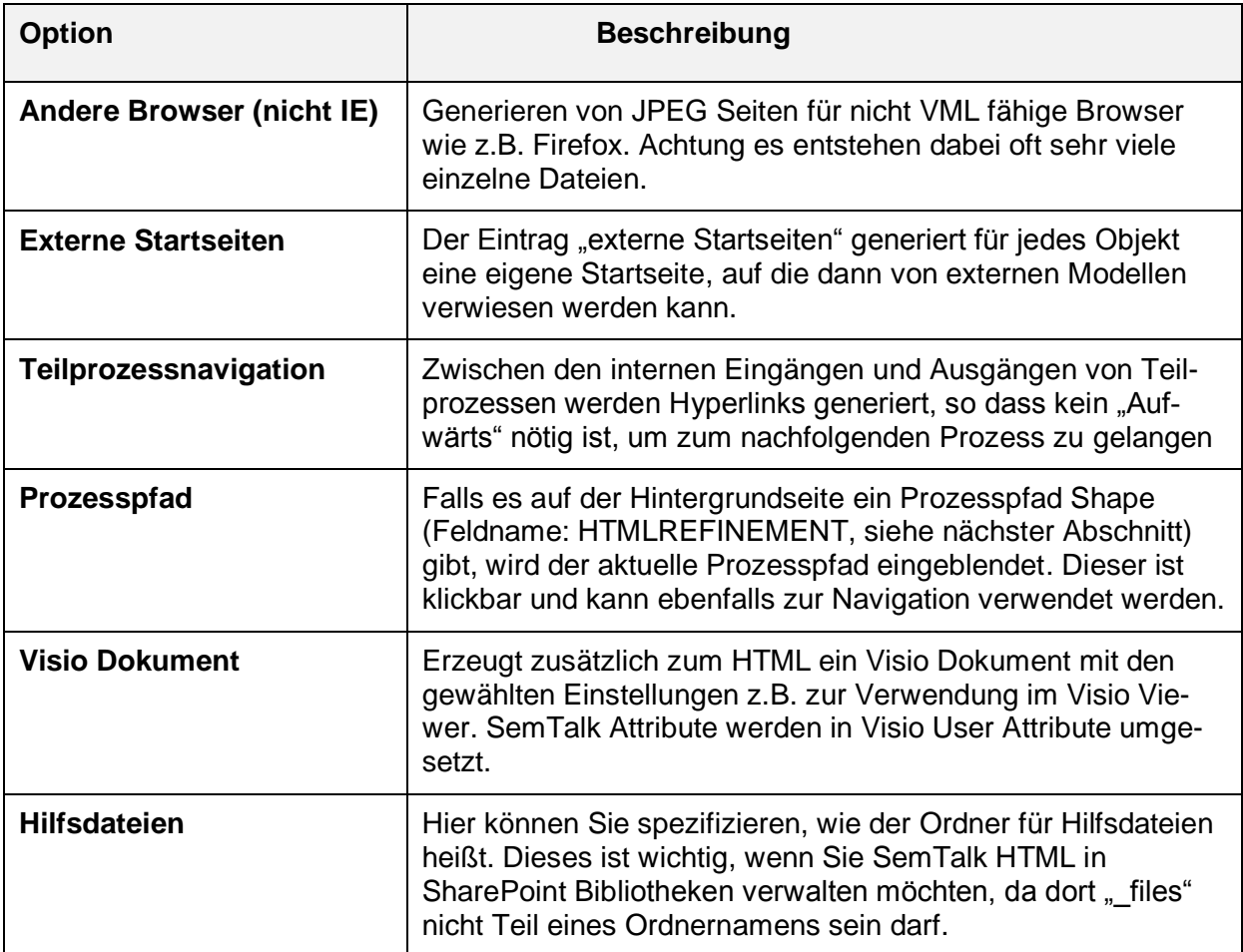

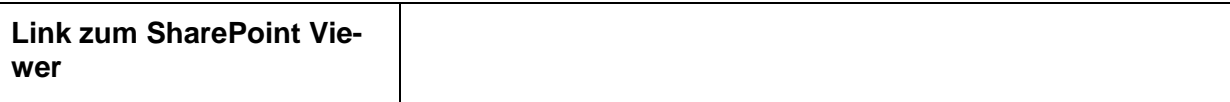

Auf der Hintergrundseite können Sie verschiedene Shapes mit einem Spezialtext angeben. Diese Shapes werden dann bei der HTML-Generierung in ein Shape gleicher Größe und Position auf jeder Prozessseite kopiert. Ihr Text wird durch einen aktuellen Wert ersetzt.

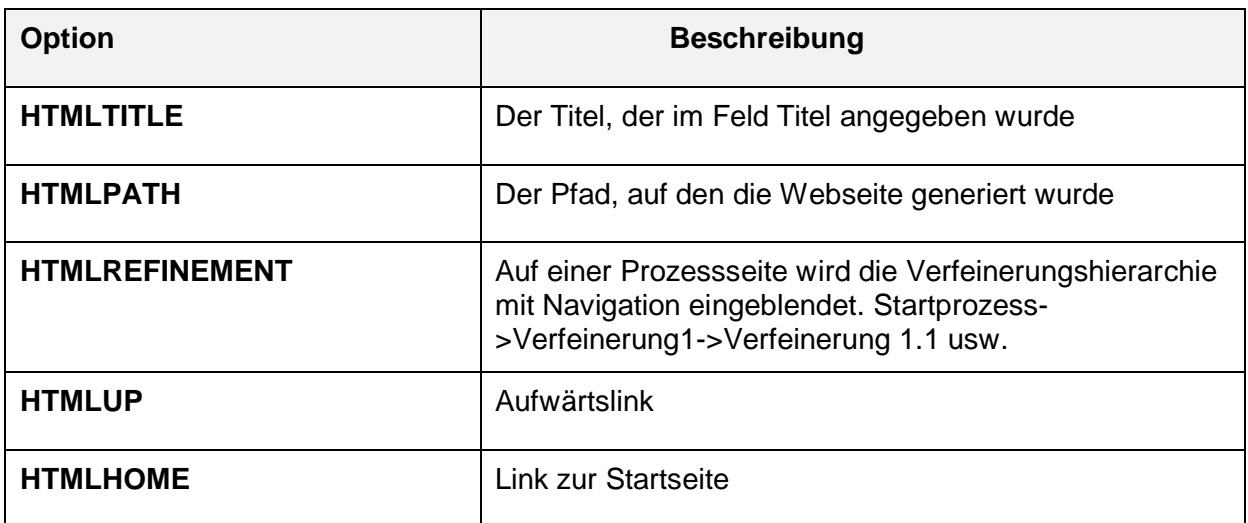

## **8.3 Importieren von SemTalk-Modellen**

Durch den Import von einem anderen SemTalk Modell können Sie zwei Modelle miteinander mischen bzw. aufeinander abbilden. Über den Menüeintrag **Datei --> Öffnen&Importieren --**

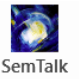

> **Spezielle Imports -->** Import offnen Sie den "SemTalk Import"-Dialog, in dem Sie ein zu importierendes SemTalk-Modell im den erscheinenden Untermenü Datei den "Öffnen"-Dialog auswählen. In einem separaten Fenster erscheint, dem SemTalk-Explorer sehr ähnlich, eine Baumstruktur mit allen in dem Modell enthaltenen Objekten und Diagrammen. Im Hintergrund öffnet sich das ausgewählte Modell. Um die Vorschau zu aktivieren, müssen Sie das Diagramm markieren und dann nochmals mit der linken Maustaste darauf klicken (kein Doppelklick).

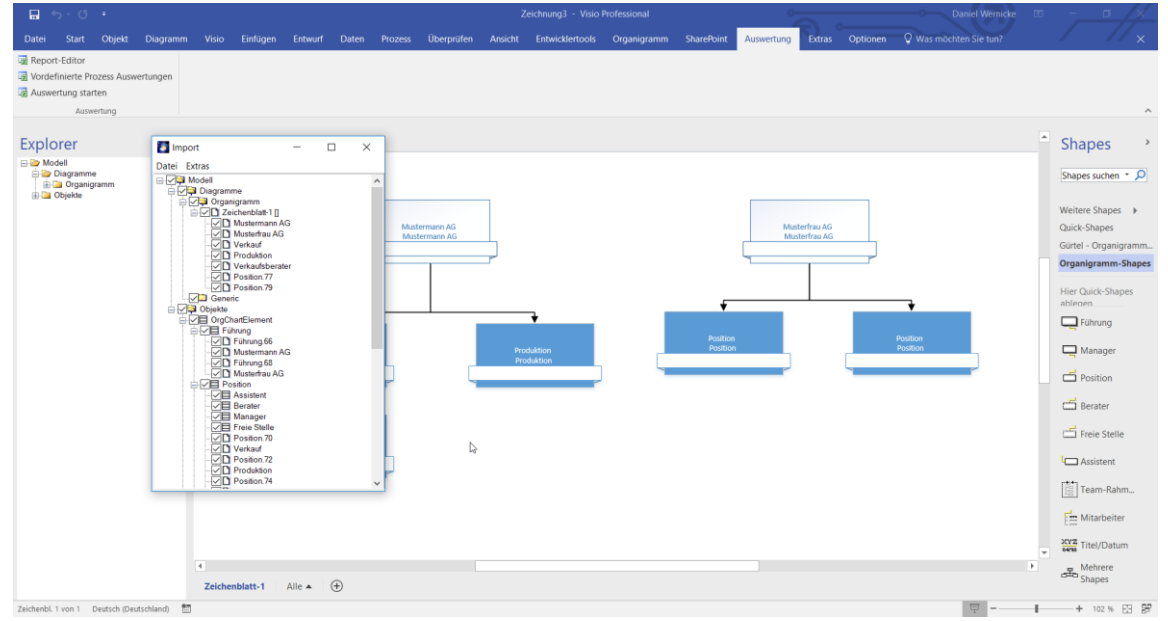

<span id="page-52-0"></span>**Abb. 70: SemTalk Import**

Um einzelne Objekte zu importieren haken Sie selbige an. Sie können ganze Diagramme, einzelne Objekte oder das gesamte Modell wählen. Über das Dialogmenü **Datei --> Import** werden die ausgewählten Objekte in Ihr Modell importiert.

Es erscheint ein kleiner Dialog, den Sie auch über das Dialogmenü **Extras --> Optionen** erreichen können. Hier können sie unterschiedliche Diagrammklassen aufeinander abbilden bzw. ändern. Eine wichtige Option ist "Referenzen erzeugen". Hier können Referenzen auf die zu importierende Datei erzeugt werden, um die Objekte später abgleichen zu können. Eine Aktualisierung der Graphik ist nur durch Löschen der Seite und erneuten Import möglich. "Audit Information kopieren" importiert die Informationen, wer wann das Objekt erzeugt oder geändert hat. Wenn diese Option nicht angekreuzt ist, wird der Importzeitpunkt eingestellt.

Sie können auch SemTalk Dateien aus SharePoint-Bibliotheken oder aus einem SemTalk Repository (SQL Datenbank) importieren. Beim Import aus der Datenbank ist keine Vorschau verfügbar.

## **8.4 Farben einstellen**

Sie können in Visio den Diagrammen ein Design zuweisen. Jedes Design ist eine Kombination aus einer Farbpalette und einigen Effekten. Wenn Sie ein Design auf eine Zeichnung anwenden, werden alle Shapes dem Design angepasst.

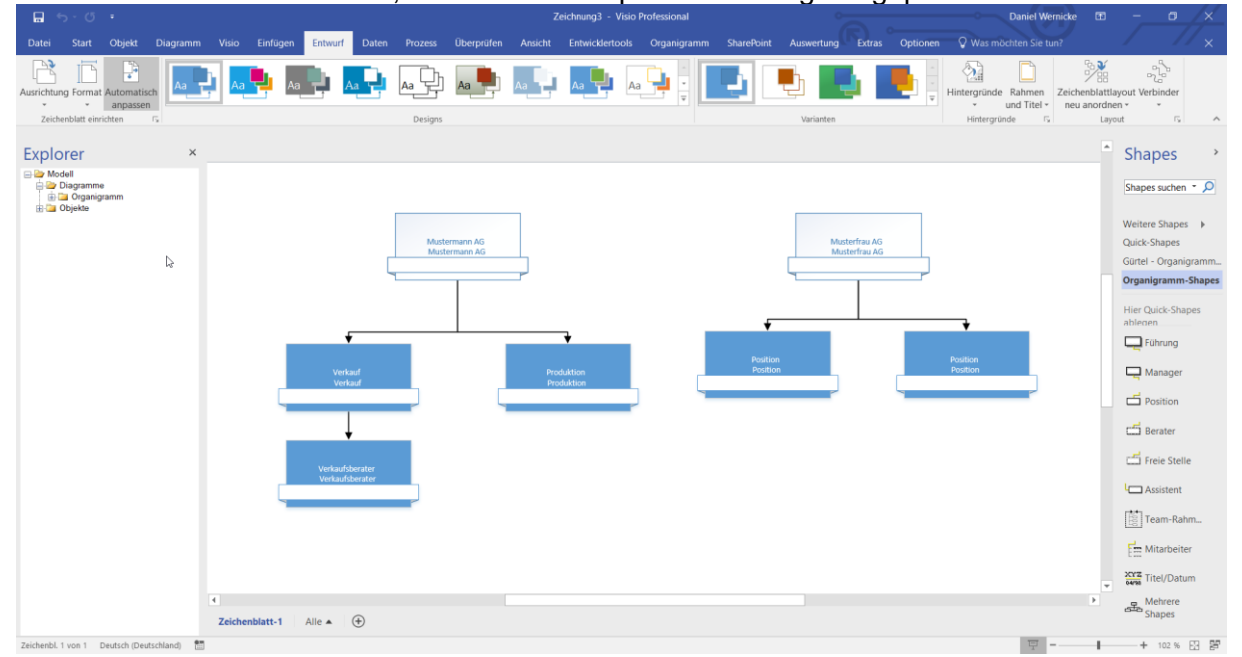

**Abb. 71 Farbdesign auswählen**

<span id="page-53-0"></span>SemTalk bietet die Möglichkeit, Farben nach Typ zuzuordnen (im BPMN Tab). Durch setzen des Häkchens in "**Designfarben nach Typ**" erhalten alle Aktivitäten, Ereignisse und Gateways eine spezifische Farbe.

| 日う・①・                                                                                                    | Zeichnung1 - Visio Professional |                                |                               |                                                  |                |                     | $\sigma$<br>面<br><b>Daniel Wernicke</b><br>$\times$ |                                |                          |                |                                                                                                    |                 |                                   |                                            |                                                                                                    |                                                                                                    |
|----------------------------------------------------------------------------------------------------|---------------------------------|--------------------------------|-------------------------------|--------------------------------------------------|----------------|---------------------|-----------------------------------------------------|--------------------------------|--------------------------|----------------|----------------------------------------------------------------------------------------------------|-----------------|-----------------------------------|--------------------------------------------|----------------------------------------------------------------------------------------------------|----------------------------------------------------------------------------------------------------|
| Start<br>Objekt<br>Diagramm Visio Einfügen<br>Datei                                                                                                    |                                 |                                | Entwurf                       | Daten Prozess                                    |                |                     |                                                     |                                |                          |                |                                                                                                    |                 |                                   |                                            | Überprüfen Ansicht Entwicklertools SharePoint BPMN Auswertung Extras Optionen FUNKTIONSÜBERGREIFENDESFLUSSDIAGRAMM | Q Sie wünsch<br>$\mathbf{\times}$                                                                     |
| P<br>Ausrichtung Format Automatisch<br>anpassen<br>$\overline{12}$<br>Zeichenblatt einrichten                                                                                                    |                                 |                                |                               | Designs                                          |                |                     |                                                     |                                |                          |                | Varianten                                                                                                    |                 | $\Diamond$<br>Hintergründe Rahmen | und Titel -<br>Hintergründe                | 鹨<br>Zeichenblattlavout Verbinder<br>neu anordnen »<br>$\overline{12}$<br>Layout                                   | $\sigma_{\rm D}^{\rm D} \sigma_{\rm D}^{\rm D}$<br>$\overline{\phantom{a}}$<br>$\sqrt{2}$<br>$\wedge$ |
| Explorer<br>×                                                                                                    |                                 |                                | Business Process Diagram-0    |                                                  |                |                     |                                                     |                                |                          |                |                                                                                                    |                 |                                   | $\overline{\phantom{a}}$                   | <b>Shapes</b>                                                                                                    |                                                                                                    |
| <b>Bi</b> Modell<br><b>Diagramme</b><br>Prozessmodell<br><b>B</b> Auftrag annehmen []<br><b>B</b> -D Business Process Diagram-0<br>iii-□ Prozessmodell-2 []<br><b>B</b> -D Prozessmodell-4 []<br><b>Drganigramm</b><br>Systemmodell<br><b>Da</b> Objektmodell<br><b>E</b> Objekte |                                 |                                |                               | ш<br>Verkaufsøsspräch geduldig?<br>Interessiert? |                |                     |                                                     |                                |                          |                | $\alpha$ .<br>Shapes suchen<br>Weitere Shapes D<br>Unternehmensanwendung<br>面<br>Dokumentschablone<br><b>BPMN 2.0</b><br>Hier Quick-Shapes ablegen |                 |                                   |                                            |                                                                                                    |                                                                                                    |
|                                                                                                    | Intertaiment                    | Vertrieb                       | 罓<br>Kunde ruft an<br>Problem | führen                                           | Problem        |                     |                                                     | Auf den nächsten Kunden warten | Kunde anrufer            |                |                                                                                                    | rojekt verlange | System                            |                                            | Aufgabe<br>$\langle$ Gateway<br>A <sup>ter</sup> Anmerkung                                                         | $\bigcirc$ Ereignis<br>$\equiv$ Pool / Lane<br>Nachricht<br>-Sequenzfluss - Nachrichtenf              |
|                                                                                                    | Entwicklung<br>¥.               |                                |                               |                                                  |                | <b>kung entwick</b> |                                                     | Kunde zufrieden                | Verzögerung<br>berichten |                |                                                                                                    |                 | 75                                | $\overline{\phantom{a}}$<br>$\overline{a}$ | DataObject<br>$=$ Lane<br>··· definitionOf                                                                         | System<br>Datenspeicher<br>- dataobjectOf_                                                            |
| $\overline{\phantom{a}}$                                                                                                    |                                 | <b>Business Process Diagra</b> |                               | Prozessmodell-2                                  | Zeichenblatt-3 |                     | Prozessmodell-4                                     | Zeichenblatt-5                 |                          | Zeichenblatt-6 | Auftrag annehmen                                                                                                    |                 | $\bigoplus$<br>Alle $\triangle$   |                                            |                                                                                                    |                                                                                                    |
| Zeichenbl. 1 von 7 Deutsch (Deutschland)                                                                                                    |                                 |                                |                               |                                                  |                |                     |                                                     |                                |                          |                |                                                                                                    |                 |                                   |                                            |                                                                                                    | + 102 % 图 PF                                                                                          |

**Abb. 72 Farben nach Typ**

<span id="page-54-0"></span>Um die Farben für jeden Typ zu ändern, können Sie zwischen verschiedenen bereits existierenden Farbpaletten auswählen, eine vorhandene Palette bearbeiten oder eine neue erstellen.

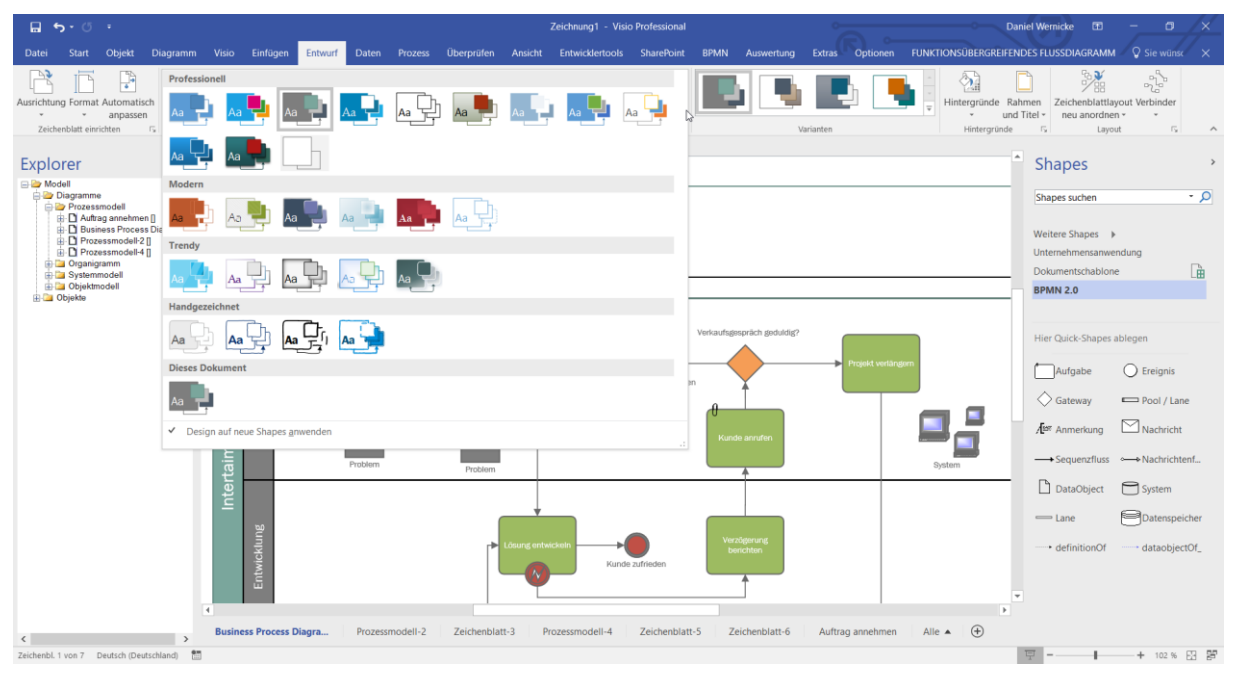

**Abb. 73 Farben nach Typ auswählen/ändern**

<span id="page-54-1"></span>Wir haben die zwei Farbpaletten "BPMN White" und "BPMN Colors" dem Template hinzugefügt.

## **8.4.1 Simulation**

Auch die SemTalk BPMN Edition enthält eine Simulationskomponente. Mit der Simulation ist es möglich, die Ablauflogik zu testen, um mögliche Verklemmungen zu finden.

Die Simulation funktioniert nach dem Prinzip der Colored Petri-Netze. Sie können damit Ihre Prozesse in einer dynamischen Umgebung mit vielen parallelen Einschleusungen untersuchen, um Schwachstellen zu finden und zu beheben.

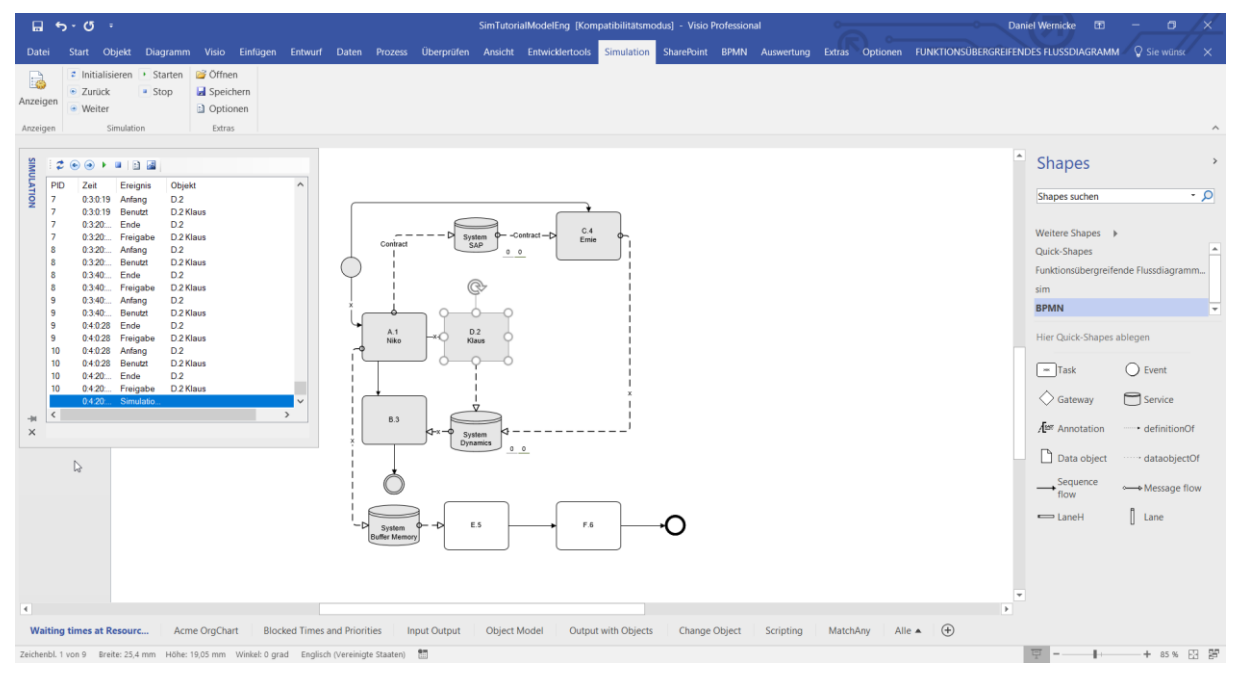

**Abb. 74: Simulation**

<span id="page-55-0"></span>Eine genauere Beschreibung finden Sie in unserer Simulationsdokumentation.

## **8.5 Import / Export Schnittstellen**

SemTalk stellt eine Vielzahl von Schnittstellen zu anderen Formaten zur Verfügung.

#### **8.5.1 Bilder**

Um Bilder jedweder Art in SemTalk zu importieren, können Sie die normale "Kopieren und Einfügen" – Funktion von Windows benutzen, oder Sie verwenden den Menüeintrag **Einfügen --> Bilder**. In dem sich öffnenden Dialog können Sie die zu importierenden Bilddateien auswählen und mit "OK" importieren. Es werden alle gängigen Bildformate von Windows unterstützt.

#### **8.5.2 MS Excel**

Die hier beschriebene MS Excel-Schnittstelle dient primär als Beispiel zur Verwendung des SemTalk API. Bitte schauen Sie sich die enthaltenen Makros an.

Um Objekte mittels MS Excel-Tabellen zu importieren, wählen Sie aus dem Menü **Extras --> MS Excel** aus. Damit der Import funktioniert, müssen die Objektdaten in einer strukturierten Form vorliegen. Daher werden Sie beim Excel-Import zunächst aufgefordert, eine Excel-Datei zu öffnen. Öffnen Sie die im Installationsverzeichnis mitgelieferte Excel-Import-Vorlage "**bulk-Import.xls**".

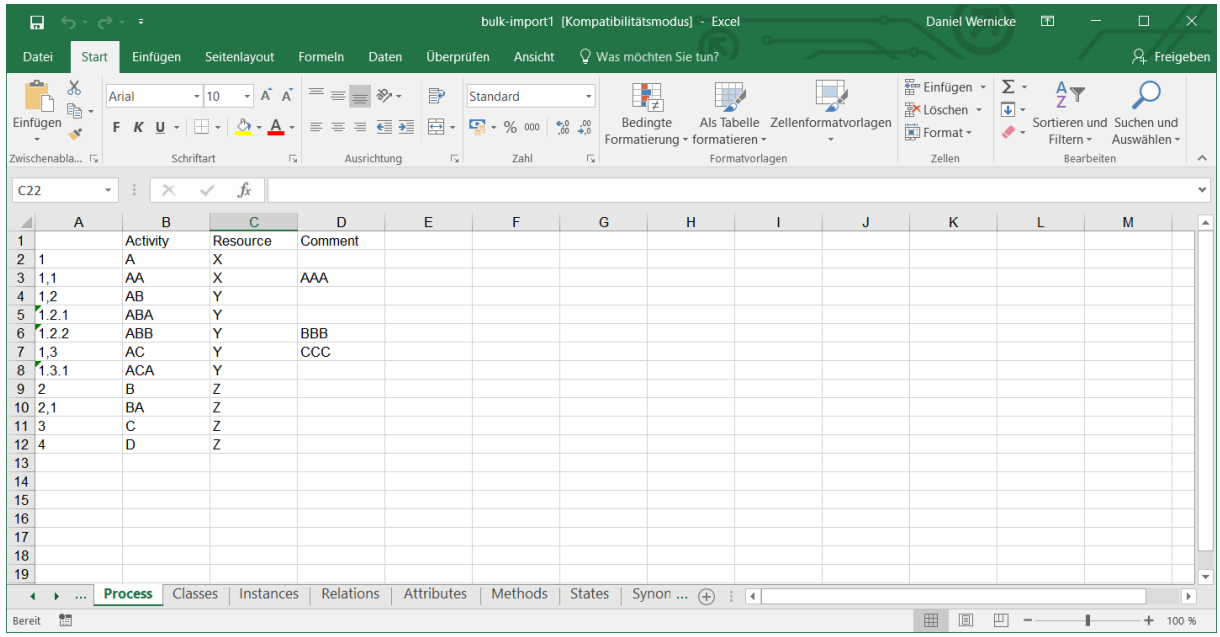

## **Abb. 75: Excel-Import Datei**

<span id="page-56-0"></span>Hier ist im Prinzip die Objektstruktur in Excel-Tabellen und Makros beschrieben, die für den Excel-Import benötigt wird. Die Tabellen sind beispielhaft gefüllt. Folgende Tabellen können von Ihnen befüllt werden:

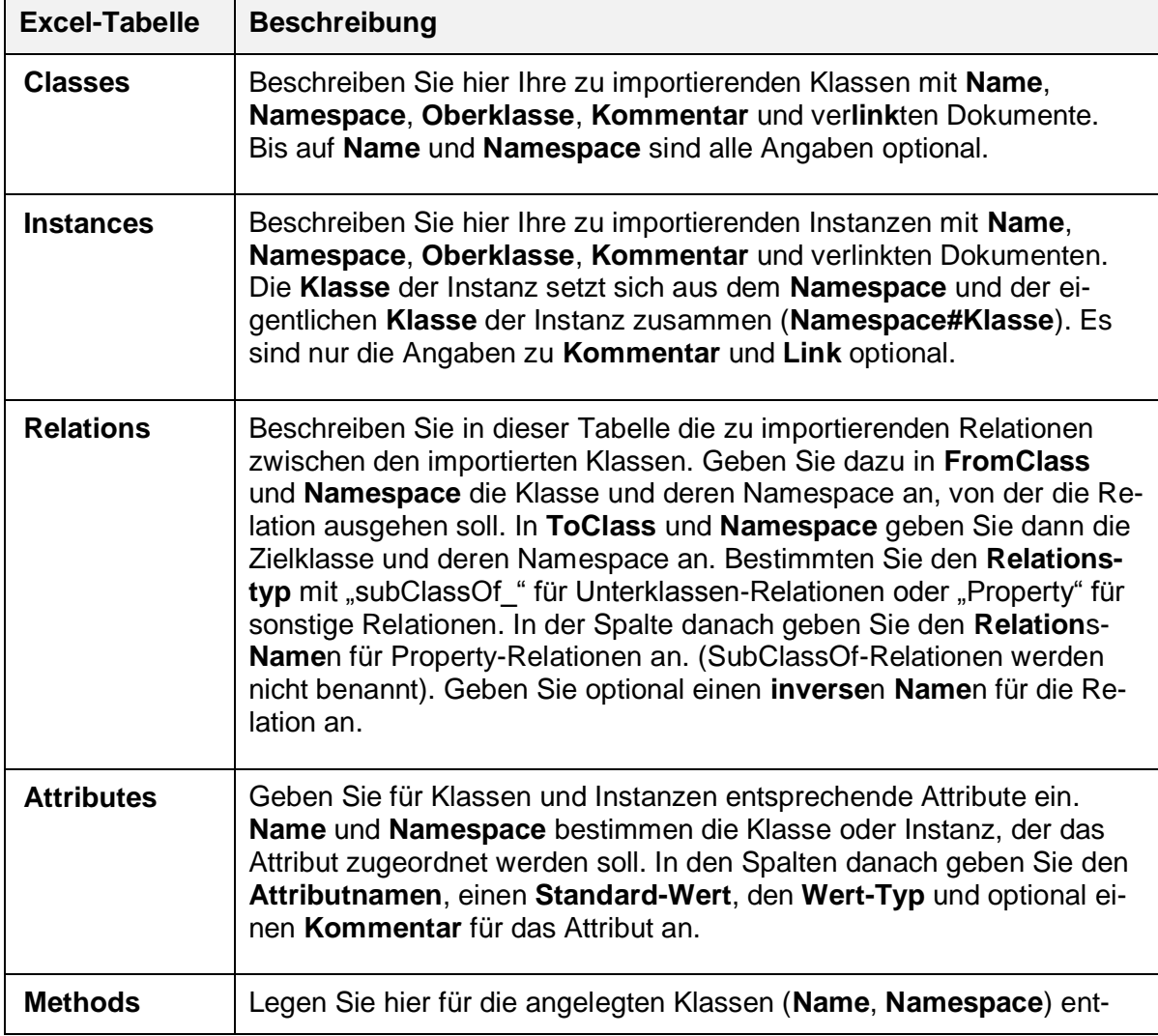

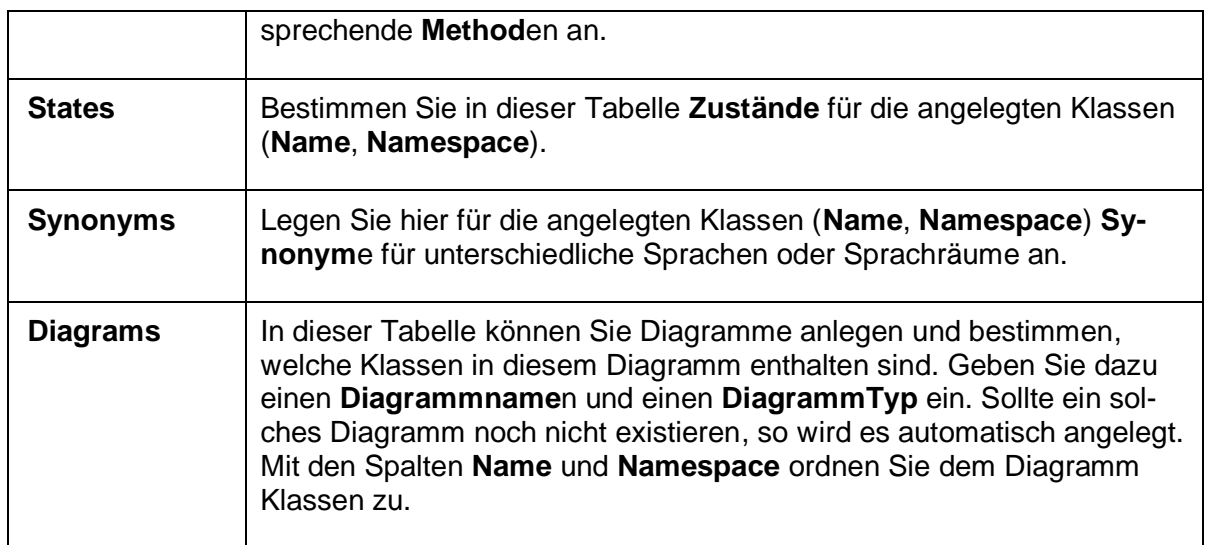

Um die eingetragenen Werte für Klassen und Attribute nun zu importieren, gehen Sie in Excel auf den Menüeintrag Entwickler --> Makros und führen das Makro "Import" aus, um die gefüllten Tabellen nach SemTalk zu importieren. Mit dem Makro "**Clear**" entfernen Sie bestehende (Beispiel-) Daten aus der Excel Datei. Mit dem Makro "**Export**" füllen Sie die Excel Datei aus dem aktuellen Modell.

Nach dem Import sehen Sie im Explorer alle angelegten Objekte. Wenn Sie Diagramme angelegt haben, dann sollten Sie alle enthaltenen Objekte und ihre Beziehungen zueinander sehen (evtl. müssen Sie das Layout noch ein wenig anpassen **Entwurf --> Layout --> Zeichenblattlayout neu anordnen --> Weitere Layoutoptionen…**).

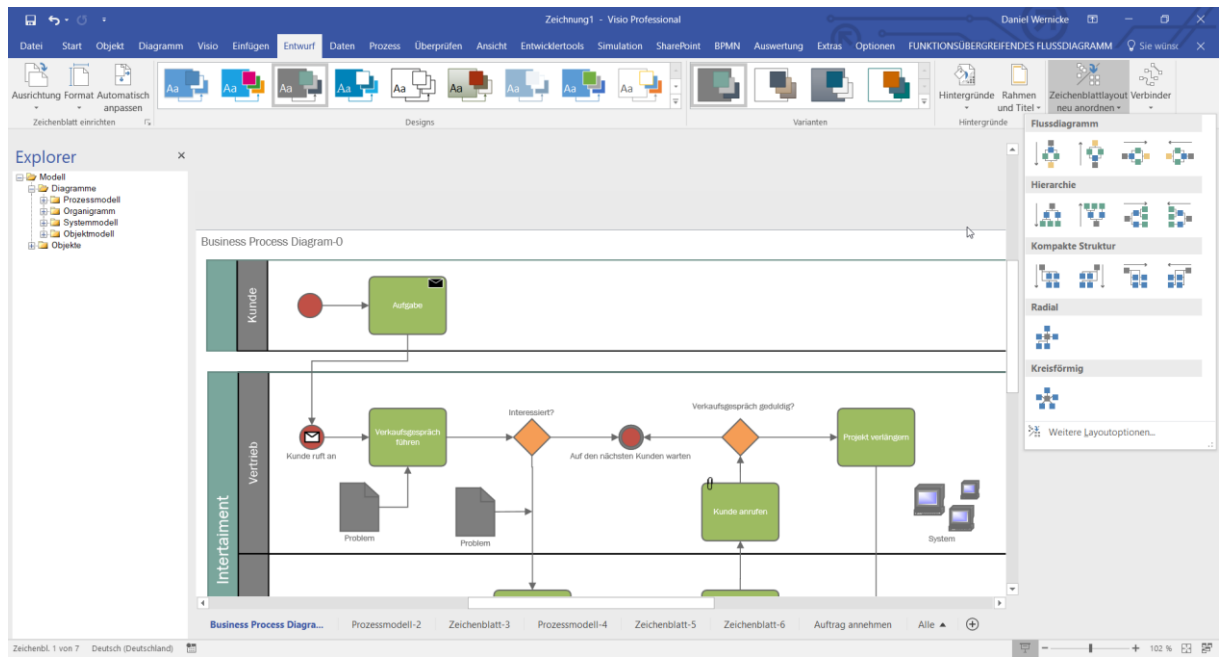

## **Abb. 76 Layout anpassen**

## <span id="page-57-0"></span>*Hinweis:*

Um sich einen eigenen Makro Import nach SemTalk zu erstellen, können Sie recht einfach das mitgelieferte Makro an ihre Bedürfnisse anpassen.

Um die angelegten Klassen wiederum in MS Excel anzupassen, zu verändern oder mit bestehenden MS Excel-Tabellen abzugleichen, können Sie den **Tabelleneditor** unter **Extras -- > MS Excel --> Tabelleneditor** benutzen.

#### **8.5.3 MS Project**

Mit dem MS Project Import können Sie SemTalk-Modelle, die Sie nach MS Project exportiert und dort evtl. verändert haben, wieder mit dem ursprünglichen SemTalk-Modell abgleichen. Haben Sie beispielsweise den Kommentar einer Aufgabe in MS Project verändert, können Sie diese Änderung auch in Ihr SemTalk-Modell übernehmen. Gehen Sie dazu wie folgt vor:

Öffnen Sie den **MS Project Import** über **DateiExportieren Microsoft Office MS Project**. Auf dem Reiter Optionen geben Sie im Textfeld "MS Project-Datei" den Pfad der aus SemTalk exportierten Project-Datei an, benutzen Sie dazu auch den nebenstehenden Button. Auf diesem Reiter können Sie mit Hilfe der Checkboxen angeben, welche "Import"-Objekte abgeglichen werden sollen.

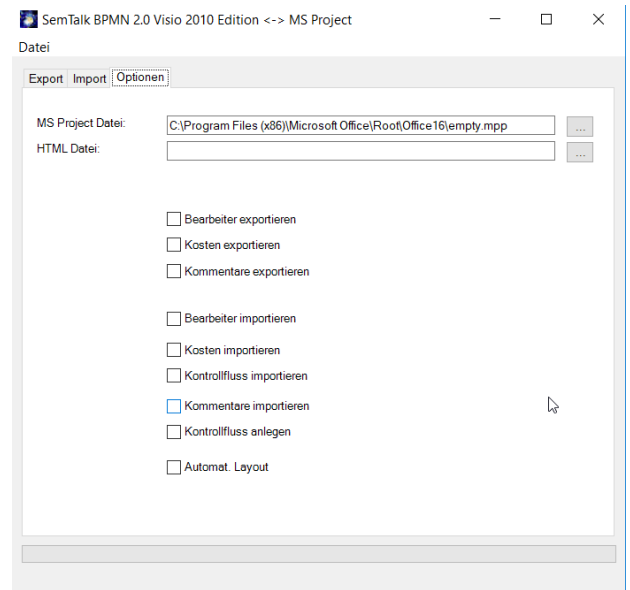

**Abb. 77: MS Project Optionen**

<span id="page-58-0"></span>Öffnen Sie nun diese Project-Datei über das Dialogmenü **DateiMS Project Öffnen**. MS Project wird gestartet und öffnet die Datei im angegebenen Pfad.

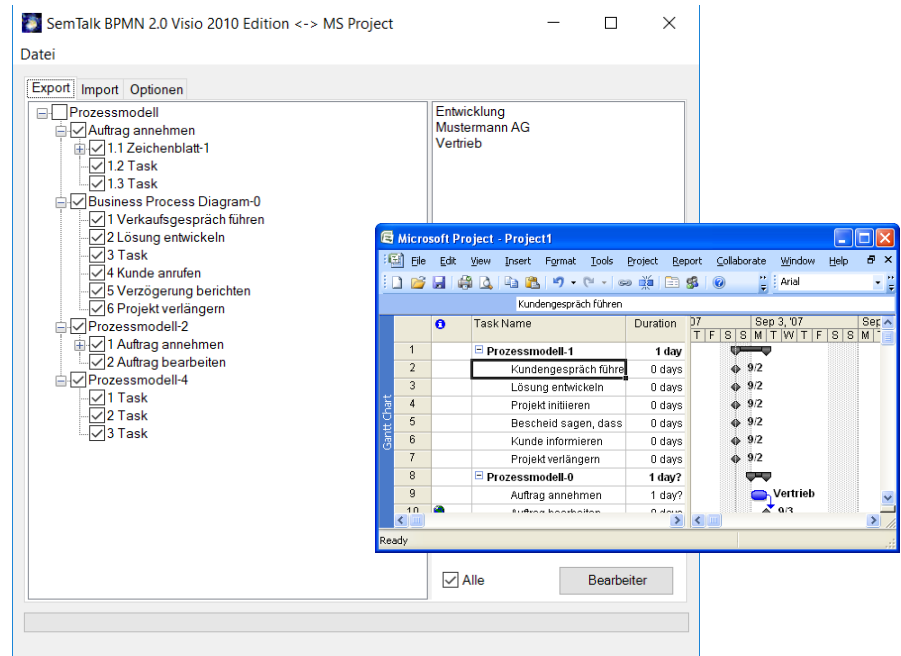

<span id="page-58-1"></span>**Abb. 78: Project Export**

Auf dem Reiter "Import" erscheint in der rechten Liste die Aufgabenstruktur der MS Project-Datei. Hier können Sie nun die Aufgaben und Teilaufgaben auswählen, die Sie in ihrem Modell aktualisieren wollen. Um nur Ressourcen der ausgewählten Aufgabe abzugleichen, aktualisieren Sie die rechte Bearbeiter-Liste mit dem Button "Bearbeiter". Um den Import-Baum in der rechten Liste zu aktualisieren, benutzen Sie den Dialogmenüeintrag **Datei --> Aktualisieren von Project**.

Starten Sie den Abgleich mit dem Dialogmenüeintrag **Datei --> Project->SemTalk**.

#### *Hinweis:*

Beachten Sie, dass der Project-Import nur für den Abgleich von SemTalk-Modellen und MS Project-Dateien geeignet ist. Sollten Sie einen echten MS Project Import in ein leeres SemTalk Modell benötigen, schreiben Sie uns: support@SemTalk.com

#### **8.5.4 MS PowerPoint**

Damit Sie ihre Modelle schnell und leicht präsentieren können, unterstützt SemTalk eine Microsoft PowerPoint-Schnittstelle. Öffnen Sie dazu den Export-Dialog für PowerPoint über den Menüeintrag **Datei --> Exportieren --> Microsoft Office --> Microsoft PowerPoint**.

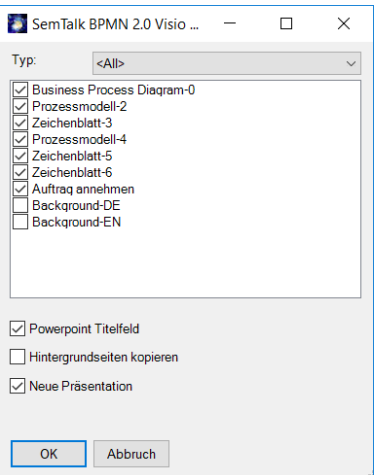

**Abb. 79: PowerPoint Export-Dialog**

<span id="page-59-0"></span>In der Liste erscheinen alle von Ihnen erstellten Diagramme. In der Combobox "Typ" können Sie die Diagramme in der Liste nach Diagrammtypen filtern. Markieren Sie die zu exportierenden Diagramme. Mit der Checkbox "PowerPoint Titelfeld" stellen Sie ein, ob die Diagrammnamen als Titel auf jeder Folie angezeigt werden sollen. Mit der Option "Hintergrundseiten kopieren" legen Sie fest, ob der Diagramm-Hintergrund mit nach MS PowerPoint exportiert werden soll. Mit "OK" exportieren Sie die ausgewählten Diagramme nach MS PowerPoint. Jedes Diagramm wird auf eine Folie kopiert und ggf. mit dem Diagrammnamen als Titel versehen.

Evtl. müssen Sie noch ein wenig das Layout der Folien verändern.

## **8.5.5 MS Word**

Zur Dokumentation ihrer Modelle können Sie einen recht komfortablen Export nach Microsoft Word durchführen. Öffnen Sie selbigen über **DateiExportieren MS Office MS Word**.

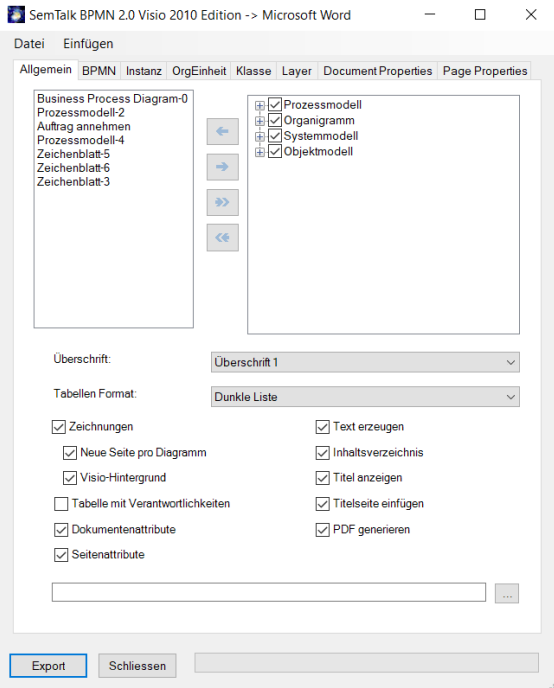

**Abb. 80: MS Word Export-Dialog**

<span id="page-60-0"></span>In der rechten Liste sehen Sie alle von Ihnen erstellten Modelle nach Diagrammtypen strukturiert. Benutzen Sie die Pfeil-Buttons, um einzelne markierte Diagramme eines Diagrammtyps oder alle markierten Diagramme zur linken Export-Liste hinzuzufügen. Mit dem Menu "**Einfügen->Textdatei einfügen**" können Sie eine Text- oder in Ihr Word Export Dokument einbauen. Mit "**Einfügen->Auswertung einfügen**" integrieren Sie einen selbst definierten Report. Die Reihenfolge in der linken Liste bestimmt gleichzeitig die Reihenfolge in ihrem Word-Dokument. Sie können für diese Auswahlliste auch das Dialogmenü **Datei --> Diagrammliste speichern** oder **Datei --> Diagrammliste laden** verwenden. **Mit Datei --> Formatvorlage öffnen** können Sie eine andere Formatvorlage wählen.

Folgende Layout-Optionen stehen ihnen zur Verfügung:

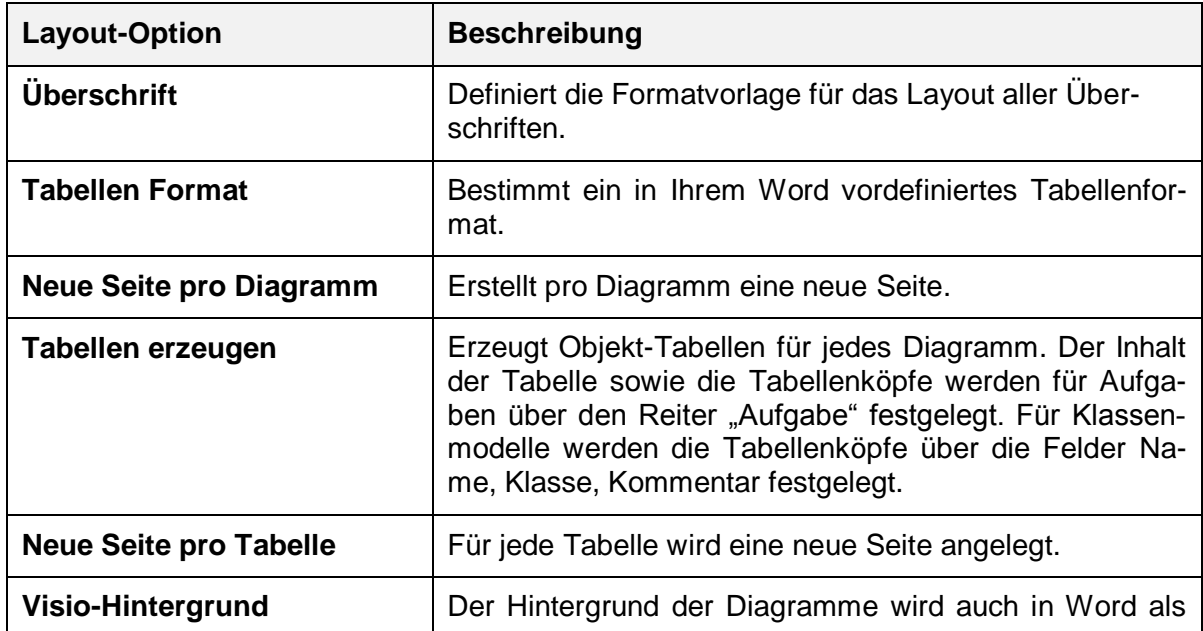

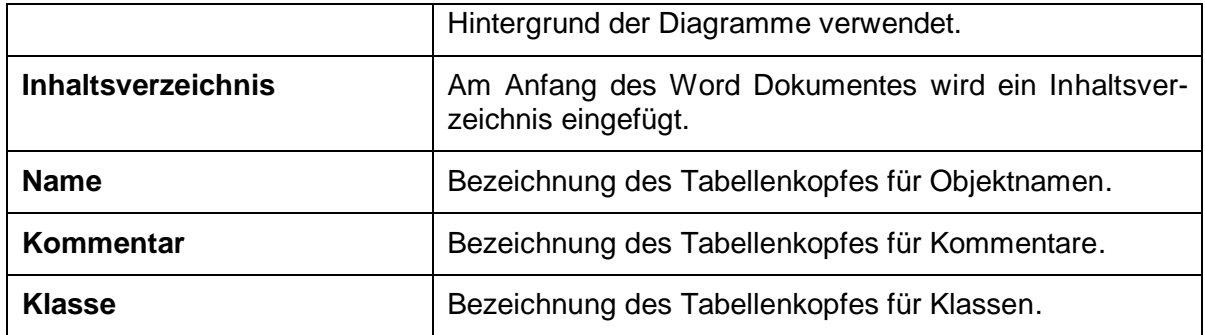

Für Klassen und Instanzen können Sie auf den jeweiligen Reitern Bezeichnungen des Tabellenkopfes für Namen, ggf. Klasse, Kommentar und Hyperlinks angeben.

Auf dem Reiter "BPMN" können Sie festlegen, welche Attribute der Aufgaben in den Tabellen angezeigt werden sollen. Zunächst stehen die Standard-Attribute wie Name, Bearbeiter, Sachmittel etc. zur Auswahl. In der Liste werden weitere (selbst-definierte) Attribute angezeigt, die Sie sich in der Tabelle anzeigen lassen können. Ist ein Attribut markiert, wird es im Report angezeigt. Aktivitäts- (bzw. Funktions-) Tabelle erstellt eine eigene Wordtabelle für jede Aktivität.

Der Reiter "**OrgEinheit**" stellt ähnliche Funktionen für Bearbeiter zur Verfügung.

Mit "Export" wird der Word-Export gestartet.

## **8.5.6 XPDL Export / Import**

Die XML Process Definition Language (XPDL) ist aus der textuellen Workflow Austauschsprache der Workflow Management Coalition (WfMC Interface 1) entstanden.

Sie finden den XPDL Export /Import unter "Datei->Speichern und Senden/ Öffnen & Importieren ->BPMN -> XPDL 1.0/XPDL 2.1 Export". (Datei -> Speichern unter/Öffnen -> BPMN für die nicht Addin Version)

<span id="page-61-0"></span>

| C:\Users\Semtation\Des X                                                                                                    |   |   |    | $\Box$               | $\times$ |
|----------------------------------------------------------------------------------------------------|---|---|----|----------------------|----------|
| (i) file:///C:/Users/Semtation/Desktop/Zeichnung1.bpmn.xml<br>$\Omega$                                                                                                    | ш | ☆ | ☆≡ | $\overrightarrow{P}$ |          |
| xml version="1.0" encoding="UTF-8"?<br>- <model:definitions <br="" xmlns:semtalkns="http://www.semtalk.com/bpmn20" xmlns:xsi="http://www.w3.org/2001/XMLSchema-instance">xmlns:bpmndc="http://www.omg.org/spec/DD/20100524/DC" xmlns:di="http://www.omg.org/spec/DD/20100524/DI"<br/>xmins:bpmndi="http://www.omg.org/spec/BPMN/20100524/DI" xmins:model="http://www.omg.org/spec/BPMN/20100524/MODEL"<br/>targetNamespace="http://www.semtalk.com/bpmn"&gt;<br/><model:collaboration id="C_Auftrag_annehmen"></model:collaboration><br/>- <model:process id="P Auftrag annehmen" isexecutable="false"><br/><model:datastorereference datastoreref="DS_CRM_Datenbank" id="DSREF_CRM_Datenbank_Sheet.27"></model:datastorereference><br/>- <model:startevent id="Event 1445" name="IntEingang.1445"><br/><model:outgoing>Sequence_flow_1452</model:outgoing><br/><model:linkeventdefinition name="Event.1445"></model:linkeventdefinition><br/></model:startevent><br/>- <model:sendtask <br="" id="Task 1450" implementation="Web Service" isforcompensation="false" name="Aufgabe 1.2" startouantity="1">completionQuantity="1"&gt;<br/><model:incoming>Sequence flow 1453</model:incoming><br/><model:outgoing>Sequence_flow_1454</model:outgoing><br/>- <model:lospecification><br/><model:dataoutput id="Dout_Message_flow_1457" iscollection="false"></model:dataoutput><br/><model:inputset></model:inputset><br/>- <model:outputset><br/><model:dataoutputrefs>Dout_Message_flow_1457</model:dataoutputrefs><br/></model:outputset><br/><br/>- <model:dataoutputassociation id="Message flow 1457"><br/><model:sourceref>Dout_Message_flow_1457</model:sourceref><br/><model:targetref>DSREF CRM Datenbank Sheet.27</model:targetref><br/></model:dataoutputassociation><br/></model:lospecification></model:sendtask></model:process></model:definitions> |   |   |    |                      |          |

**Abb. 81: XPDL Export**

# **9 BPMN 2.0**

Die aktuelle Version des BPMN-Standard, BPMN 2.0, war mehrere Jahre in Arbeit und wurde im Januar 2011 von der OMG verabschiedet. Sie erweitert die vorangehende Version namentlich um folgende Aspekte:

- Sie führt eine formale Beschreibung dafür ein, was es bedeutet, ein Element der BPMN auszuführen (engl. *execution semantics*).
- Sie bietet die Möglichkeit, die BPMN erweitern zu können.
- Sie verfeinert die Möglichkeiten, Ereignisse komponieren und korrelieren zu können.
- Sie unterstützt die Beschreibung der Beteiligung von Menschen an modellierten Prozessen besser (engl. *human interaction*).
- Sie führt ein Modell für die Choreografie von Prozessen ein. <sup>6</sup>

## **9.1 Choreographie**

## **Was sind Choreographien?**

Definition:

Choreographien formalisieren die Art und Weise, in der Geschäftspartner ihre Interaktionen miteinander koordinieren. Hierbei steht nicht die Orchestrierung der Arbeit im Mittelpunkt, sondern vielmehr der Austausch von Informationen (Nachrichten) zwischen den Teilnehmern.

Choreographien stellen einen Musterplan für den Ablauf einer möglichst schlanken, aber Zweckerfüllenden Kommunikation dar.

## **Wofür Choreographien modellieren?**

- ➢ Kommunikation über die Grenzen einer Organisation hinweg
- ➢ Für eine funktionierende Kommunikation sind Vereinbarungen über diese erforderlich
	- $\checkmark$  Ablauf der Kommunikation (Reihenfolge)
	- ✓ Erlaubte Dokumentenarten
	- ✓ Art der Nachrichten

Alle zur Erstellung eines Choreographie-Diagramms benötigten Elemente finden Sie in der Schablone "Choreographie". Dies öffnet sich automatisch sobald Sie ein neues Choreographie-Diagramm erstellen oder ein bereits vorhandenes auswählen.

<sup>6</sup> Vgl. http://de.wikipedia.org/wiki/BPMN

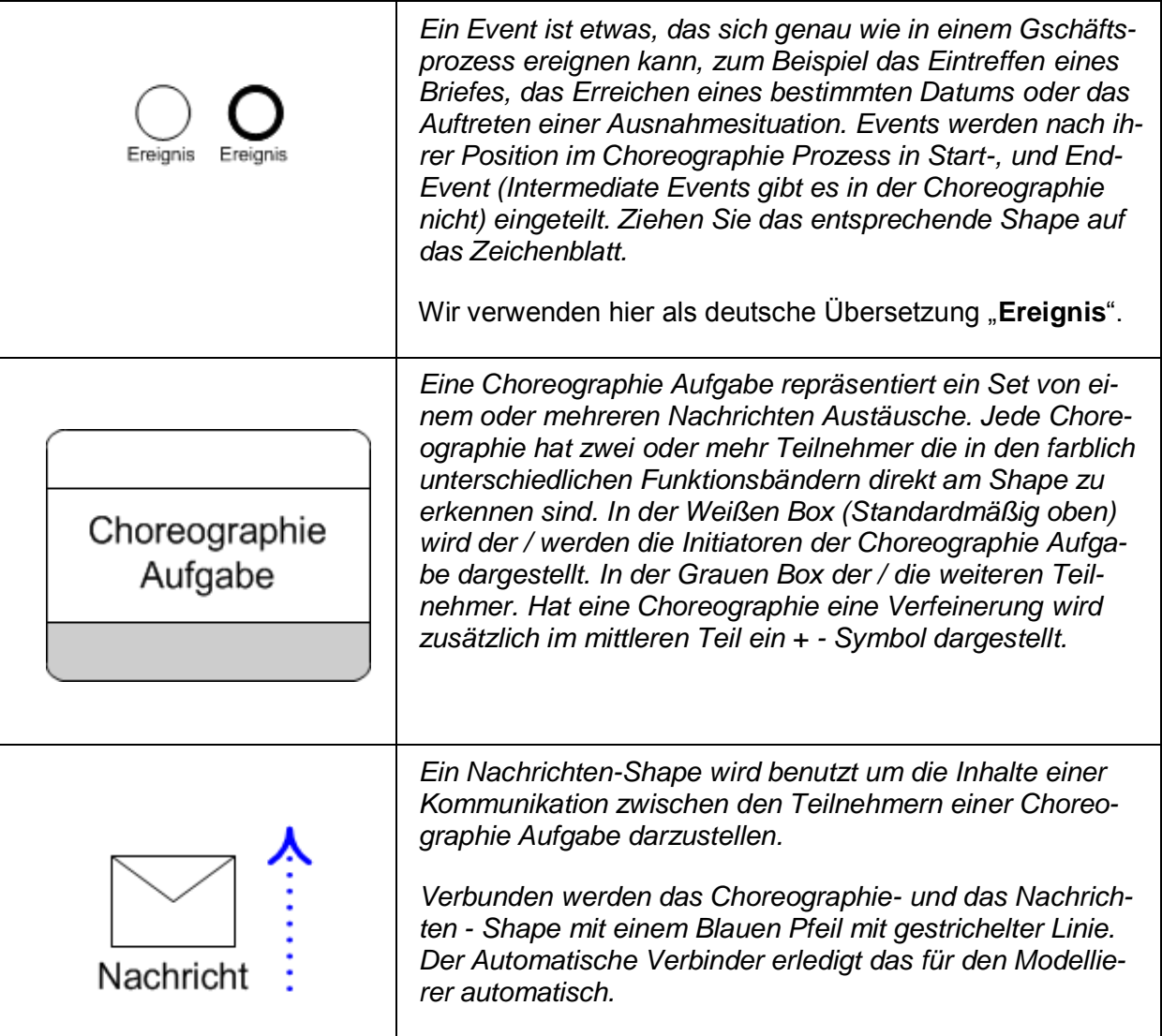

Um ein neues Choreographie Diagramm zu erstellen wählen Sie **Diagramm --> Neu --> Choreographie**.

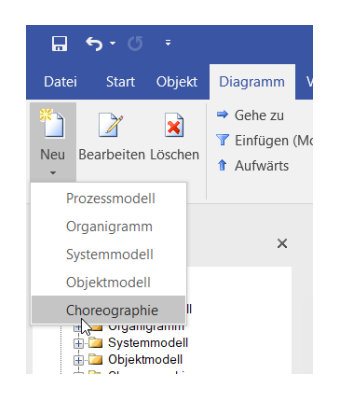

**Abb. 82 Anlegen eines neuen Choreographie – Diagramms**

<span id="page-63-0"></span>Die Shapes zum Diagramm Typ Choreographie finden Sie in der sich öffnenden Schablone Choreographie. Visio 2013 bietet außerdem die Möglichkeit über eine SmartShape Erweiterung, Shapes auf das Zeichenblatt zu legen. Hierfür bewegen Sie den Cursor über die blauen Pfeile, die um ein bereits angelegtes Shape angezeigt werden. SemTalk bietet Ihnen daraufhin vier Möglichkeiten an, wie Sie weitermodellieren können. Die Vier Möglichkeiten haben jedoch nichts mit der Logik der jeweiligen Vorlage zu tun, sondern beziehen sich aus-

schließlich auf die Vier ersten Shapes der Schablone. Diese können vom Nutzer nach Belieben sortiert werden. Wenn die Möglichkeit der SmartShape Erweiterung genutzt wird, entsteht zu dem gewählten Shape auch gleichzeitig eine entsprechende Verbindung zum Ausgangsshape.

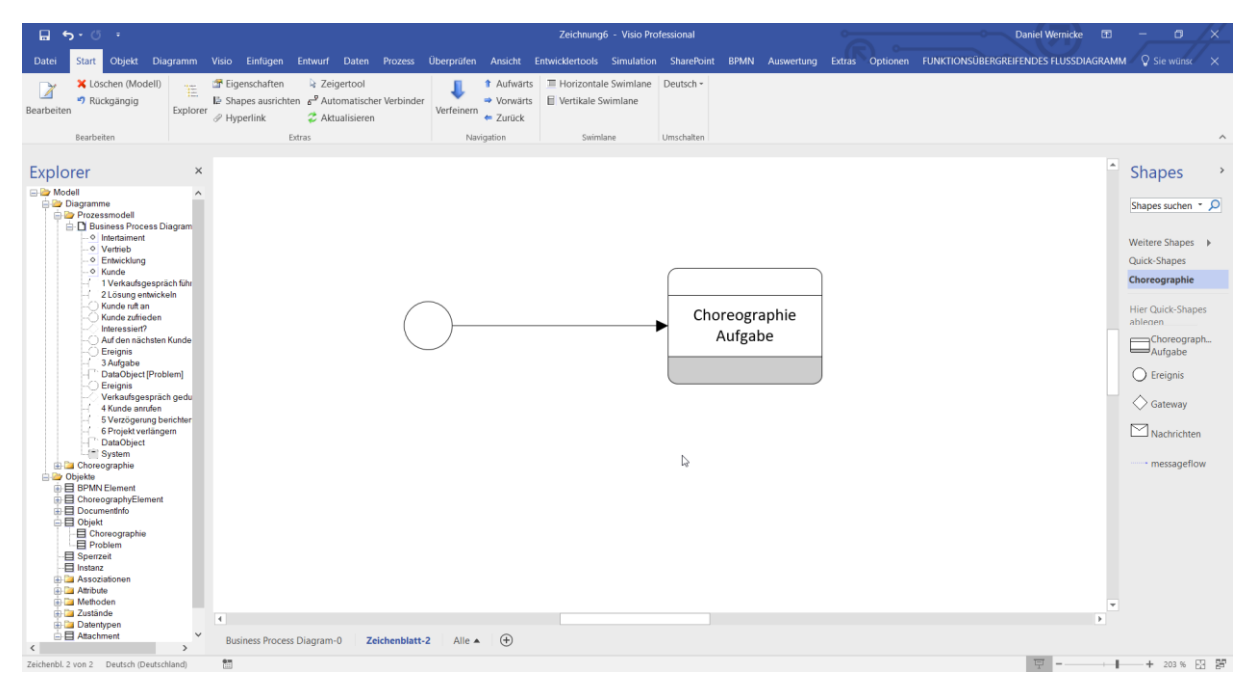

**Abb. 83: Erstellen eines Choreographie Shapes**

<span id="page-64-0"></span>Die hauptsächliche Eigenschaft des Shapes "Choreographie Aufgabe" besteht, wie in der Shape-Übersicht bereits beschrieben, in der Visualisierung der an der Choreographie beteiligten Akteure. Daher wird hier zunächst darauf eingegangen, wie Sie die in "Initiator" und "Teilnehmer" aufgeteilten Bearbeiter anlegen. Nutzen Sie hierzu bitte den Bearbeiten Dialog. Unter dem Reiter Bearbeiter finden Sie links Oben die Möglichkeit auszuwählen ob der nächste Bearbeiter, den Sie zuordnen wollen von Typ Initiator oder vom Typ Teilnehmer ist. Sollten Sie externe Listen von Bearbeitern nutzen bspw. aus dem SharePoint, können Sie diesen natürlich auch den entsprechenden Typ zuordnen. Die Zuordnung bezieht sich immer nur auf die jeweils aktive Aufgabe.

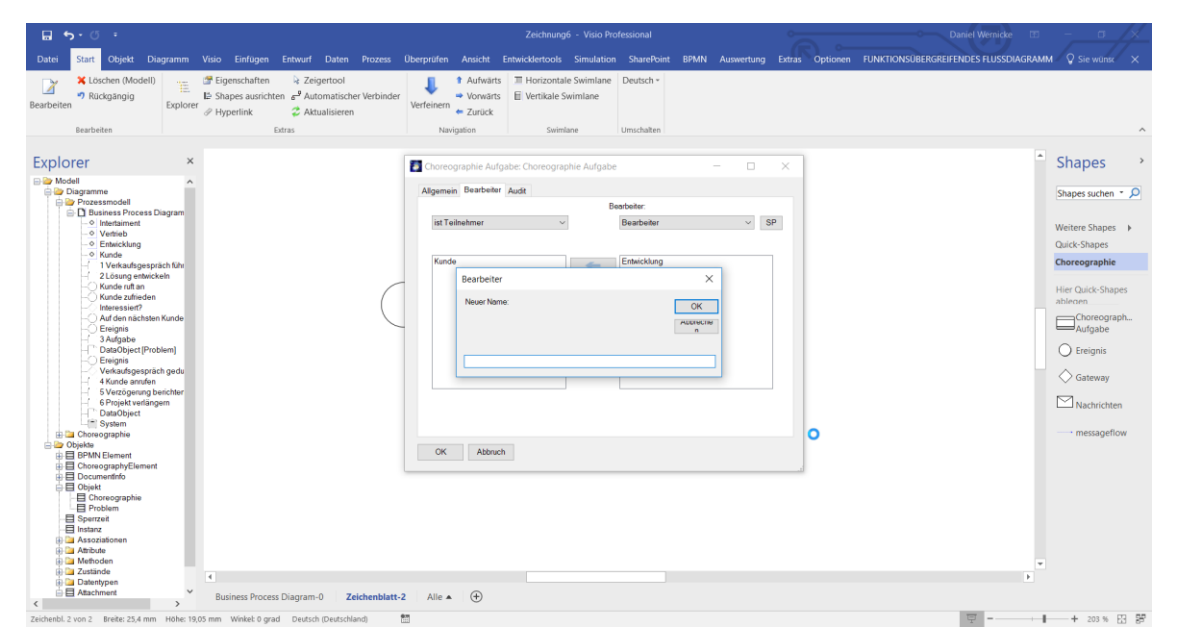

<span id="page-64-1"></span>**Abb. 84: Choreographie Shape Bearbeiter zuweisen**

Der oder die Initiator(en) einer Choreographie Aufgabe wird immer im weißen Bearbeiter Abschnitt dargestellt, während die Teilnehmer immer im Grauen Bereich dargestellt werden. Die folgende Abbildung zeigt die Choreographie Aufgabe "Termin machen" der der Patient als Initiator und die Arztpraxis als Teilnehmer zugeordnet sind.

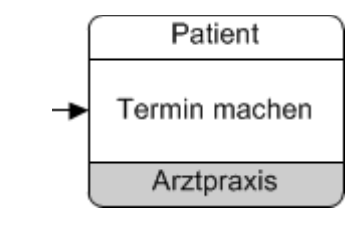

**Abb. 85: Anzeige in SemTalk**

<span id="page-65-0"></span>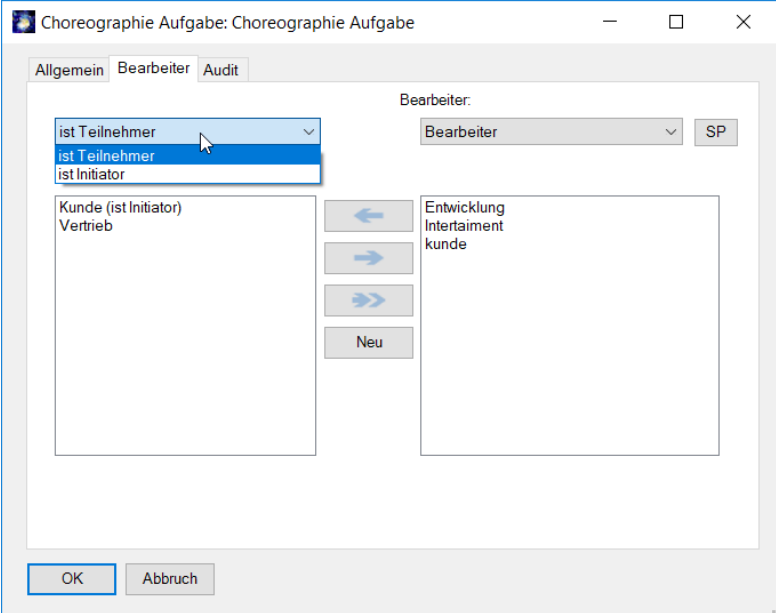

**Abb. 86: Auswahl der Beziehung des Teilnehmers zur Aufgabe**

<span id="page-65-1"></span>In Choreographie Diagrammen ist es vorgesehen, dass die zu den entsprechenden Aufgaben gehörenden Nachrichten ebenfalls abgebildet werden. Hierzu wird das Nachrichten Shape verwendet. Wird das Shape mit dem mit dem Choreographie Shape verbunden entsteht automatisch ein blauer Pfeil. Die Nachricht wird immer mit dem Teil des Shapes verbunden in dem der oder die dafür zuständigen Bearbeiter dargestellt sind. In der folgenden Abbildung ist die Nachricht "ich würde gerne den Arzt sprechen" vom Patienten an die Arztpraxis gerichtet. Dies findet im Rahmen der bereits erstellten Aufgabe "Termin machen" statt. Für eine Choreographie Aufgabe ist es nicht zwingend erforderlich, dass beiden Bearbeitern (Initiator, Teilnehmer) jeweils eine Nachricht zugewiesen wurde.

Angelegte Nachrichten werden nicht gelöscht, wenn man die mit ihnen verbundene Choreographie Aufgabe löscht.

| 日う・0 。                                                                                                    |                                       | Zeichnung10 - Visio Professional                                                                                                    | <b>Daniel Wernicke</b><br>面                       | $\sigma$                                                                                                    |                                                                                                    |
|----------------------------------------------------------------------------------------------------|---------------------------------------|----------------------------------------------------------------------------------------------------|---------------------------------------------------|----------------------------------------------------------------------------------------------------|----------------------------------------------------------------------------------------------------|
| Start<br>Objekt<br>Datei                                                                                                    |                                       |                                                                                                    |                                                   | Diagramm Visio Einfügen Entwurf Daten Prozess Überprüfen Ansicht Entwicklertools Simulation SharePoint BPMN Auswertung Extras Optionen FUNKTIONSÜBERGREIFENDES-FLUSSDIAGRAMM V Sie wünst | $\mathbf{\times}$                                                                                                    |
| Klasse bearbeiten<br>٥Ì<br><b>d</b> Compose<br>Neu Bearbeiten Auswählen<br>급 Uncompose                                                                                                    | Anpassen (Shape)<br>Anpassen (Dialog) | Master auswählen 2 Aktualisieren X Löschen (Modell) V Zusammenführen<br>K Löschen (Shape) X Mehrere Objekte löschen an Suchen<br>X Löschen (Seite) | <b>U</b> Verfeinern<br>→ Gehe zu<br>Verf. Trennen |                                                                                                    |                                                                                                    |
| Bearbeiten                                                                                                    | Anpassen                              | Löschen                                                                                                    | Extras                                            |                                                                                                    |                                                                                                    |
| Explorer                                                                                                    | $\times$                              |                                                                                                    |                                                   | $\hat{\phantom{a}}$                                                                                                    | <b>Shapes</b>                                                                                                    |
| Modell<br><b>Diagramme</b><br>Prozessmodell<br>Choreographie<br><b>B</b> Zeichenblatt-2<br>Ereignis<br>Kundentermin machen<br>Ich würde gern über ein Projekt sprechen                                                                                                    | ₿                                     |                                                                                                    |                                                   |                                                                                                    | Shapes suchen ~ Q<br>Weitere Shapes ><br>Quick-Shapes<br>Choreographie                                                                   |
| <b>Objekte</b><br>由目 BPMN Element<br><b>B</b> ChoreographyElement<br><b>日 Choreographie Aufgabe</b><br>白日 Kundentermin machen<br><b>E</b> Kunde<br>$\equiv$ Kundentermin machen<br><b>日</b> Ereignis<br><b>目 IntAusgang</b><br><b>目 IntEingang</b><br>Ereignis<br><b>日</b> Gateway<br>·目 Message<br>le El Ich würde gern über ein Projekt sprechen<br>Ich würde gem über ein Projekt sprechen<br><b>日 Nachricht</b><br><b>El Documentinfo</b><br><b>B</b> Objekt<br>Spenzeit<br><b>目</b> Instanz<br><b>Assoziationen</b><br><b>El Atribute</b><br><b>EL Methoden</b><br>$\Box$ Zustände<br>Datentypen | $\left  \cdot \right $                | Ich würde gern über ein Projekt sprechen<br>Kunde<br>Kundentermin<br>machen<br>Vertrieb                                                            |                                                   | i w                                                                                                    | <b>Hier Quick-Shapes</b><br>ablegen<br>Choreograph<br>Aufgabe<br>$\bigcirc$ Ereignis<br>◯ Gateway<br>$\Box$ Nachrichten<br>· messageflow |
|                                                                                                    |                                       |                                                                                                    |                                                   |                                                                                                    |                                                                                                    |
|                                                                                                    | Business Process Diagram-0            | $\bigoplus$<br>Zeichenblatt-2<br>Alle $\triangle$                                                                                                  |                                                   |                                                                                                    |                                                                                                    |
| the control<br>Zeichenbl. 2 von 2 Deutsch (Deutschland)                                                                                                    |                                       |                                                                                                    |                                                   |                                                                                                    | 169 % 图 P                                                                                                    |

**Abb. 87: Anlegen einer Nachricht**

<span id="page-66-0"></span>Zur besseren Übersicht können die Textfelder des Nachrichten Shapes verschoben werden. Hierzu klicken Sie bei markierten Nachrichten Shape auf den gelben Punkt des Textes und ziehen ihn an die gewünschte Position.

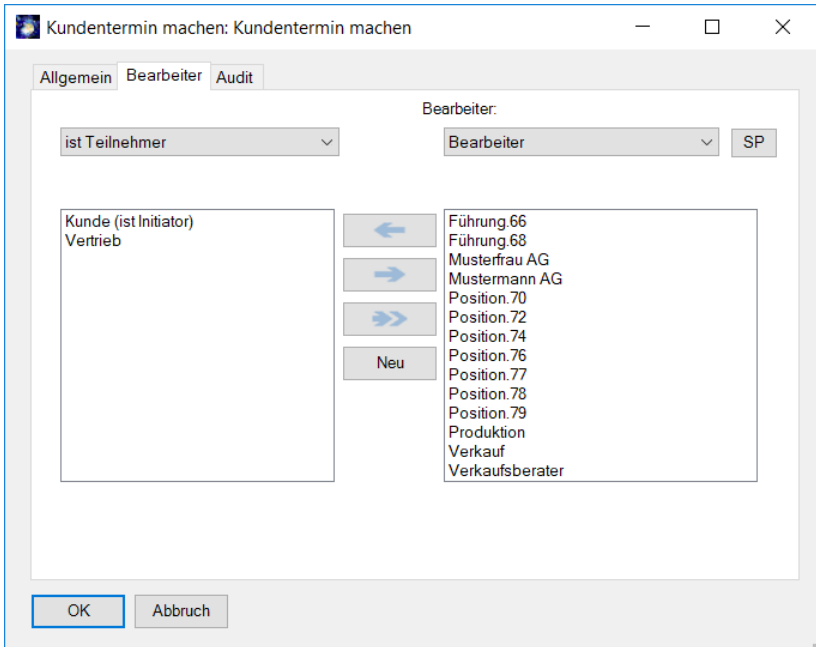

<span id="page-66-1"></span>**Abb. 88: Nutzung bereits erstellter Bearbeiter**

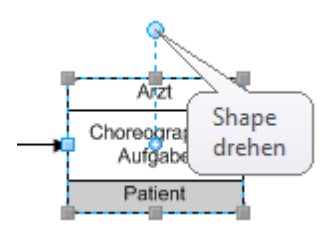

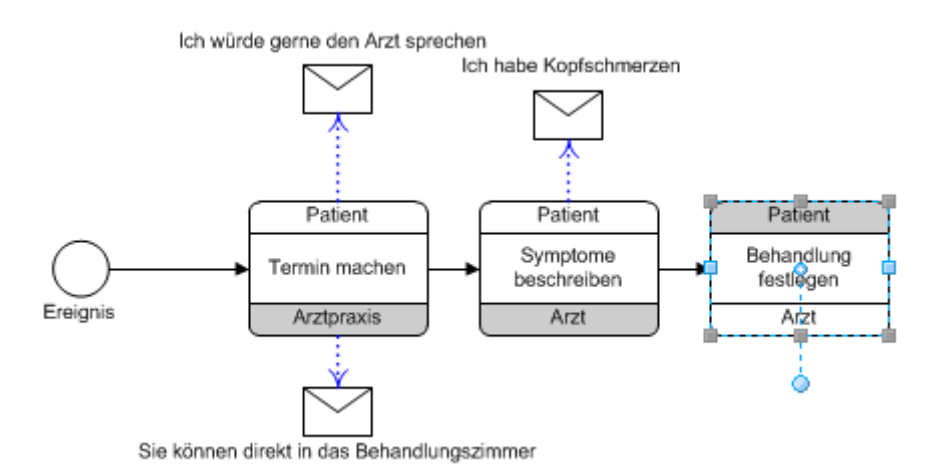

#### <span id="page-67-0"></span>**Abb. 89: Gedrehtes Choreographie Shape**

# **10 Abbildungsverzeichnis**

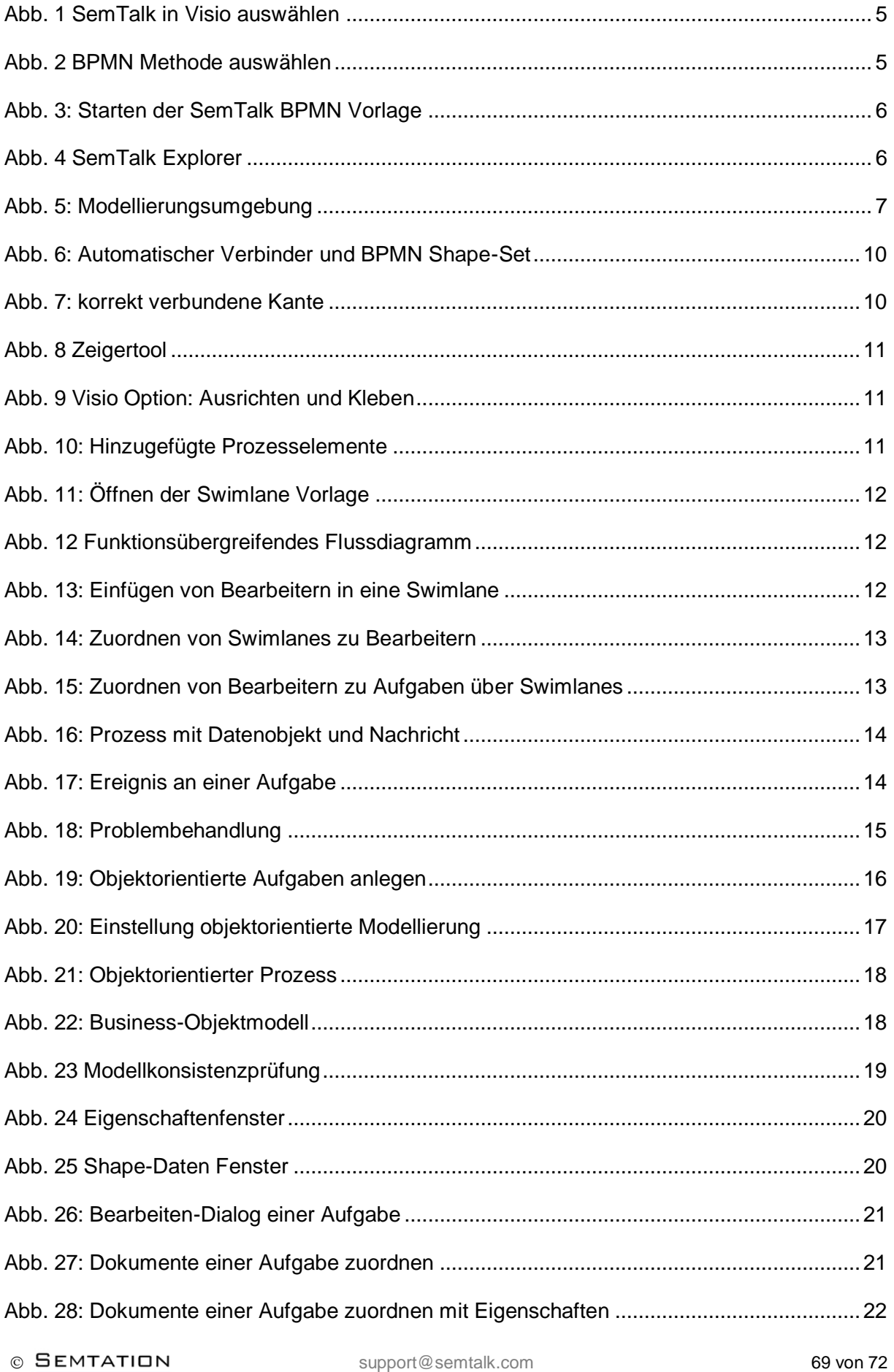

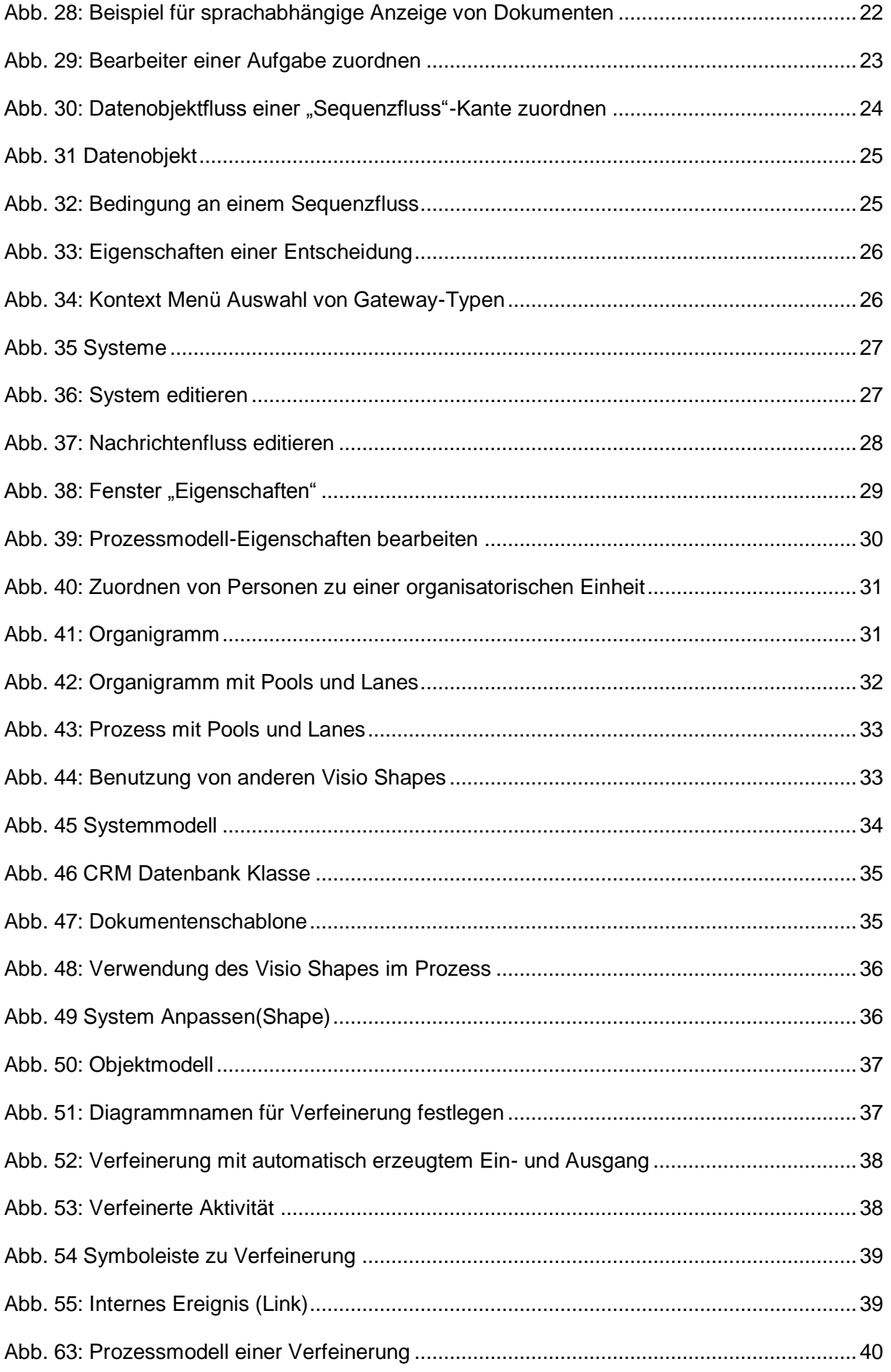

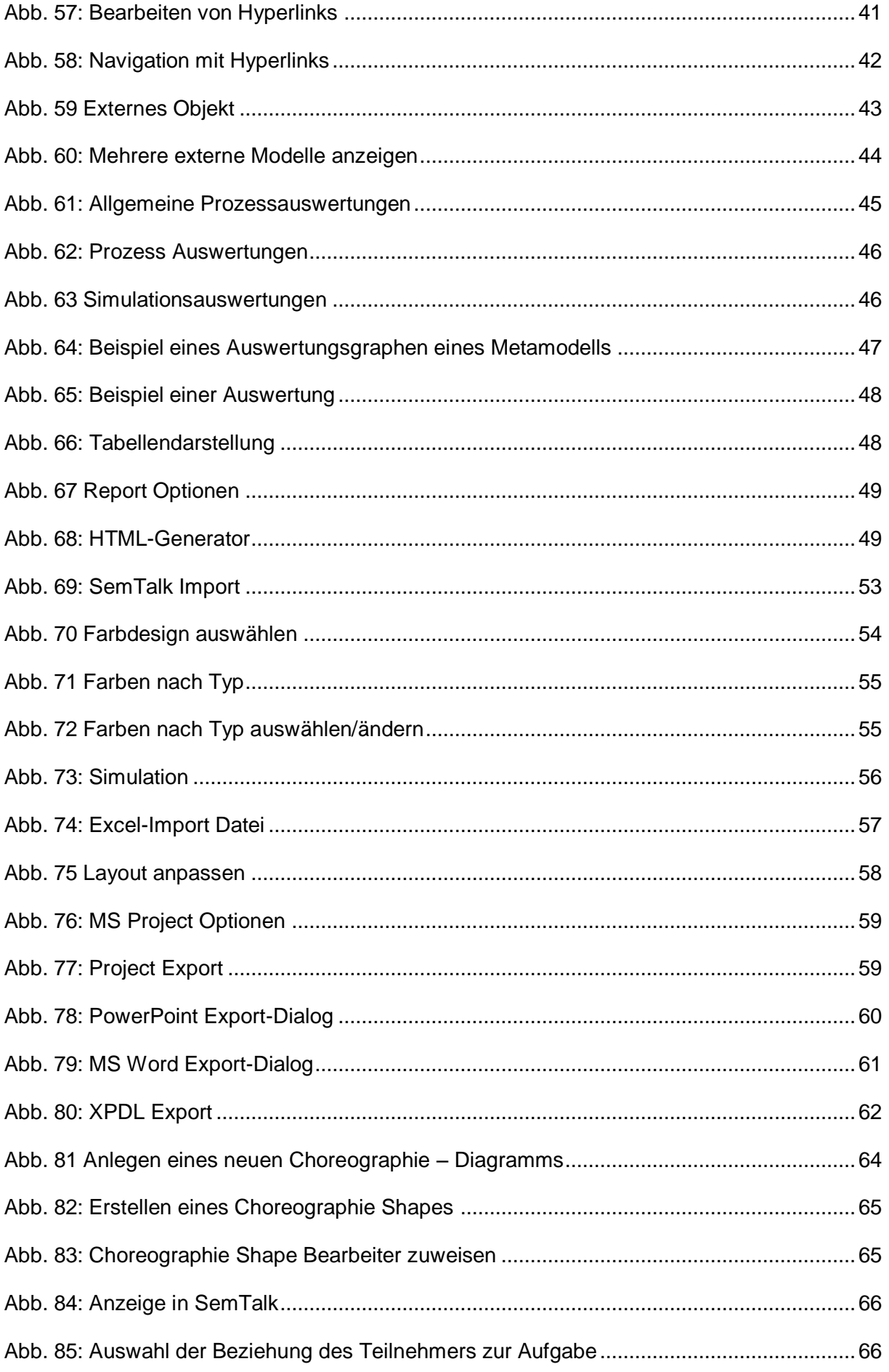

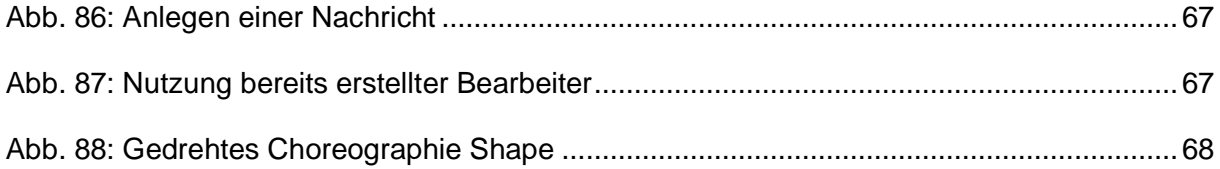